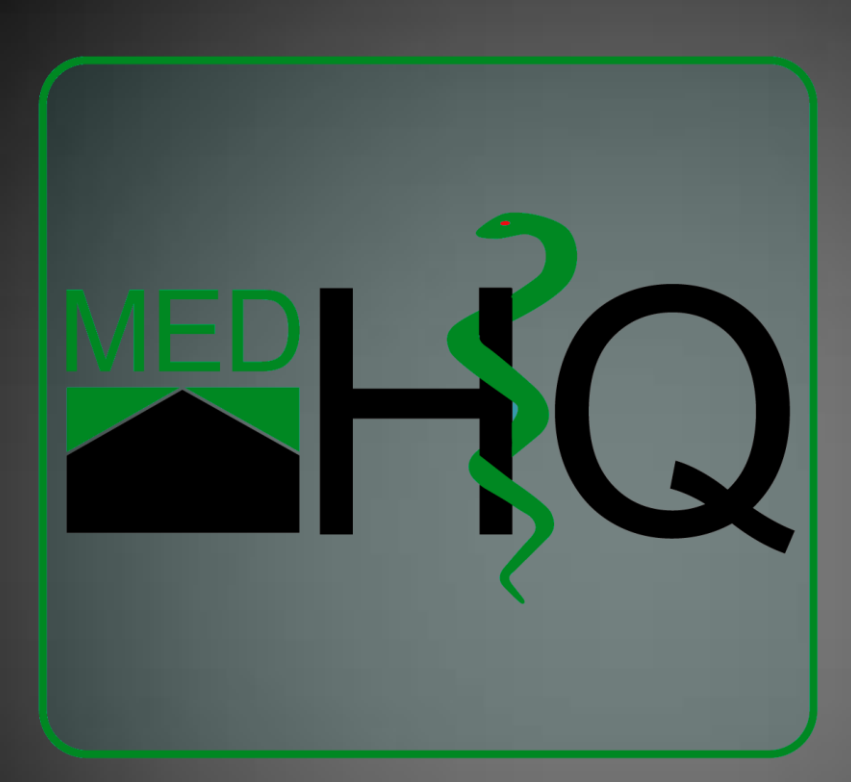

# Benutzerhandbuch MedHQ

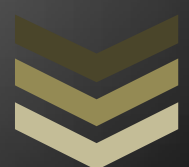

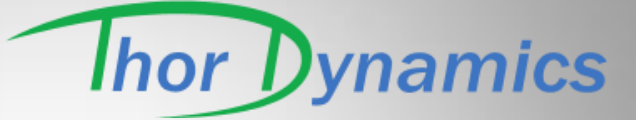

**T h o r D y n a m i c s G m b H**

**A m B ü c h e n b e r g s k a m p 2 2 2 1 0 3 9 B ö r n s e n**

**V e r s i o n 1 . 6** Stand: 08/2015 z u r M e d H Q - V e r s i o n : 1 . 6 . 0 . 0

# Inhaltsverzeichnis

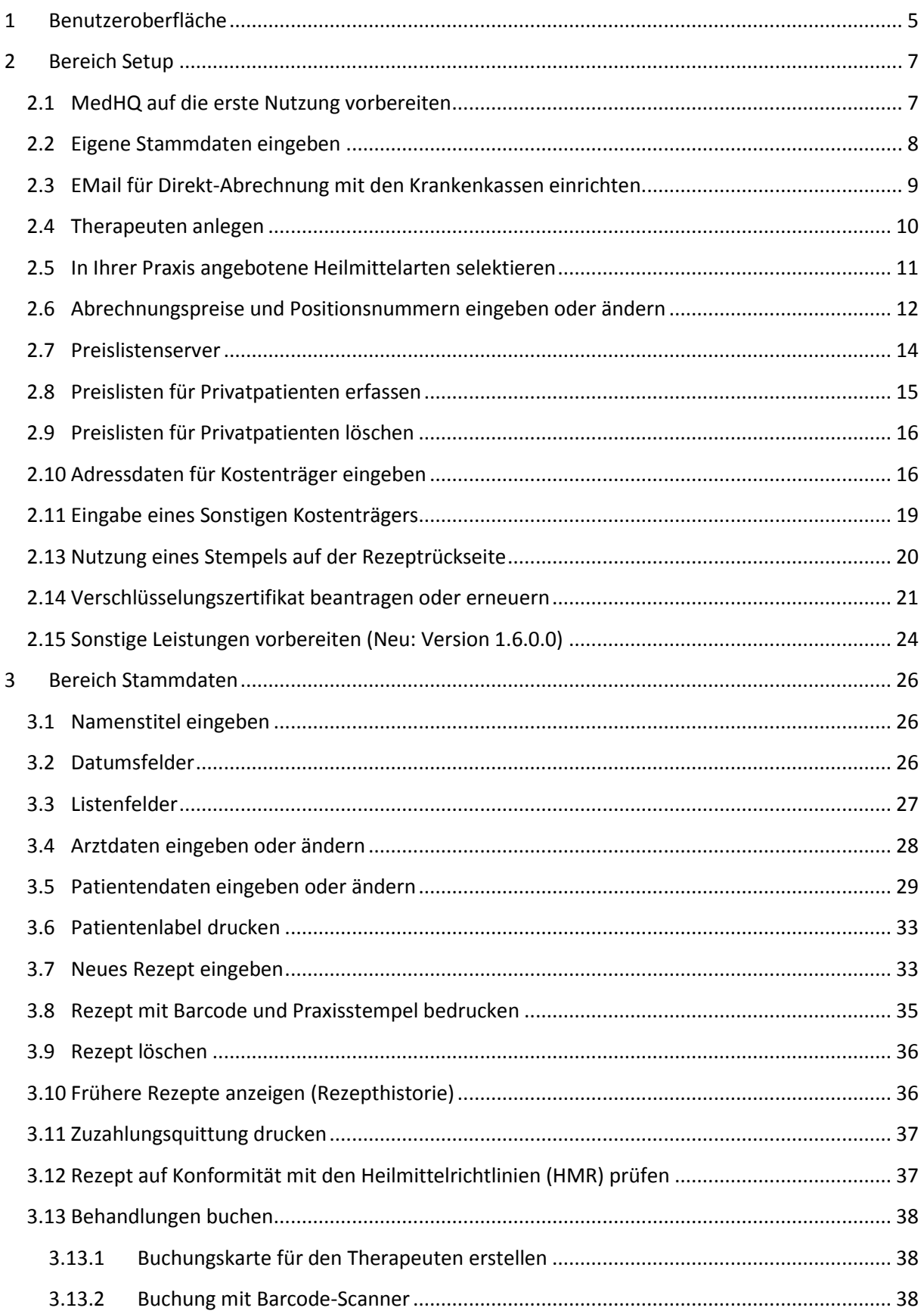

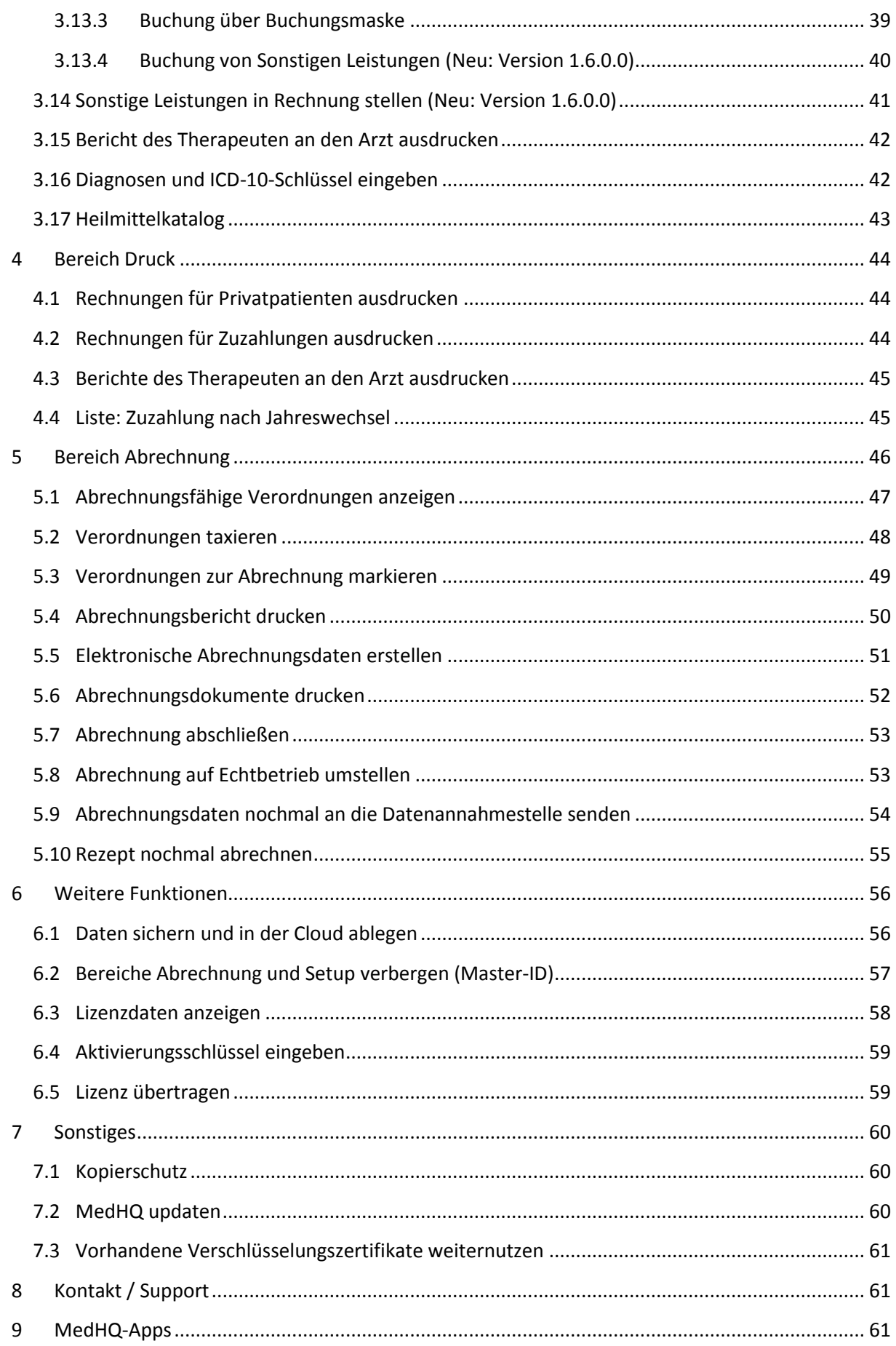

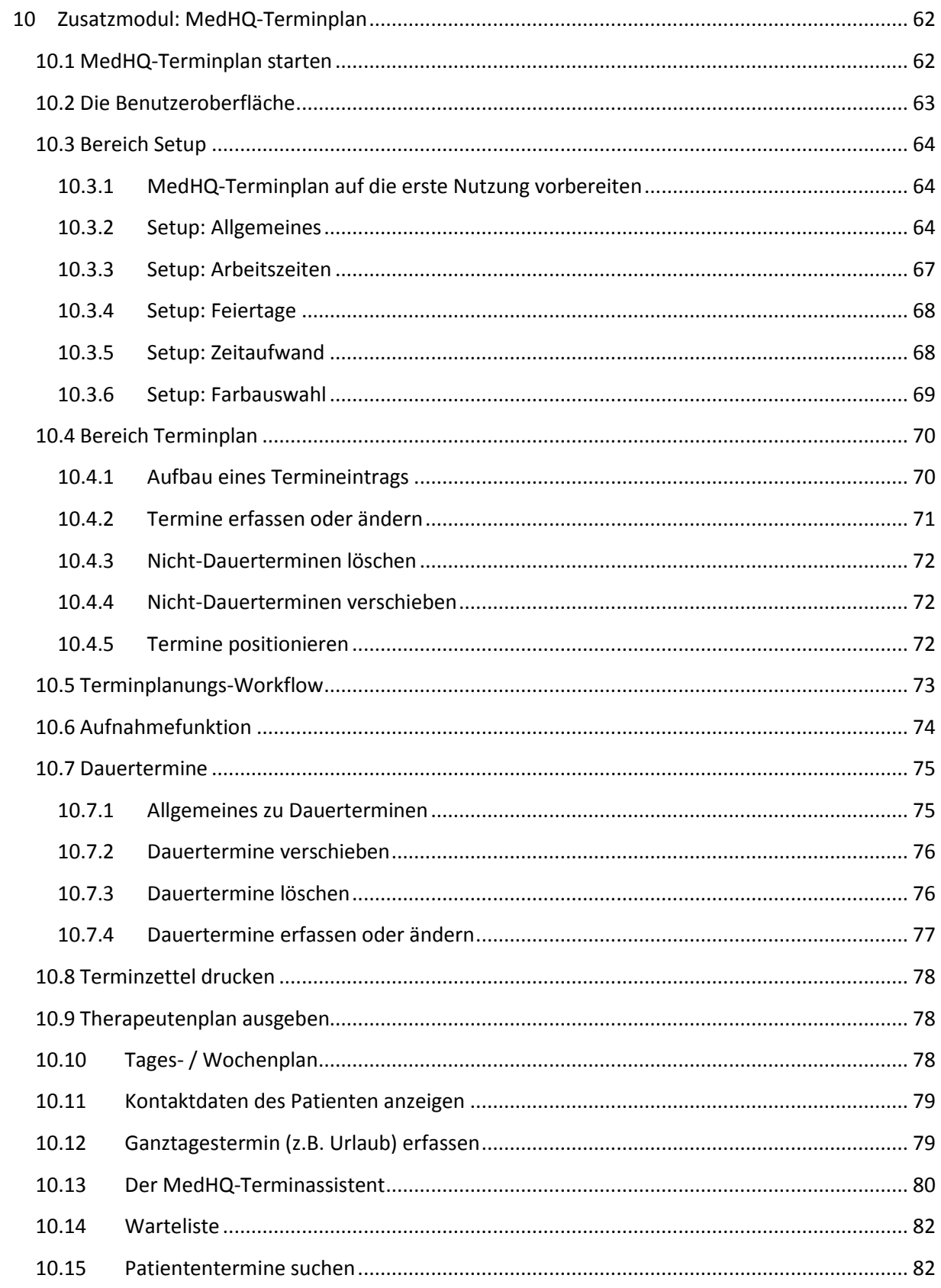

Dieses Benutzerhandbuch ist anders als manche Handbücher, die Sie kennen.

Es erklärt Ihnen nicht isoliert jeden einzelnen Schalter oder Funktionalität, sondern gibt Ihnen bei konkreten Fragen wie z.B. "Wie lege ich einen neuen Patienten an" oder "Wie erstelle ich meine Abrechnung" Hilfestellung.

Auf diese Art und Weise wird Ihnen nicht isoliertes Wissen zu einer Funktion vermittelt, sondern Sie erhalten ohne langes Suchen sofort einsetzbare Lösungen für einen Geschäftsvorfall.

MedHQ ist besonders einsteigerfreundlich und Sie benötigen kein Seminar, um es bedienen zu können. Es ist deshalb besonders für Praxisinhaber geeignet, die noch nie eine Software eingesetzt haben (z.B. Praxisgründer) und diese schnell produktiv nutzen wollen.

Alle Funktionen, die Ihnen MedHQ zur Verfügung stellt, wurden vorher in einer großen Pilotpraxis getestet und hinsichtlich Nutzbarkeit beurteilt. Die langjährigen Erfahrungen dieser Praxis sind in MedHQ eingeflossen und ergeben eine maßgeschneiderte Lösung.

#### Zeichenerklärung:

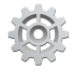

Dieses Zeichen zeigt Ihnen an, dass Sie etwas in MedHQ tun müssen.

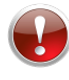

Dieses Zeichen kennzeichnet Sachverhalte, die Sie unbedingt beachten sollten.

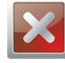

Dieses Zeichen warnt davor, etwas zu tun.

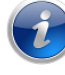

Dieses Zeichen zeigt Ihnen beachtenswerte Informationen an.

# <span id="page-5-0"></span>**1 Benutzeroberfläche**

MedHQ ist mit einer dynamischen Benutzeroberfläche ausgestattet, die sich eigenständig den jeweiligen Ausgaben anpasst.

Dies gestattet MedHQ, mit sehr wenigen Ausnahmen ohne zusätzliche Fenster auszukommen und Ihnen so immer alle notwendigen Daten übersichtlich auf nur einem Bildschirm zu präsentieren.

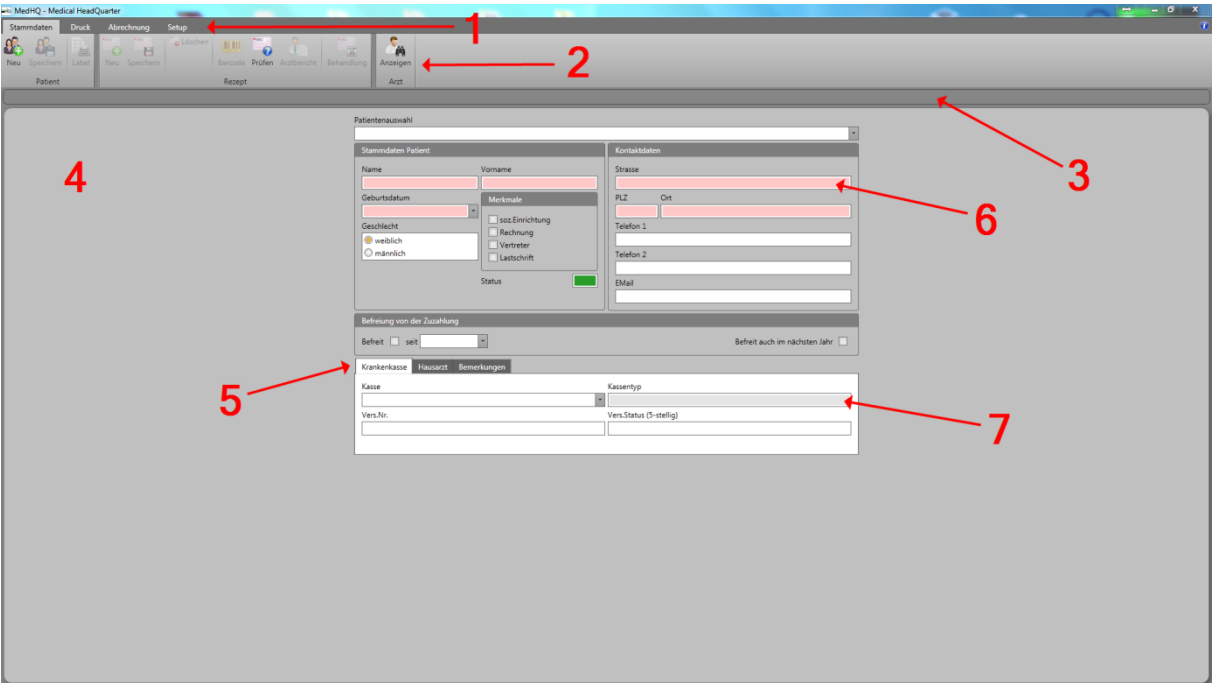

Dies ist der erste Bildschirm, den Sie sehen, wenn Sie MedHQ starten:

Er besteht aus folgenden Bereichen:

- 1. **Bereichsleiste:** Hier wählen Sie den Bereich aus, in welchem Sie arbeiten möchten.
- 2. **Befehlsleiste:** Hier werden Ihnen alle für den gewählten Bereich verfügbaren Befehle angezeigt. Die Befehlsflächen von temporär nicht nutzbaren Befehlen sind ausgegraut dargestellt.
- 3. **Statusleiste:** Hier werden Ihnen alle Meldungen von MedHQ angezeigt.
	- **Grün** = Ihre Daten wurden einwandfrei verarbeitet.
		- **Gelb** = Es ist zu einem Fehler gekommen, der jedoch leicht behoben werden kann.
	- $\bullet$  **Rot** =
		- i. Es ist zu einem schweren Fehler gekommen. Folgen Sie bitte den vorgeschlagenen Maßnahmen oder
		- ii. Ein Therapeut bucht derzeit Leistungen über den Barcode-Scanner ein. Bitte den Scanner nicht für andere Aufgaben benutzen.
- 4. **Datenbereich:** Hier werden die zur Lösung der jeweiligen Aufgabe notwendigen Daten angezeigt.
- 5. Masken im Datenbereich beinhalten teilweise Reiter, über die Teilbereiche der Maske themenbezogen geändert werden.
- 6. Felder, die für das Speichern der Daten einen Inhalt haben müssen (= Mussfelder), werden mit einem roten Hintergrund dargestellt.
- 7. Felder, die nur Daten anzeigen und in die keine Daten eingegeben werden können, werden mit grauem Hintergrund dargestellt.

# <span id="page-7-0"></span>**2 Bereich Setup**

# <span id="page-7-1"></span>**2.1 MedHQ auf die erste Nutzung vorbereiten**

Bevor Sie MedHQ produktiv einsetzen können, müssen Daten erfasst werden, die für den Betrieb unbedingt benötigt werden.

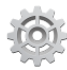

Wählen Sie bitte hierfür den Bereich **SETUP** in der Bereichsleiste

Es wird Ihnen folgender Bildschirm angezeigt:

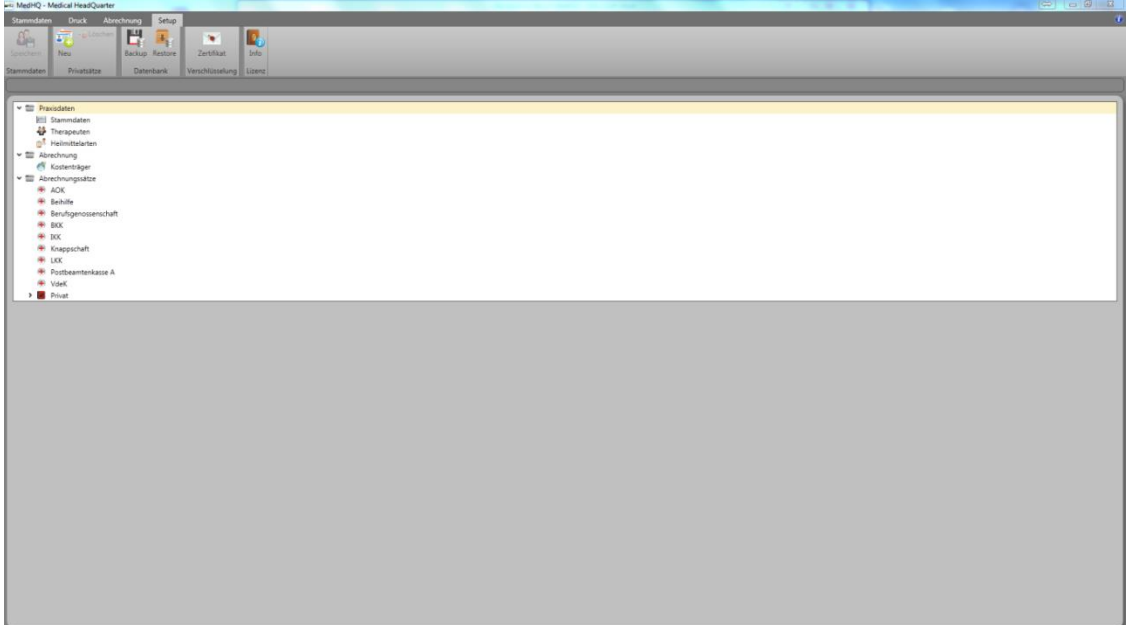

# <span id="page-8-0"></span>**2.2 Eigene Stammdaten eingeben**

Im Setup erfassen Sie Ihre Praxisdaten, die für einen produktiven Betrieb benötigt werden.

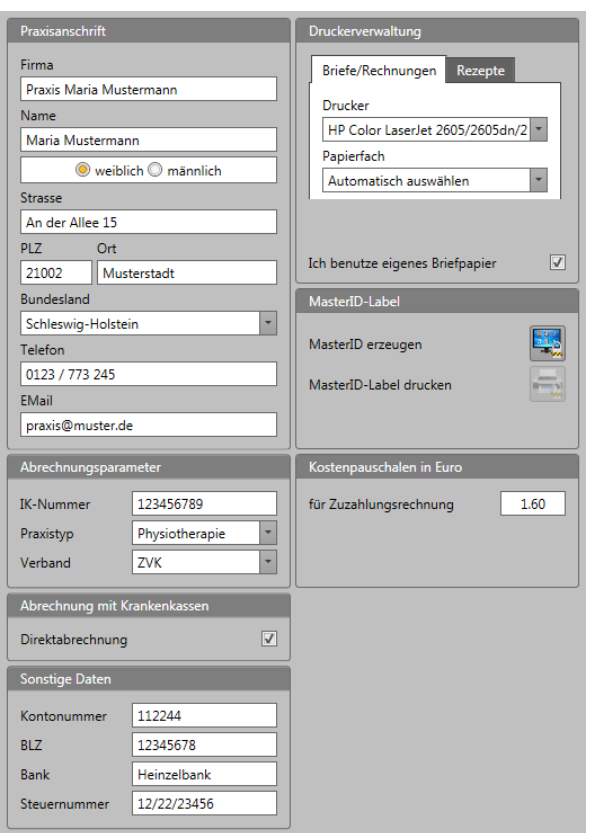

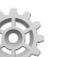

Wählen Sie im Datenbereich unter dem Punkt **Praxisdaten** den Unterpunkt **Stammdaten**.

Es wird Ihnen folgende Maske im Datenbereich angezeigt:

Ergänzen Sie hier bitte die Stammdaten Ihrer Praxis.

In der **Druckerverwaltung** können Sie den Drucker und das Papierfach separat für

 $\triangleright$  Briefe und Rechnungen

 die Bedruckung von Rezepten (manueller Einzug)

auswählen.

Betätigen Sie derzeit noch nicht die Schaltfläche "MasterID erzeugen". Dies würde die Reiter **SETUP** und **ABRECHUNG** mit einem Zugriffsschutz belegen.

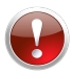

Geben Sie unbedingt folgende Daten ein:

#### **Name**:

Sollten Sie aus MedHQ ein Verschlüsselungszertifikat für die Direktabrechnung mit den Krankenkassen beantragen wollen, ist diese der Ansprechpartner, der im Zertifikat zur Verschlüsselung der Abrechnungsdaten angegeben wird. Der Ansprechpartner kann nicht nachträglich im Zertifikat geändert werden.

**IK-Nummer**:

Dies ist das eindeutige Institutskennzeichen, welches Ihnen von der ARGE-IK zugeteilt wurde (s. [http://www.arge-ik.de/arge-ik/antrag/index.jsp\)](http://www.arge-ik.de/arge-ik/antrag/index.jsp). Ohne IK-Nummer können Sie keine Verordnungen gegenüber den Krankenkassen abrechnen.

**Direktabrechnung**:

Kreuzen Sie dieses Feld bitte an, wenn Sie direkt mit den Krankenkassen abrechnen wollen. Andernfalls geht MedHQ davon aus, dass Sie über ein Abrechnungszentrum abrechnen. Beachten Sie bei Direktabrechnung mit den Krankenkassen unbedingt das Kapitel "Voraussetzungen für eine Direktabrechnung".

Weitere Daten:

Befehlsleiste.

**Ich benutze eigenes Briefpapier**:

Kreuzen Sie dieses Feld an, wenn Sie eigenes Briefpapier für Ihre Rechnungen nutzen wollen. In diesem Fall druckt MedHQ keinen Briefkopf/-fuß auf die Rechnungen.

#### **Kostenpauschalen**:

Zuzahlungen müssen in der Regel bar in der Praxis entrichtet werden. Hier kann eine Kostenpauschale definiert werden, die Sie für Rechnungstellung und Porto berechnen wollen.

#### **Kontonr./BLZ oder IBAN/BIC:**

Nutzen Sie eigenes Briefpapier, haben die hier erfassten Daten keine Relevanz. Wenn MedHQ jedoch einen Briefkopf/-fuß drucken soll, werden diese Daten im Brieffuß angezeigt. Sie können entweder Kontonr/BLZ oder IBAN/BIC drucken lassen und so ganz leicht die SEPA-Umstellung vornehmen.

Geben Sie in das IBAN-Feld einfach "**KtoNr.** Ihre Kontonr" oder "**IBAN** Ihre IBAN" und im BIC-Feld "BLZ Ihre BLZ" oder "BIC Ihr BIC" ein.

Speichern Sie Ihre Stammdaten durch Betätigen der Schaltfläche **SPEICHERN** in der

## <span id="page-9-0"></span>**2.3 EMail für Direkt-Abrechnung mit den Krankenkassen einrichten**

Mit MedHQ können Sie leicht direkt mit den gesetzlichen Krankenkassen abrechnen. Diese erwarten die Abrechnungsdaten in elektronischer Form auf Datenträger oder via Fernübertragung. Datenträger sind veraltet und MedHQ bietet Ihnen die komfortable Möglichkeit, Ihre Abrechnungsdaten via EMail zu versenden.

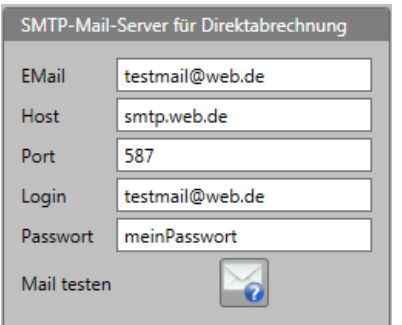

Erfassen Sie die smtp-Daten für das EMail-Konto, welches Sie für die Versendung Ihrer Abrechnungsdaten verwenden wollen.

Im Beispiel sehen Sie die Daten für ein web.de-Konto. Die Daten anderer Mailanbieter lassen sich leicht via Suchmaschine im Internet finden.

Wenn Sie die eingegebenen Daten über die entsprechende Schaltfläche prüfen, wird eine EMail an Ihre Praxisadresse (s.

unter Praxisanschrift. Diese muss vorher gespeichert worden sein!!!) versendet. Zusätzlich wird bei Sendung über dieses EMail-Konto grundsätzlich eine Kopie an dieses Postfach gesendet.

Fragen Sie bitte Ihren EMail-Anbieter nach den korrekten Parametern.

Es müssen hier nur Daten erfasst werden, wenn Sie nicht über ein Abrechnungszentrum abrechnen.

# <span id="page-10-0"></span>**2.4 Therapeuten anlegen**

Behandlungen müssen von Ihren Therapeuten in MedHQ gebucht werden. Hierzu ist es notwendig, dass Sie diese Therapeuten MedHQ bekannt machen.

MedHQ ist in der Anzahl der Therapeuten nicht beschränkt.

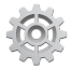

Wählen Sie im Datenbereich unter dem Punkt **Praxisdaten** den Unterpunkt **Therapeuten**.

Es wird Ihnen folgende Maske im Datenbereich angezeigt:

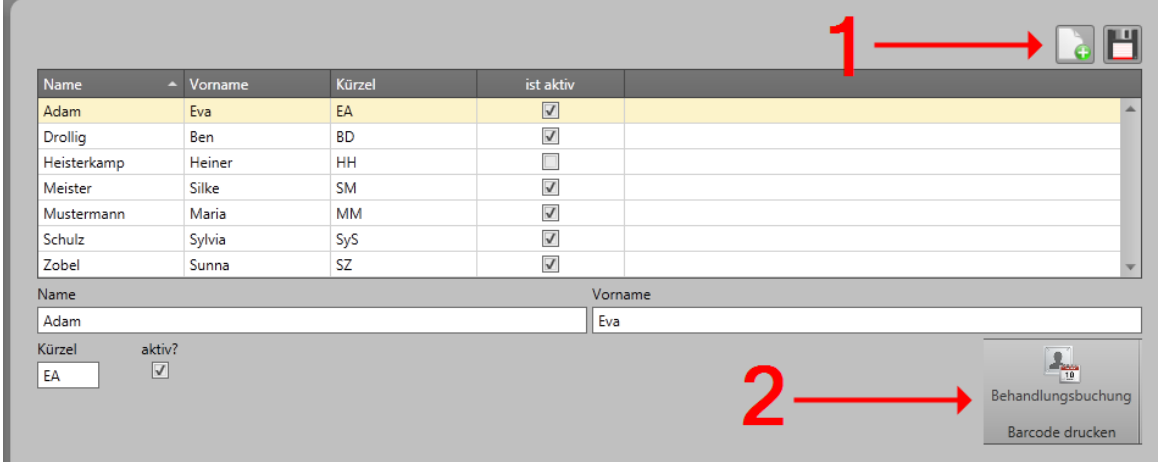

Im oberen Bereich werden die Therapeuten in Listenform angezeigt, die bereits erfasst wurden.

Im unteren Bereich haben Sie die Möglichkeit, neue Therapeutendaten zu erfassen oder vorhandene zu ändern.

Zusätzlich sind zwei Arten von Befehlsschaltflächen enthalten:

- 1. Allgemeine Befehle, die Sie teilweise auch auf anderen Masken finden werden:
	- a. Wutzen Sie diese Schaltfläche, um einen neuen Therapeuten anzulegen. Nach Betätigung werden die Eingabefelder geleert, falls vorher ein existierender Therapeut gewählt war.
	- b. Bei Betätigung dieser Schaltfläche speichern Sie Änderungen und Eingaben ab.
- 2. Spezielle Befehle, die nur auf dieser Maske existieren:
	- a. Sollten Sie über einen Labeldrucker verfügen, können Sie hier für die einzelnen Therapeuten einen Barcode ausdrucken, mit dessen Hilfe der Therapeut in Verbindung mit einem Barcode-Scanner seine Behandlungen in MedHQ buchen kann.

Es wird jeweils das Label für den Therapeuten gedruckt, den Sie vorher in der Liste durch Mausklick selektiert haben und dessen Daten in den Eingabefeldern angezeigt werden.

Es besteht keine Möglichkeit, Therapeuten zu löschen, damit durch diese getätigte Umsätze in MedHQ erhalten bleiben und ggf. ausgewertet werden können.

Überschreiben Sie Daten nicht mehr in Ihrer Praxis arbeitender Therapeuten nicht durch Daten neuer Therapeuten. Entfernen Sie zur Deaktivierung eines Therapeuten den Haken im Feld "**aktiv?**".

# <span id="page-11-0"></span>**2.5 In Ihrer Praxis angebotene Heilmittelarten selektieren**

MedHQ gibt Ihnen die Möglichkeit, die Heilmittelarten zu selektieren, die in Ihrer Praxis angeboten werden.

In der Folge werden die von Ihnen in Ihrer Praxis nicht abgegebenen Heilmittelarten von MedHQ nicht mehr in Rezeptformular zur Eingabe der verschriebenen Heilmittel angezeigt.

Dies erhöht wesentlich die Übersichtlichkeit.

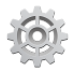

Wählen Sie im Datenbereich unter dem Punkt **Praxisdaten** den Unterpunkt **Heilmittelarten**.

Es wird Ihnen folgende Maske im Datenbereich angezeigt:

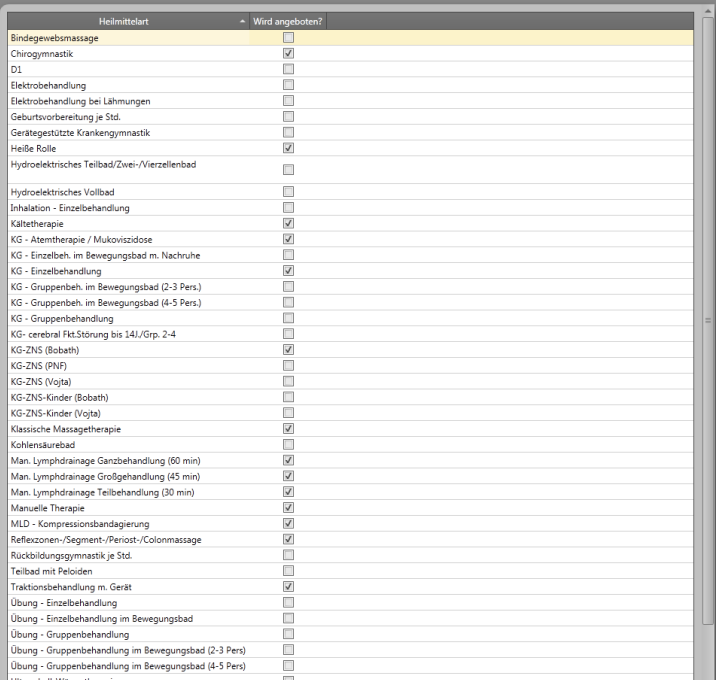

Markieren Sie in der Spalte "**Wird angeboten?**" alle Heilmittelarten, die Sie in Ihrer Praxis anbieten.

**Die von Ihnen vorgenommenen Änderungen werden beim Verlassen der Maske automatisch gespeichert.**

# <span id="page-12-0"></span>**2.6 Abrechnungspreise und Positionsnummern eingeben oder ändern**

Um gegenüber der Krankenkassen und Ihren Privatpatienten korrekt abrechnen zu können, müssen Sie die für Ihre Praxis geltenden Abrechnungspreise in MedHQ erfassen.

Wenn Sie Ihre Rezepte taxieren müssen und dies nicht ein Abrechnungszentrum für Sie übernimmt, ist es zusätzlich notwendig, die für das abzurechnende Heilmittel gültige Positionsnummer einzugeben.

Die für Sie gültigen Positionsnummern und Abrechnungspreise entnehmen Sie bitte den Preislisten, die Ihnen Ihr Verband oder Ihr Abrechnungszentrum zur Verfügung stellt.

Wir beabsichtigen, im Rahmen unserer Update-Subscription einen Preislistenserver aufzubauen. Sie würden dann alle Preise und Preisänderungen im Rahmen eines Updates via Internet erhalten. Wir werden Sie hierzu auf dem Laufenden halten.

Wählen Sie im Datenbereich unter dem Punkt **Abrechnungssätze** die Krankenkasse aus, für die Sie Abrechnungspreise und Positionsnummern neu erfassen oder ändern möchten.

V mit Zuzahlung<br>V Zuzahlung in sozialer Einricht .<br>Gültig ab  $\overline{\phantom{0}}$ Tarifkenn 5 Kopieren?  $\sqrt{2}$  Zuschlag in % Kassenart  $\overline{\phantom{a}}$ Abrechungssätze 20107 5.98.6  $\frac{14,70}{14,70}$ 20306 Δ.  $22001$  $31.55 \in$ 4,09€  $21303$  $7.81.6$ 21901 5866 29933  $10.786$ 29934  $5,64$ 21310  $6,72 \in$ 21312  $13.80 f$ 21530  $\frac{1}{6,43}$ 21801 4326 20702 33,00 € 20710  $1815 \in$ 20708 22.80 € 20805  $8886$ 20501 14.05€ 20902  $15.64 +$ 20507  $25.14€$ 20601  $5.52$ 21004  $11.136$ 21005  $9.106$ 20712  $18.15 \in$ 20711 18.15€ 20709  $22.80 +$ 20106  $5736$ 20204  $6.006$  $21714$  $13.88 \in$ 21534  $4,35 \notin$ 

Es wird Ihnen folgende Maske im Datenbereich angezeigt:

1. Erfassen Sie das Datum, ab dem die neuen Abrechnungssätze gültig sein sollen. Zusätzlich haben Sie die Möglichkeit, das für Sie gültige Tarifkennzeichen zu erfassen. Dies ist nur relevant, wenn Sie nicht über ein Abrechnungszentrum abrechnen. Das Tarifkennzeichen ist 5-stellig und spezifiziert die für Sie gültige Preisliste. Ist Ihnen dieses nicht bekannt, sollten Sie dieses Feld frei lassen. Die Krankenkassen nehmen in der Regel

Kontakt zu Ihnen auf, wenn Sie nicht das korrekte Tarifkennzeichen verwenden. Alternativ können Sie bei Ihrem Verband oder der entsprechenden Krankenkasse nachfragen.

- 2. Bei nicht-privaten Krankenkassen muss zusätzlich angegeben werden, ob vom Patienten eine Zuzahlung geleistet werden muss. Zusätzlich müssen Sie angeben, ob auch Bewohner sozialer Einrichtungen Zuzahlungen auf den Abrechnungssatz **für Hausbesuche** leisten müssen. Dies weicht von Krankenkasse und Bundesland ab und muss nicht einheitlich sein.
- 3. Sie haben die Möglichkeit, bei der Erfassung neuer Preislisten eine andere Preisliste als Kopiervorlage zu nutzen. Diese Möglichkeit ist insbesondere nützlich, wenn Krankenkassen und Verbände Preiserhöhungen vereinbaren, die nicht immer alle Preise der Liste betreffen. Nach dem Kopiervorgang müssten Sie in der Folge lediglich die veränderten Positionen anpassen.

Zusätzlich haben Sie die Möglichkeit, einen prozentualen Aufschlag zu den Preisen der Kopiervorlage vorzugeben. Diese Funktion ist nützlich, wenn Ihre Preise für Privatpatienten z.B. der 1,8-fache Satz der vdek-Preisliste wäre; in diesem Fall geben Sie bei der Erfassung der Preisliste für Privatpatienten einen Zuschlag von 80 ein.

Wenn Sie die Kopiervorlage nutzen wollen, kreuzen Sie bitte das Feld "Kopieren?" an.

4. Wenn Sie Daten ändern wollen, klicken Sie bitte mit der Maus in das Feld und ändern Sie den Inhalt.

Die Positionsnummern werden zur Taxierung auf die Verordnungen gedruckt. Sollte eine Position von der Krankenkasse nicht vergütet werden (evtl. z.B. Therapeutenbericht), so erfassen Sie bitte unbedingt unter Positionsnummer ein leeres Feld und als Abrechnungssatz  $\Omega$ .

5. Es ist notwendig, dass Sie geänderte Preise oder Positionsnummern mit der Enter-

Taste oder abschließen. Geänderte Werte werden farblich markiert.

- 6. Folgende Befehle stehen Ihnen zur Verfügung:
	- a. Erzeugt mit den vorgegebenen Daten eine neue Preisliste.
	- b. Löscht die Preisliste, die mit dem Gültig-ab-Datum spezifiziert wird. Es muss immer mindestens eine Preisliste vorhanden bleiben.
		- Speichert alle Neuerfassungen und Änderungen ab.

# Es können nur die Daten der neusten Preisliste geändert werden. Historische Preisliste können nicht geändert werden.

Werden in der angezeigten Maske bereits Preise und Positionsnummern angezeigt, so wurden diese im Rahmen der Installation von MedHQ zentral von unserem Installationsserver eingespielt, um Sie von der Eingabe zu entlasten.

Dieser Service ist jedoch nur möglich, wenn uns diese Preisliste vorgelegen hat.

# <span id="page-14-0"></span>**2.7 Preislistenserver**

Wenn Sie über eine laufende Update-Subscription verfügen, werden die neusten Preise der GKVs, der BG, der Beihilfe und der Postbeamtenkasse A direkt über unseren Preislistenserver in MedHQ eingespielt.

Sie sparen sich also das separate Eingeben.

Hierzu ist es notwendig, dass uns die aktuellen Preislisten vorliegen. Wir veröffentlichen die Gültigkeit der Preislisten, die wir über den Preislistenserver einspielen, im unteren Teil unserer Internetseite [http://www.medhq.de/download.html.](http://www.medhq.de/download.html)

Sollte die hier aufgelistete Preisliste älter sein als die Ihnen aktuell vorliegende, dann senden Sie uns Ihre neue Preisliste bitte an die EMail-Adresse [preisliste@medhq.de.](mailto:preisliste@medhq.de)

Wir werden diese dann über unseren Preislistenserver für Sie bereitstellen.

# <span id="page-15-0"></span>**2.8 Preislisten für Privatpatienten erfassen**

Sie haben in MedHQ die Möglichkeit bis zu 10 unterschiedliche eigene Preislisten zu verwalten. Hierzu gehören die Preislisten, die Sie für Ihre Privatpatienten nutzen wollen, und die Preislisten, die Sie separat anlegen müssen, weil ein Kostenträger weder eine gesetzliche Krankenkasse noch eine Berufsgenossenschaft ist (z.B. u.a. für Bundeswehr, Bundespolizei, Polizei und Feuerwehr).

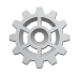

Betätigen Sie im Befehlsbereich die Schaltfläche "Privatsätze / NEU"

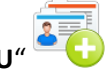

Im Datenbereich wird daraufhin unter Abrechnungssätze / Privat eine neue Preisliste "Privatpatienten x" (x: 0 - 9) erzeugt.

Wenn Sie diese Preisliste auswählen wird Ihnen folgende Maske im Datenbereich angezeigt:

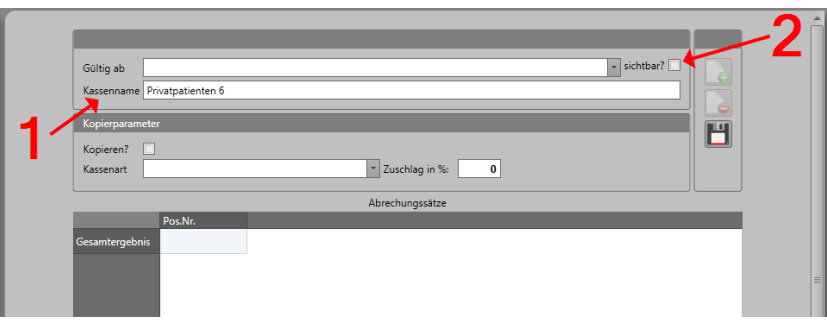

- 1. Diese Maske unterscheidet sich von der Maske für die Eingabe von Preislisten für gesetzliche Krankenkassen durch die Möglichkeit, den Kassennamen zu ändern. Tragen Sie hier ein Kürzel ein, an dem Sie den Inhalt der Preisliste gut erkennen können (z.B. Privat normal, Privat Heim xyz).
- 2. Markieren Sie alle Preislisten, die Sie für Ihre Privatpatienten definieren mit einem Haken als sichtbar. Für Preislisten z.B. u.a. für Bundeswehr, Bundespolizei, Polizei und Feuerwehr setzen Sie bitte keinen Haken.

Dies bewirkt, dass Ihnen diese Kassen nicht als Auswahlmöglichkeit in den Patienten- oder Rezeptstammdaten angezeigt werden, da es sich hier um eine Preisliste für eine Kassenarten und nicht um eine Einzelpreislisten wie bei Ihren Privatpatientenpreisen handelt. Kassenarten wie z.B. AOK oder vdek können für viele Kostenträger als Preisliste dienen. So sind vdek-Kassen z.B. DAK oder Techniker Krankenkasse; AOK-Kassen z.B. AOK NordWest oder AOK Plus. Allen gemeinsam ist die Preisliste für AOK bzw. vdek.

Sie haben jedoch die Möglichkeit, z.B. **eine** Preisliste für Polizei und Feuerwehr zu definieren, dieser später jedoch mehrere Adressdaten zuordnen, an die Sie Ihre Rechnungen versenden, wenn Sie nicht über ein Abrechnungszentrum abrechnen. Diese Kostenträger nehmen nicht am Datenaustausch gem. § 302 SGB V teil und erwarten eine Papierrechnung. Für die Eingabe der Adressdaten lesen Sie bitte Kapitel [2.10,](#page-16-1) nachdem Sie das erste Setup abgeschlossen haben.

Zusätzlich entfällt die Möglichkeit zur Eingabe einer Zuzahlungsverpflichtung des Patienten.

Die Maske wird ansonsten genauso bedient, wie die Maske für gesetzliche Krankenkassen.

# <span id="page-16-0"></span>**2.9 Preislisten für Privatpatienten löschen**

Zum Löschen einer Preisliste für Privatpatienten selektieren Sie die entsprechende Preisliste und

betätigen Sie in der Befehlsleiste die Schaltfläche "**Privatsätze / Löschen**" .

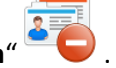

Vor dem endgültigem Löschen der Daten erhalten Sie eine Sicherheitsabfrage.

Beachten Sie bitte unbedingt, dass das komplette Löschen von Preislisten weitreichende Konsequenzen hat. Sollten Sie Rechnungen erzeugen oder Rezepttaxierungen vornehmen, die auf gelöschten Preislisten fußen, so erhalten Sie kein korrektes Ergebnis, weil die notwendigen Daten nicht mehr in MedHQ vorhanden sind.

# <span id="page-16-1"></span>**2.10 Adressdaten für Kostenträger eingeben**

Die gesetzlichen Krankenkassen veröffentlichen die für eine Direktabrechnung mit ihnen notwendigen Daten als Kostenträgerdatei unter [http://www.gkv](http://www.gkv-datenaustausch.de/leistungserbringer/sonstige_leistungserbringer/kostentraegerdateien_sle/kostentraegerdateien.jsp)[datenaustausch.de/leistungserbringer/sonstige\\_leistungserbringer/kostentraegerdateien\\_sle/kosten](http://www.gkv-datenaustausch.de/leistungserbringer/sonstige_leistungserbringer/kostentraegerdateien_sle/kostentraegerdateien.jsp) [traegerdateien.jsp.](http://www.gkv-datenaustausch.de/leistungserbringer/sonstige_leistungserbringer/kostentraegerdateien_sle/kostentraegerdateien.jsp)

Sie erhalten diese Daten von uns im Rahmen einer Update-Subscription regelmäßig als Update in Ihr MedHQ eingespielt. Sollten Sie keine gültige Subscription haben, haben Sie die Möglichkeit, diese Daten manuell zu pflegen.

Bitte beachten Sie, dass die Daten der Kostenträgerdatei von den gesetzlichen Krankenkassen veröffentlicht und verantwortet werden. Wir können deshalb leider keine Haftung für dort enthaltene Fehler übernehmen.

Für Kostenträger, die jedoch nicht am elektronischen Datenaustausch teilnehmen, müssen Adressdaten gespeichert sein, um die Papierrechnung entsprechend ausstellen zu können.

Für einige Berufsgenossenschaften bringt MedHQ bereits die entsprechenden Daten mit.

Sollten Sie im Kapitel "Preise für Privatpatienten" Preislisten für z.B. für Bundeswehr, Bundespolizei, Polizei und Feuerwehr definiert haben, müssen Sie nun die Adressdaten für diese ergänzen.

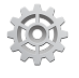

Selektieren Sie im Datenbereich den Eintrag "**Abrechnung / Kostenträger**".

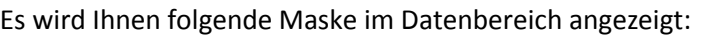

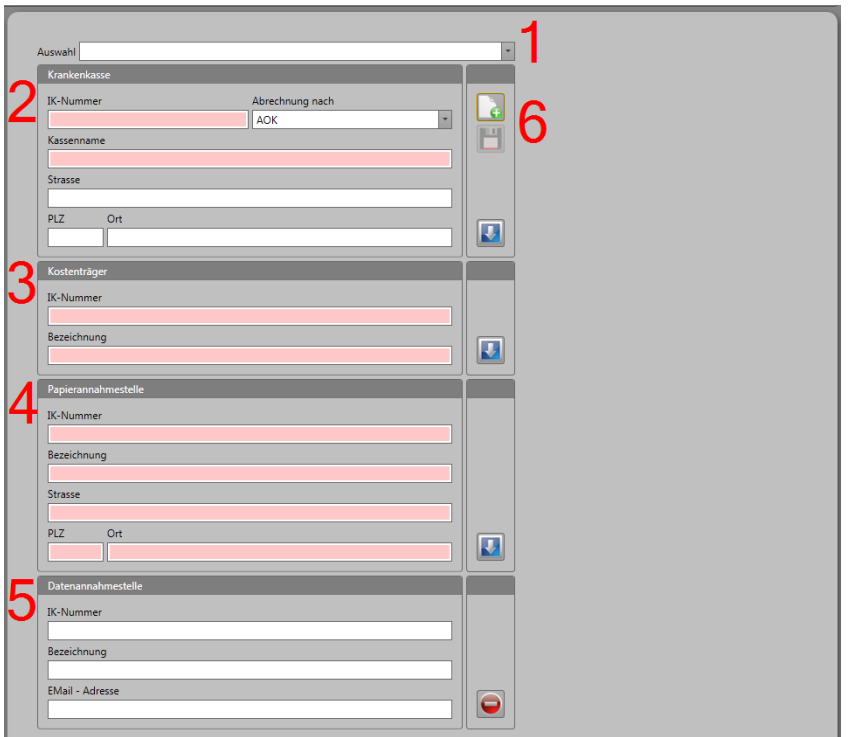

1. Über die Auswahlleiste haben Sie die Möglichkeit, Krankenkassen zu suchen und auszuwählen, um sich die Adressdaten anzuzeigen und ändern zu können. Alle Auswahlfelder in MedHQ stellen Ihnen eine sehr komfortable und leistungsfähige Suchfunktion zur Verfügung. Sie geben einfach einen Teil der gesuchten Krankenkasse ein und es werden Ihnen übersichtlich alle Vorkommen dieses Sucheintrags angezeigt. Sie werden in MedHQ nie wieder mit antiquierten Karteikartensystemen in Berührung kommen.

#### 2. **Krankenkasse**:

Dieser Eintrag wird Ihnen bei der Auswahl der Krankenkasse bei den Patienten- und Rezeptstammdaten angezeigt.

Erfassen Sie die Daten für z.B. Bundeswehr, Bundespolizei, Polizei und Feuerwehr und haben Sie bereits Preislisten für diese angelegt, so wählen Sie diese nun im Feld "Abrechnung nach" aus.

Bei Abrechnung über ein Abrechnungszentrum wären Sie an dieser Stelle bereits fertig, weil hierfür nur die korrekte Preisliste selektiert sein muss.

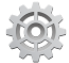

Betätigen Sie in diesem Fall die oberste Schaltfläche der Befehlsleiste (6). Hiermit werden die links der Schaltfläche erfassten Daten kopiert.

Ergänzen Sie die Mussfelder – diese sind farblich hinterlegt – und speichern Sie mit der

Schaltfläche **der Befehlsleiste (6)**.

Wenn Sie Ihre Verordnungen über ein Abrechnungszentrum einreichen, können Sie Fantasie-Adressdaten eingeben.

#### 3. **Kostenträger**:

Gesetzliche Krankenkassen können Versichertenkarten ausgeben, auf denen Krankenkassen mit gleichem Namen, aber mit unterschiedlichen IK-Nummern codiert sind. Der Kostenträger ist in diesem Fall die Stelle, die für alle diese Krankenkassen die Kosten gegenüber den Leistungserbringern begleicht.

#### 4. **Papierannahmestelle**:

Einige Kostenträger beauftragen externe Dienstleister mit der Kontrolle der Verordnungen. An diese Adresse sind Verordnungen und rechnungsbegleitende Unterlagen (z.B. Papierrechnung und Genehmigungen) zu senden.

#### 5. **Datenannahmestelle**:

Einige Kostenträger beauftragen externe Dienstleister mit der Entgegennahme und Weiterverarbeitung der von Ihnen erzeugten elektronischen Abrechnungsdaten.

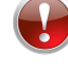

Für Sonstige Kostenträger **darf keine** Datenannahmestelle erfasst werden.

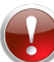

Achten Sie unbedingt auf die korrekte Email-Adresse, die von der Datenannahmestelle als diejenige veröffentlicht wurde, über die Ihre Abrechnungsdaten angenommen werden.

6. **Befehlsleiste**:

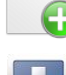

Löscht alle Datenfelder zur Eingabe neuer Kostenträgerdaten

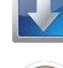

Kopiert die links stehenden Daten in alle unter diesem Block stehenden Datenfeldern

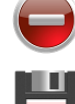

Löscht die Felder der Datenannahmestelle

Speichert die Neueingaben bzw. Änderungen ab

Achten Sie darauf, dass **alle** Änderungen im Setup-Bereich erst nach einem Neustart von MedHQ verfügbar sind. Sollten Sie z.B. eine Preisliste für Sonstige Kostenträger erfasst haben, so wird diese bei der Eingabe von Adressdaten erst nach einem Neustart angezeigt.

**Sie sollten auf keinen Fall Änderungen an den Daten der gesetzlichen Krankenkassen vornehmen, wenn Sie über eine laufende Update-Subscription verfügen. Diese Daten werden im Rahmen eines Updates gepflegt. Es könnte sonst evtl. zu Fehlleitungen Ihrer Abrechnungsdaten kommen.**

# <span id="page-19-0"></span>**2.11 Eingabe eines Sonstigen Kostenträgers**

Sonstige Kostenträger sind Stellen im Gesundheitswesen, die medizinische Leistungen bezahlen, aber keine gesetzlichen Krankenkassen oder Berufsgenossenschaften sind.

Dies sind z.B.:

- **•** Sozialämter,
- Polizei,
- Bundespolizei,
- Bundeswehr usw.

Es ist vom Bundesland abhängig, wie hoch die Abrechnungssätze für Sonstige Kostenträger sind. So werden diese Verordnungen in einigen Bundesländern nach RVO-Sätzen + 10% und in anderen nach vdek-Sätzen abgerechnet.

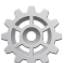

Um einen Sonstigen Kostenträger anzulegen, müssen Sie die für diesen Kostenträger gültigen Abrechnungssätze erzeugen.

Legen Sie hierfür eine neue Preisliste für Privatpatienten an. Nennen Sie diese Preisliste z.B. "Bundeswehr", kopieren Sie die zugrundeliegende Preisliste (z.b. RVO+10% oder vdek) und kreuzen Sie das Feld "ausblenden?" an (s. auch "Kap. [2.8](#page-15-0) Preislisten [für Privatpatienten](#page-15-0) erfassen").

Ermitteln Sie die IK-Nummer und Adressdaten des Sonstigen Kostenträgers und geben Sie diese in der Kostenträger-Datenerfassung ein (s. "Kap. [2.10](#page-16-1) [Adressdaten für Kostenträger eingeben](#page-16-1)").

Sollte der Kostenträgen über keine eigene IK-Nummer verfügen, wählen Sie eine Nummer größer als 100 000 **050** und kleiner als 100 000 **100** (= freier IK-Nummernbereich).

Wählen Sie dort im Feld "Abrechnung nach" die von Ihnen vorher erfasste Preisliste. Diese Preisliste können Sie mehrfach verwenden, wenn z.B. Polizei und Bundeswehr nach gleichen Abrechnungssätzen abgerechnet werden.

In der Folge werden bei Ihrer Abrechnung automatisch Rechnungen für diese Sonstigen Kostenträger erzeugt.

Legen Sie eine neue Preisliste an, wenn die zugrundeliegende Preisliste angepasst wird. Wenn z.B. die Preisliste des Sonstigen Kostenträgers der vdek-Preisliste folgt, passen Sie erst diese an und danach kopieren Sie diese neuen Preise einfach in die Preisliste des Sonstigen Kostenträgers.

# <span id="page-20-0"></span>**2.13 Nutzung eines Stempels auf der Rezeptrückseite**

Rezepte werden in der Regel auf der Rückseite mit Ihrem Praxisstempel oder Stempel Ihrer Abrechnungsstelle versehen.

MedHQ nimmt Ihnen das stempeln ab und erlaubt das Bedrucken der Rezeptrückseite mit einer entsprechenden Grafik.

MedHQ unterstützt die Formate:

- gif
- $\bullet$  tif
- $\bullet$  jpg

Scannen Sie zur Nutzung dieser Funktion Ihren Praxisstempel und erzeugen Sie ein Image mit einem der unterstützen Formate.

Die Abmessungen des Images sollten zwischen 130x130 und 400x400 Pixel liegen.

Speichern Sie dieses Image im Installationsordner von MedHQ unter dem Name "Praxisstempel.xxx" (xxx: Format).

Beenden Sie MedHQ **jetzt** zur Übernahme aller Änderungen im Setup und starten Sie MedHQ erneut.

Wenn Sie über ein Abrechnungszentrum abrechnen, haben Sie an dieser Stelle alle notwendigen Daten eingegeben.

Sie können das Setup beenden und sich anderen Themen widmen. Wir empfehlen Ihnen, sich zunächst das Kapitel "Patienten erfassen" anzusehen.

Sollten Sie direkt mit den Krankenkassen abrechnen wollen, folgen Sie bitte den weiteren Kapiteln.

# <span id="page-21-0"></span>**2.14 Verschlüsselungszertifikat beantragen oder erneuern**

Wenn Sie direkt mit den gesetzlichen Krankenkassen abrechnen wollen, müssen Sie gem. § 302 Abs. 2 SGB V Ihre Abrechnungsdaten elektronisch einreichen. Informationen hierzu finden Sie unter [http://www.gkv-datenaustausch.de/.](http://www.gkv-datenaustausch.de/)

Die Erzeugung dieser Daten übernimmt MedHQ für Sie.

Da diese sensiblen Daten via Email übermittelt werden, muss die Vertraulichkeit und Integrität dieser Daten sichergestellt werden. Dies kann nur mittels einer Verschlüsselung und der digitalen Unterschrift (Signatur) gewährleistet werden.

Die ITSG GmbH ist die Stelle der gesetzlichen Krankenkassen, die die für die Verschlüsselung und Signierung notwendigen Verschlüsselungszertifikate ausstellt. Informationen hierzu finden Sie unter [www.itsg.de.](http://www.itsg.de/)

Die Beantragung von Verschlüsselungszertifikaten ist kostenpflichtig. Informieren Sie sich über die aktuellen Kosten bitte über die ITSG-Homepage.

MedHQ besitzt die Zulassung der ITSG und unterstützt Ihre Beantragung über eine direkte Online-Schnittstelle zur ITSG.

Sie haben so die Möglichkeit, Ihr neues Zertifikat direkt aus MedHQ heraus zu beantragen oder zu erneuern.

Selektieren Sie in der Befehlsleiste die Schaltfläche "Verschlüsselung / Zertifikat"

Es wird Ihnen folgende Maske im Datenbereich angezeigt:

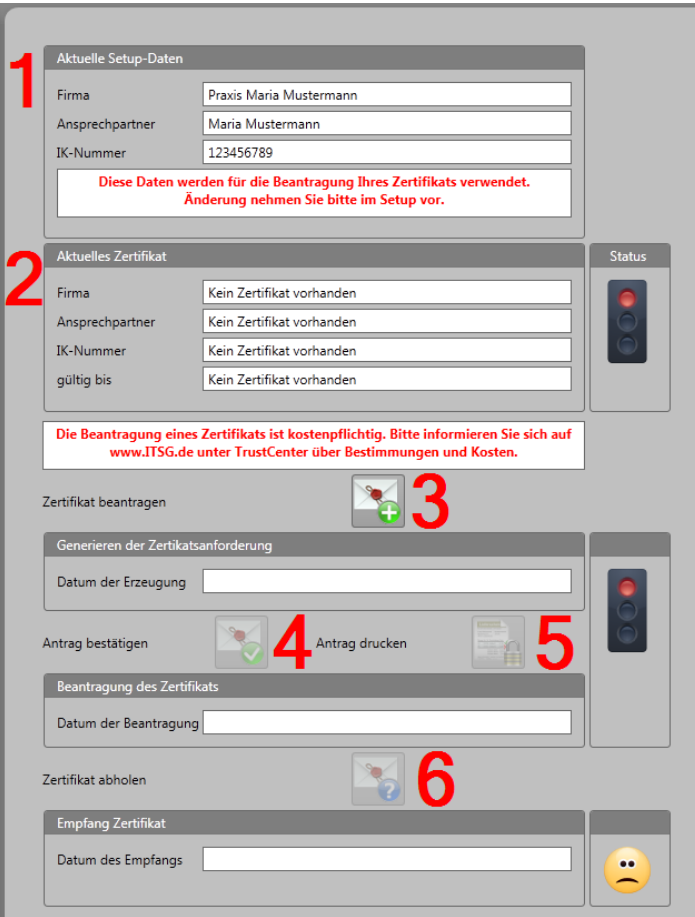

1. Die unter **Setup / Stammdaten** erfassten Daten werden für die Beantragung Ihres Zertifikates herangezogen.

Achten Sie unbedingt darauf, dass diese Daten korrekt sind. Eine nachträgliche Änderung der im Zertifikat eingebetteten Daten durch die ITSG ist **nicht** möglich.

2. Sollte ein Zertifikat vorhanden sein, so werden die Daten – insbesondere das Ende der Gültigkeit – hier angezeigt.

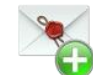

3. Betätigen Sie die Schaltfläche "**Zertifikat beantragen**", wenn Sie ein kostenpflichtiges Verschlüsselungszertifikat beantragen wollen.

Es ist bereits jetzt ein Teil Ihrer Verschlüsselung erzeugt worden. Erzeugen Sie nun **UNBEDINGT** eine Datensicherung aus MedHQ heraus.

**Bitte informieren Sie sich über geeignete Sicherungsmaßnahmen und -medien.**

4. Bestätigen Sie über die Schaltfläche "**Antrag bestätigen**", ob Sie das Zertifikat tatsächlich beantragen wollen. Ihr Antrag wird elektronisch an die ITSG übertragen.

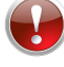

Für die Übermittlung Ihres Antrags ist eine aktive Internetverbindung notwendig.

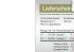

5. Sollten Sie über MedHQ zum ersten Mal ein Zertifikat beantragen, ist ein zusätzlicher schriftlicher Antrag bei der ITSG notwendig.

Drucken Sie den Antrag über die Schaltfläche "**Antrag ausdrucken**" und senden Sie diesen unterschrieben an die ITSG.

Sollten Sie Ihr Zertifikat über MedHQ erneuern, ist ein schriftlicher Antrag nicht mehr notwendig. Ihr Folgeantrag wird in diesem Fall durch Ihr ablaufendes Zertifikat unterschrieben (= signiert).

Die Schaltfläche ist in diesem Fall ausgeblendet.

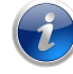

Der Antrag wird auf Blankopapier ausgedruckt.

6. Haben Sie in Ihren Stammdaten eine gültige Email-Adresse angegeben, wird Ihnen die ITSG nach einigen Tagen Bearbeitungsdauer eine Nachricht mit Ihrem Zertifikat zusenden. Wenn Sie MedHQ nutzen, ist es nicht notwendig, dass Sie dieses Zertifikat separat installieren müssen.

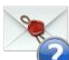

#### Betätigen Sie einfach die Schaltfläche "Zertifikat abholen".

MedHQ wird Ihr Zertifikat elektronisch abrufen und an korrekter Stelle ablegen. Zusätzlich werden alle für eine Verschlüsselung Ihrer Abrechnungsdaten notwendigen Zertifikate der gesetzlichen Krankenkassen abgerufen.

Nach Empfang Ihres Zertifikates haben Sie nun alle Voraussetzungen erfüllt, direkt über MedHQ mit den am Datenträgeraustausch teilnehmenden Krankenkassen abzurechnen.

Speichern Sie Ihr empfangenes Zertifikat und alle weiteren für eine korrekte Verschlüsselung notwendigen Dateien **unbedingt** als Sicherungskopie und bewahren Sie diese Daten an einem anderen Ort als Ihrem MedHQ-Arbeitsplatz auf.

Sollten Sie MedHQ neu installieren müssen, so müssen Sie diese Daten manuell zurücksichern.

Erzeugen Sie nun zusätzlich **UNBEDINGT** eine Datensicherung aus MedHQ heraus.

**Bitte informieren Sie sich über geeignete Sicherungsmaßnahmen und -medien.**

Sollten Sie bereits ein Zertifikat nutzen, weil Sie z.B. Umsteiger eines Konkurrenzproduktes sind, wenden Sie sich bitte unte[r support@medhq.de](mailto:support@medhq.de) an unseren Support.

Wir werden versuchen, Ihnen die Weiternutzung Ihres Zertifikates zu ermöglichen. Leider jedoch verschlüsseln manche Hersteller diese Zertifikate so, dass sie nur mit deren Software nutzbar sind, um Ihnen einen Wechsel auf bessere Produkte zu erschweren.

Zertifikate, die Sie über MedHQ beantragen, können Sie leicht in andere Formate konvertieren. Wir legen Ihnen hier keine Steine in den Weg.

# <span id="page-24-0"></span>**2.15 Sonstige Leistungen vorbereiten (Neu: Version 1.6.0.0)**

MedHQ bietet Ihnen die Möglichkeit, nicht von den GKVs gezahlte Leistungen wie z.B. Wellness, Osteopathie und Heilpraktiker-Leistungen in Rechnung zu stellen. Hierbei kann auch eine entsprechende Umsatzsteuerberechnung eingeschaltet werden.

MedHQ liefert Leistungen für Heilpraktiker bereits mit. Sie können diese nach Belieben an Ihre Bedürfnisse anpassen und ergänzen.

Sie erreichen das Fenster für die Einstellungen der Sonstigen Leistungen im Setup-Bereich über den Eintrag "Sonstige Leistungen".

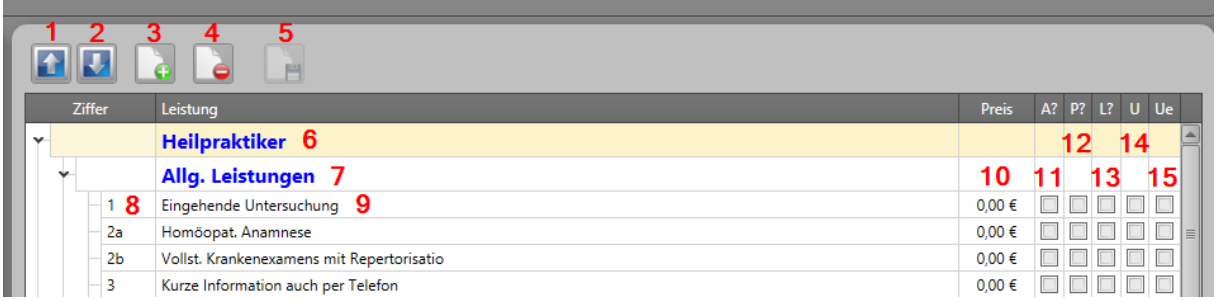

Sonstige Leistungen sind gegliedert in Bereiche (6), Gruppen (7) und die eigentlichen Leistungen (9). Für jede Leistung können Sie Leistungsziffern (8) und Preise (10) definieren, die später in der Rechnung auch so gedruckt werden.

Wenn Sie einzelne Leistungen nicht anbieten, dann haben Sie die Möglichkeit, diese zu löschen (4) oder einfach auszublenden, in dem Sie die Checkbox A? (11) nicht ankreuzen.

Sollte der abzurechnende Preis variabel sein oder Sie wollen die Leistung später noch ergänzen, können Sie diese Daten bei der späteren Buchung der Leistung nachtragen. Wenn Sie die Checkboxen P? (12) und/oder L? (13) ankreuzen, wird MedHQ Ihnen eine entsprechende Eingabemöglichkeit für Preis und Leistung anbieten.

Sollten Sie die Umsatzsteuer ausweisen wollen, markieren Sie einfach die Checkbox U (14) für den normalen oder Ue (15) für den ermäßigten Umsatzsteuersatz.

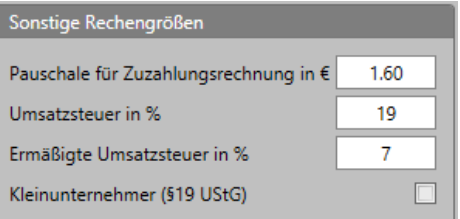

Die Umsatzsteuersätze definieren Sie in Setup / Stammdaten.

Wenn Sie Kleinunternehmer nach §19 UStG sind, weisen Sie keine Umsatzsteuer in Ihren Rechnungen aus. Sollten Sie diese Einstellung markiert haben, wird keine Umsatzsteuer gerechnet.

Informieren Sie sich unbedingt, ob Sie Umsatzsteuer in Ihren Rechnungen ausweisen müssen. Wenn Sie diese auf Ihren Rechnungen ausweisen, **müssen** Sie diese auch an das zuständige Finanzamt abführen.

Sie können die Einträge in der Liste der Sonstigen Leistungen über die Schaltflächen (1) und (2) umsortieren. Markieren Sie einfach den entsprechenden Eintrag in der Liste und betätigen Sie die gewünschte Schaltfläche. Es können nicht nur Leistungen, sondern auch Bereiche und Gruppen umsortiert werden.

Neue Einträge können Sie auf zwei Arten in der Liste der Sonstigen Leistungen erzeugen:

- 1. Selektieren Sie einen Eintrag und betätigen Sie die Schaltfläche (3). Wenn Sie einen Bereich selektiert haben, wird sofort ein neuer Bereich erzeugt; gleiches bei Gruppen und Leistungen.
- 2. Rufen Sie das Kontextmenü (rechte Maustaste) eines Eintrags auf, ohne diesen vorher zu selektieren. Hier können Sie einen untergeordneten Eintrag erzeugen. Auf einem Bereich wird eine Gruppe und auf einer Gruppe eine Leistung neu angelegt.

Alle Änderungen in der Liste werden erst gespeichert, wenn Sie die Speichern-Schaltfläche (5) betätigt haben.

# <span id="page-26-0"></span>**3 Bereich Stammdaten**

# <span id="page-26-1"></span>**3.1 Namenstitel eingeben**

MedHQ verfügt über eine komfortable Methode, Titel (z.B. Prof., Dr., Graf usw.) erfassen zu können. Hierbei werden Sie nicht durch vorgefertigte Listen, in denen evtl. einzelne Titel fehlen, beschränkt.

Für die Titeleingabe nutzen Sie jeweils das Feld "Vorname". Der Titel ist dabei dem Vornamen getrennt durch  $\mu$ " (= Unterstrich) voranzustellen.

Beispiele:

- Dr. Sylvia Meister: Namensfeld = Meister, Vornamensfeld = Dr.**\_**Sylvia
- Prof. Dr. Heiner Pabst: Namensfeld = Pabst, Vornamensfeld = Prof. Dr.**\_**Heiner
- Freiherr Otto von Windmill: Namensfeld = von Windmill, Vornamensfeld = Freiherr**\_**Otto

MedHQ übernimmt die korrekte Verarbeitung bei der Erstellung von Drucksachen.

# <span id="page-26-2"></span>**3.2 Datumsfelder**

In Datumsfeldern können Sie bei der Erfassung von Tag über Monat zu Jahr durch das Betätigen der Leer-Taste wechseln.

Zusätzlich können Sie nach dem Aufklappen eines Datumsfeldes durch Anklicken der Monatsangabe Monate oder Jahre mit der Maus auswählen.

Klicken Sie mehrmals, um sich mit dem Verhalten eines Datumsfeldes vertraut zu machen.

# <span id="page-27-0"></span>**3.3 Listenfelder**

Listenfelder werden genutzt, um viele Daten unterschiedlicher Art anzuzeigen.

Ein Beispiel hierfür ist die Liste der abrechnungsfähigen Rezepte.

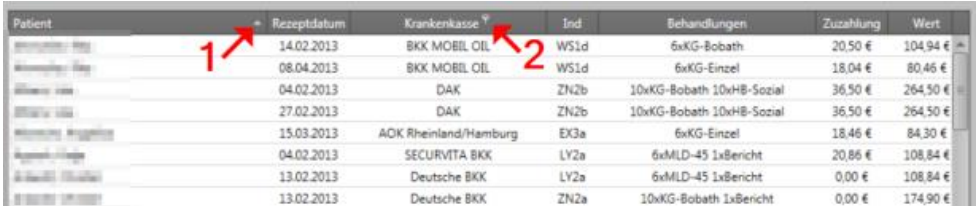

Manche Listen bieten Ihnen eine Sortier- und Filtermöglichkeit.

- 1. Ein Pfeil zeigt Ihnen die Möglichkeit an, nach einer Spalte zu sortieren. Sollten Sie nach einer anderen Spalte (z.B. nach Krankenkasse) sortieren wollen, klicken Sie einfach die Spalte an. Um die Sortierreihenfolge zu ändern (z.B. von aufsteigend zu absteigen), klicken Sie einfach auf den Sortierpfeil.
- 2. Eine Filtermöglichkeit wird Ihnen durch einen kleinen Trichter neben dem Spaltennamen angezeigt, wenn Sie den Mauszeiger über den Spaltennamen bewegen. Wählen Sie durch Mausklick auf das Filter-Icon ein Filterkriterium aus, wird die Liste sofort entsprechend gefiltert.

Es wird am unteren Ende der gefilterten Liste die Bedingung des Filters angezeigt. Sie haben die Möglichkeit, mehrere Spalten in einen Filter einzubeziehen.

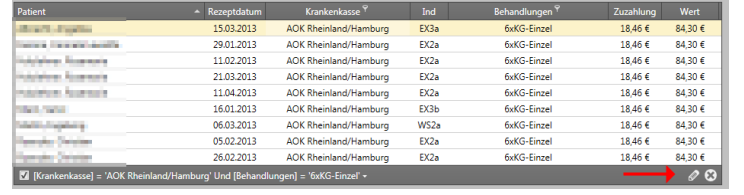

Durch Mausklick auf das Schließen-Icon (s. Pfeilmarkierung) wird der Filter entfernt und die Liste zeigt wieder alle Daten an.

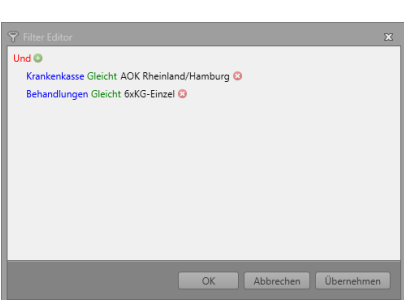

Durch Mausklick auf das Stift-Icon öffnen Sie den Filter-Editor. Hier haben Sie die Möglichkeit, beliebig komplexe Filter zu erzeugen.

Probieren Sie es einfach aus…

# <span id="page-28-0"></span>**3.4 Arztdaten eingeben oder ändern**

Zur Eingabe oder Änderung von Stammdaten für Ärzte wählen Sie in der Befehlszeile "Arzt / Anzeigen".

MedHQ zeigt Ihnen folgende Maske an:

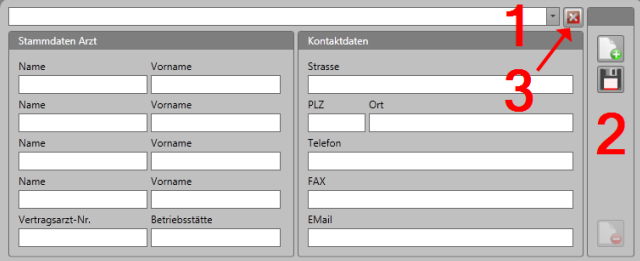

Es stehen Ihnen 4 Namenseinträge zur Verfügung, um auch Praxisgemeinschaften eintragen zu können.

Es kann eine Vertragsarzt-Nummer eingetragen werden, die bei Neuanlage des Rezeptes dann dort vorbelegt wird.

1. Zur Änderung von Arztdaten wählen Sie hier den entsprechenden Arzt aus.

#### 2. **Lokale Befehle**:

Wählen Sie diese Schaltfläche, wenn Sie neue Arztdaten erfassen möchten und es werden bereits Daten in der Maske angezeigt

Wählen Sie diese Schaltfläche, um Ihre Neueingaben oder Änderungen zu speichern

Wählen Sie diese Schaltfläche, um die angezeigten Arzt-Stammdaten zu löschen. Diese Schaltfläche kann nur benutzt werden, wenn der Arzt nicht bereits auf einem in MedHQ gespeichertem Rezept als verschreibender Arzt angegeben ist

3. Bei Betätigen dieser Schaltfläche wird die Maske geschlossen. Vergessen Sie nicht, Ihre Eingaben abzuspeichern.

# <span id="page-29-0"></span>**3.5 Patientendaten eingeben oder ändern**

Die erste Maske, die Ihnen MedHQ anbietet, ist die Maske zur Erfassung von Patientenstammdaten.

Wenn Sie einen neue Patientendaten erfassen möchten und es werden bereits Daten in der

Maske angezeigt, betätigen Sie in der Befehlsleiste die Schaltfläche "Patient / Neu

Neueingaben oder Änderungen speichern Sie in der Befehlsleiste mit der Schaltfläche "Patient /

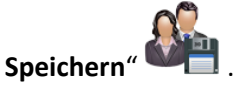

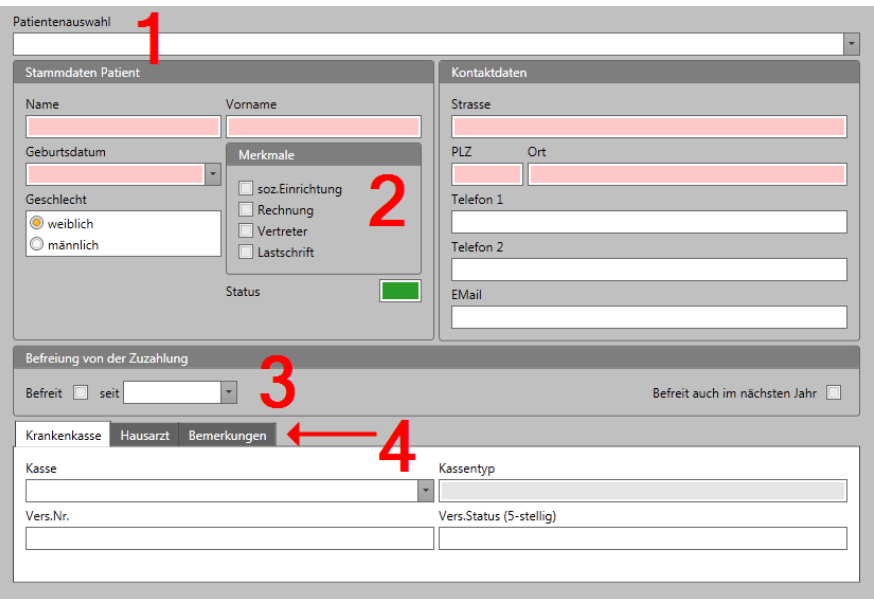

Um Patientenstammdaten zu ändern, bietet Ihnen MedHQ eine komfortable Suchmöglichkeit. Sie müssen sich nicht durch Karteikarten oder lange Listen quälen.

In allen entsprechenden Suchfeldern geben Sie einfach einen Teil des gesuchten Begriffes ein und MedHQ zeigt Ihnen alle Treffer hierzu an. Hierbei ist es unerheblich, ob sich Ihr Suchbegriff am Anfang, in der Mitte oder am Ende der von Ihnen durchsuchten Menge befindet.

- 1. Suchfeld für die Suche nach Patienten
- 2. Für jeden Patienten können mehrere Merkmale eingegeben werden. Bei Auswahl bestimmter Merkmale werden weitere Reiter (s. 4) angezeigt, um weiterführende Angaben zum entsprechenden Merkmal eingeben zu können:
	- a. **Soz.Einrichtung**:

Markieren Sie dieses Feld, wenn der Patient Bewohner einer sozialen Einrichtung ist. Diese Angabe ist notwendig, um die korrekten Abrechnungssätze für Hausbesuche ermitteln zu können.

b. **Rechnung**:

Zuzahlungen sind in der Regel in Bar in Ihrer Praxis zu entrichten. Sollten Patienten hierzu nicht in der Lage sein, so haben Sie durch Auswahl dieses Merkmals die Möglichkeit, dass MedHQ automatisch Rechnungen über diese

Zuzahlungen erzeugt.

In der Rechnung wird eine Kostenpauschale für Porto und Erstellung addiert, die Sie im Setup angegeben haben.

Sie sollten den betroffenen Patienten über diese Kostenpauschale informieren und ggf. eine schriftliche Vereinbarung hierüber schließen.

c. **Vertreter**:

Nach Auswahl dieses Merkmals blendet MedHQ einen weiteren Reiter (s. 4) ein. Hier haben Sie die Möglichkeit, Angaben zum Vertreter des Patienten einzugeben. Alle Rechnungen, die MedHQ erzeugt, werden mit der Adresse des Vertreters gedruckt.

## d. **Lastschrift**: Ist ab Version 1.2.2.0 mit Umstellung auf SEPA weggefallen

Nach Auswahl dieses Merkmals haben Sie die Möglichkeit, die Kontodaten des Patienten für einen Lastschrifteinzug zu erfassen.

Für einen Lastschrifteinzug ist eine besondere Vereinbarung mit Ihrem Patienten und in der Regel auch Ihres Kreditinstituts notwendig. Ihr Kreditinstitut wird Sie über diese Möglichkeiten informieren können.

3. Patienten gesetzlicher Krankenkassen können sich von der Zuzahlung befreien lassen. MedHQ berücksichtigt diese Befreiungen bei der Berechnung der Zuzahlung, wenn Sie dieses Merkmal in den Patientenstammdaten vermerkt ist.

Befreiungen sind in der Regel für das laufende Jahr gültig. Zu jedem Jahresanfang löscht MedHQ alle Befreiungen automatisch.

Sollte der Patient bereits für das Folgejahr eine Befreiung vorlegen, markieren Sie hierzu das Feld "Befreit auch im nächsten Jahr". MedHQ wird dies bei der Löschung von Zuzahlungen berücksichtigen.

4. Je nach Auswahl von Merkmalen wird hier eine unterschiedliche Anzahl an Reitern angezeigt.

## **Wegegeld:**

Um Wegegeld abrechnen zu können, ist es notwendig, dass Sie die abrechnungsfähigen km in den Patientenstammdaten erfassen.

Einige Krankenkassen zahlen z.B. erst ab dem 10. km. Hierfür erfassen Sie im vorgesehenen Feld bei einer Fahrtstrecke von z.B. 21 km (21 – 10 = 11) nur die für das Wegegeld relevante Strecke von 11 km.

Sollten Sie in diesem Feld keine Eingaben gemacht haben und MedHQ stellt bei Rezepteingabe fest, dass Wegegeld abgerechnet werden kann und keine Wegegeldpauschale definiert wurde, so erhalten Sie eine entsprechende Meldung.

#### **Reiter Krankenkasse**

Eintragungen, die Sie unter diesem Reiter machen, werden bei Anlage eines Rezeptes automatisch in dieses übertragen. Durch die Speicherung an dieser Stelle sparen Sie sich die entsprechenden Eingaben bei der Erfassung von Rezepten zu diesem Patienten.

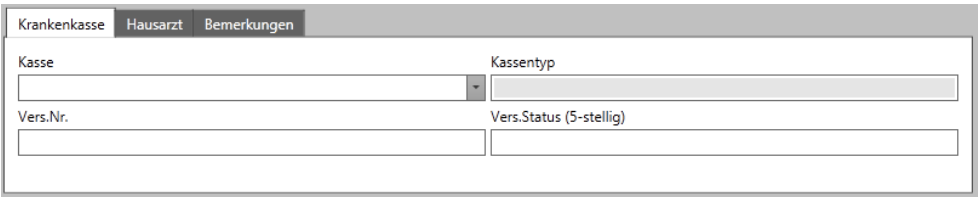

Folgende Maskenfelder werden angezeigt:

**Kasse**:

Über dieses Auswahlfeld wählen Sie die Krankenkasse des Patienten aus.

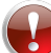

Wenn Sie eine gesetzliche Krankenkasse suchen, suchen Sie nach der auf dem Rezept angegebenen Kassennummer. Gesetzliche Krankenkassen geben in der Regel Versichertenkarten mit unterschiedlichen IK-Nummern (= 10 + Kassennummer) aus, so dass eine Suche nach Kassenname mehrere Treffer bringen wird.

**Kassentyp**:

Dies ist ein reines Anzeigefeld, welches Ihnen den Kassentyp der gewählten Krankenkasse anzeigt.

**Vers**.**Nr**.:

Erfassen Sie hier die Versichertennummer des Patienten.

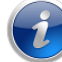

Dieses Feld müssen Sie nicht erfassen, wenn Sie Ihre Verordnungen über ein Abrechnungszentrum einreichen

**Vers.Status**:

In diesem Feld erfassen Sie den Versichertenstatus, der auf dem Rezept angegeben ist. Der Versichertenstatus kann maximal 5-stellig sein.

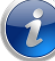

Dieses Feld müssen Sie nicht erfassen, wenn Sie Ihre Verordnungen über ein Abrechnungszentrum einreichen

#### **Reiter Hausarzt**

In diesem Reiter haben Sie die Möglichkeit, den Hausarzt des Patienten zu selektieren.

Eintragungen, die Sie unter diesem Reiter machen, werden bei Anlage eines Rezeptes automatisch in dieses übertragen.

#### **Reiter Bemerkungen**

Unter diesem Reiter haben Sie die Möglichkeit, einen Farbcode und Bemerkungen zum Patienten zu erfassen.

Der Farbcode wird Ihnen unter "Status" direkt auf der Maske angezeigt, ohne dass Sie den Reiter auswählen müssen.

Sie haben so die Möglichkeit, z.B. schwierige Patienten sofort zu erkennen.

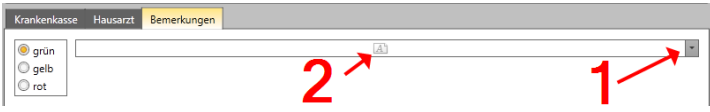

- 1. Zur Eingabe von Bemerkungen klicken Sie bitte auf die Auswahlleiste.
- 2. Wenn das Symbol ausgegraut ist, befinden sich keine Einträge in den Bemerkungen.

#### **Reiter Vertreter**

Unter diesem Reiter erfassen Sie die Kontaktdaten des Vertreters des Patienten. Mussfelder sind entsprechend gekennzeichnet.

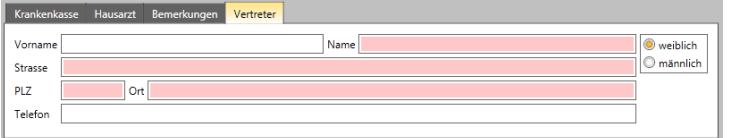

#### **Reiter Kontodaten** Ist ab Version 1.2.2.0 mit Umstellung auf SEPA weggefallen

Dieser Reiter dient zur Erfassung der Kontodaten des Patienten. Mussfelder sind entsprechend gekennzeichnet.

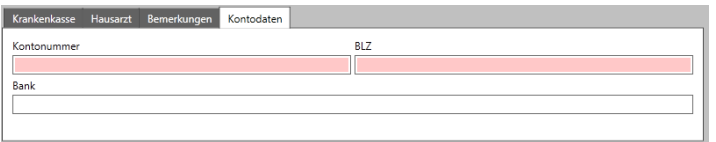

# <span id="page-33-0"></span>**3.6 Patientenlabel drucken**

Sie haben die Möglichkeit, Ihre Patientenkartei aus MedHQ heraus mit einem Label zu versehen. Dieser enthält alle wichtigen Daten, die Sie sonst per Hand auf der Karteikarte eintragen müssten.

Betätigen Sie in der Befehlsleiste die Schaltfläche "Patient / Label" **Edel** , um ein Label desjenigen Patienten zu erstellen, dessen Daten angezeigt werden.

Um diese Funktion nutzen zu können, müssen Sie einen Labelprinter angeschlossen haben. Informieren Sie sich bitte über unsere Internetseite [www.medhq.de](http://www.medhq.de/) darüber, welche Labelprinter MedHQ aktuell unterstützt.

## <span id="page-33-1"></span>**3.7 Neues Rezept eingeben**

Rezeptdaten können nur eingegeben werden, wenn zuvor der zugehörige Patient gewählt wurde.

Betätigen Sie in der Befehlsleiste die Schaltfläche "Rezept / Neu" (auch dur für den angezeigten Patienten ein neues Rezept anzulegen.

Es wird Ihnen parallel zu den Patientendaten die Maske zur Eingabe der Rezeptdaten angezeigt:

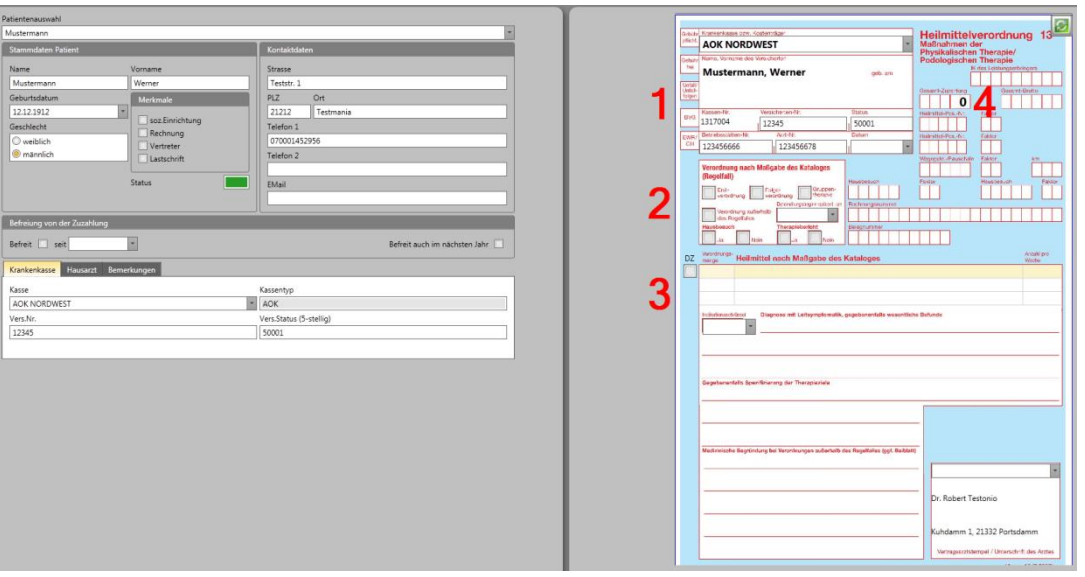

1. Alle Daten, die Sie bereits als Patientenstammdatum eingegeben haben, werden auf dem Rezeptformular eingetragen.

Sollten Änderungen notwendig sein, so können Sie diese direkt auf dem Rezeptformular vornehmen. Es ist z.B. möglich, ein BG- oder Privatrezept einzugeben, obwohl der Patient Mitglied einer gesetzlichen Krankenkasse ist, indem Sie einfach eine andere Krankenkasse für dieses Rezept auswählen.

2. Erfassen Sie, ob es sich bei dem Rezept um eine Erst-, Folge- oder Verordnung außerhalb des Regelfalls handelt.

Zusätzlich geben Sie an, ob Gruppentherapie oder Hausbesuch abgegeben werden sollen oder ein Therapeutenbericht an den verschreibenden Arzt erstellt werden muss.

3. Markieren Sie, ob die Behandlungen in Doppelzeiten abgegeben werden sollen. Sie müssen in diesem Fall wie bei einigen Konkurrenzprodukten **kein** zusätzliches Rezept mit gleichen Leistungen anlegen.

In der ersten Zeile der Heilmittel geben Sie das vorrangige Heilmittel ein. Klicken Sie hierzu einfach in die Zeile und öffnen Sie die dann angezeigte Auswahlliste. Es werden nur als vorrangiges Heilmittel gültige Behandlungsformen angezeigt. Zusätzlich ist die Liste um diejenigen Heilmittel reduziert, die Sie im Setup ausgeblendet haben, weil Sie diese in Ihrer Praxis nicht anbieten. Dies steigert wesentlich die Übersichtlichkeit. In der zweiten Zeile geben Sie das optionale oder zusätzliche Heilmittel an. Die dritte Zeile nutzen Sie, wenn Sie z.B. ein drittes Heilmittel eingeben müssen, weil für dieses Rezept z.B. nicht die Heilmittelrichtlinien Gültigkeit haben (z.B. BG- oder Privatrezepte).

4. Nach Speichern der Rezeptdaten über die Schaltfläche "Rezept / Speichern" **Elle** errechnet MedHQ automatisch die Zuzahlung des Patienten und zeigt diese direkt auf dem Rezeptformular an.

#### Ein ausgefülltes Rezeptformular:

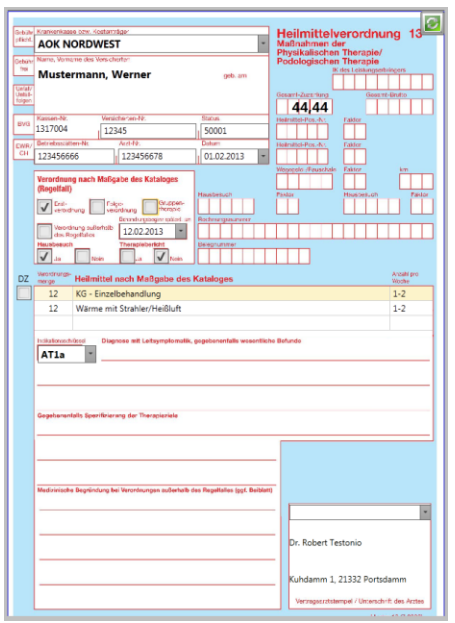

Wenn Sie Ihre Rezepte **nicht** über ein Abrechnungszentrum einreichen, sollten auf dem Rezept folgende Felder erfasst werden:

- Versicherten-Nummer
- Status
- **•** Betriebsstätte
- Arzt-Nummer

Dieser Daten müssen elektronisch an die Krankenkasse übermittelt werden.

Rechnen Sie über ein Abrechnungszentrum ab, müssen Sie diese Felder nicht füllen.

Bei nicht-gesetzlichen Krankenkassen kann die angezeigte Kassennummer von der Kassennummer des Rezeptes abweichen. Dies können Sie vernachlässigen.

Sie haben die Möglichkeit, sich die Rezeptrückseite anzeigen zu lassen. Betätigen Sie hierzu

die Schaltfläche oben rechts auf dem Rezeptformular.

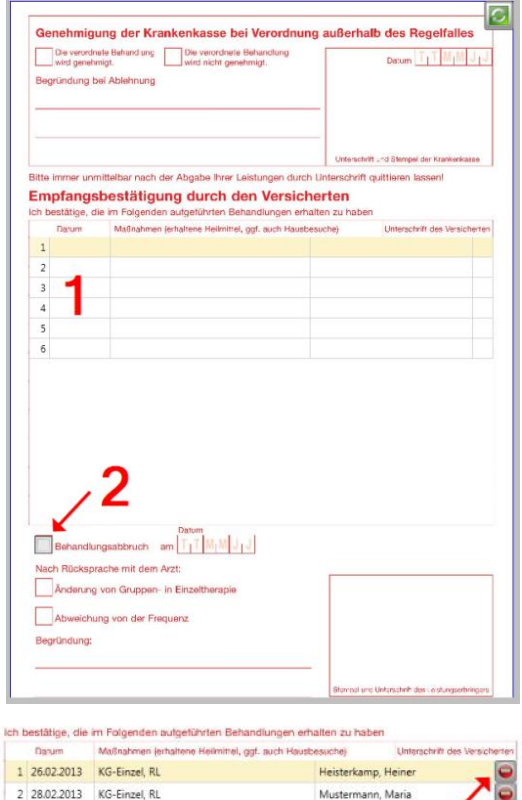

3 05.03.2013 KG-Einze

# Die Rückseite des Rezeptformulars:

1. MedHQ zeigt Ihnen so viele Zeilen an, wie Sie an Verordnungsmenge von primären Heilmitteln auf der Vorderseite angegeben haben.

Das Rezept muss vorher gespeichert worden sein. Sollte die Verordnungsmenge größer sein als Zeilen angezeigt werden, scrollen Sie bitte mit dem Mausrad.

2. Sollten Sie ein Rezept abbrechen müssen, buchen Sie allen durchgeführten Behandlungen und kreuzen Sie das Feld "**Behandlungsabbruch**" auf der Rückseite des Rezeptformulars an.

Speichern Sie diese Änderung ab.

MedHQ wird dieses Rezept dann für die Abrechnung berücksichtigen.

3. Gebuchte Behandlungen können Sie mit der

Löschen-Schaltfläche wieder entfernen.

# <span id="page-35-0"></span>**3.8 Rezept mit Barcode und Praxisstempel bedrucken**

Sie haben die Möglichkeit, die Rezeptrückseite mit einem Barcode und Ihrem Praxisstempel (s. Kap. "Nutzung eines Stempels auf der Rezeptrückseite") zu bedrucken.

Sollten Sie einen Barcode-Scanner einsetzen, können Sie über diesen Barcode sofort die Daten des Rezeptes aufrufen oder Ihre abgegebenen Behandlungen auf dieses buchen.

Da der Einsatz eines Barcode-Lesers Ihre Produktivität maßgeblich steigert, empfehlen wir Ihnen die Nutzung eines solchen Gerätes. Informieren Sie sich bitte unter [www.medhq.de](http://www.medhq.de/) über die von MedHQ unterstützten Modelle.

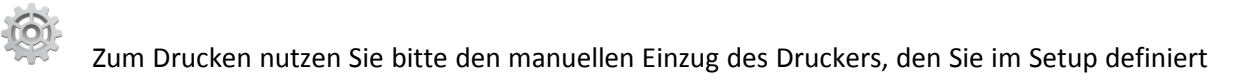

haben und betätigen Sie dann in der Befehlszeile die Schaltfläche "Rezept / Barcode
### **3.9 Rezept löschen**

Rezepte können gelöscht werden, solange auf dieses keine Behandlung gebucht worden sind. Möchten Sie ein Rezept trotzdem löschen wollen, müssen Sie vorher alle auf dieses gebuchte Behandlungen löschen.

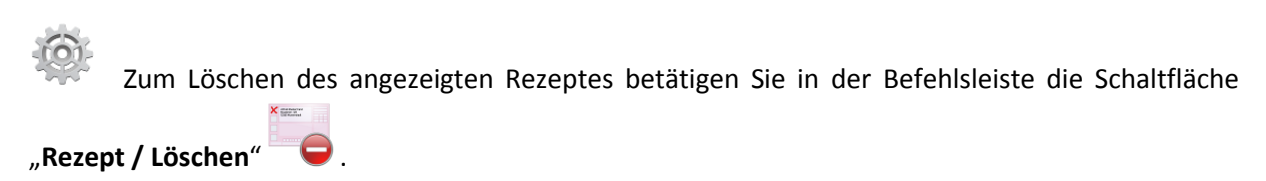

# **3.10 Frühere Rezepte anzeigen (Rezepthistorie)**

Wenn für einen Patienten mindestens ein Rezept erfasst wurde, wird Ihnen von MedHQ eine Rezepthistorie zur Verfügung gestellt.

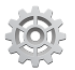

Die Daten früherer Rezepte können Sie sich durch Klicken auf den Datumseintrag anzeigen lassen.

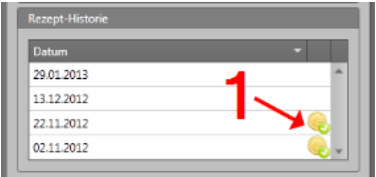

Wenn ein Rezept bereits abgerechnet wurde, wird Ihnen dieses  $d$ urch eine Münze angezeigt.

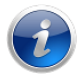

Rezeptdaten können nach Abrechnung nicht mehr verändert werden.

## **3.11 Zuzahlungsquittung drucken**

MedHQ nimmt Ihnen das Schreiben von Quittungen für die gesetzliche Zuzahlung ab. Sie haben die Möglichkeit über die entsprechende Schaltfläche eine Quittung in DIN A6 auszudrucken.

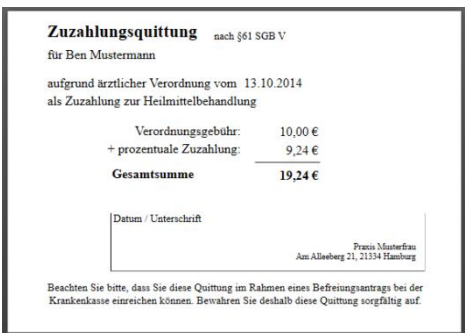

Den zu nutzenden Drucker definieren Sie im Setup.

### **3.12 Rezept auf Konformität mit den Heilmittelrichtlinien (HMR) prüfen**

MedHQ ist mit einem Prüfmodul ausgestattet, mit dem automatisch jedes Rezept geprüft wird, ob dieses den Heilmittelrichtlinien entspricht.

MedHQ zeigt Ihnen das Ergebnis der HMR-Prüfung automatisch an:

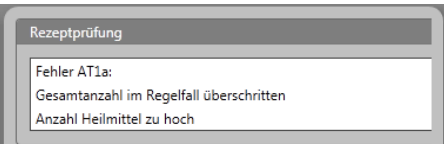

MedHQ greift u.a. auf frühere Rezepte zu. Sollten sich diese nicht im System befinden, weil Sie z.B. Umsteiger von einem Konkurrenzprodukt sind, zeigt Ihnen die HMR-Prüfung die Meldung "**OK, aber zuwenige Vorrezepte**" an. Dies bedeutet, dass das Rezept formal in Ordnung ist, jedoch aufgrund des Fehlens früherer Rezepte die 12-Wochen-Frist nicht geprüft werden kann.

Zusätzlich werden ebenfalls Fristen und Frequenzen geprüft:

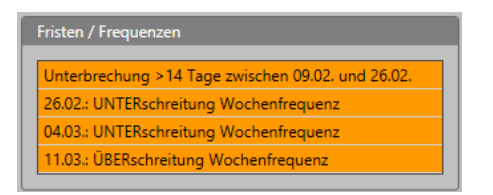

Bitte beachten Sie, dass die Auswertungen des HMR-Prüfmoduls eine Empfehlung darstellt. Es besteht die Möglichkeit, dass die Verordnung trotz Fehlermeldung den HMR entspricht, weil z.B. eine abweichende Diagnose angegeben wurde und so ein neuer Regelfall entstanden ist.

Das Ergebnis der Prüfung sollte so interpretiert werden, dass Sie bei Anzeige eines Fehlers das Rezept diesbezüglich nochmals manuell prüfen sollten.

Auch wenn die HMR-Prüfung Fehler anzeigt, kann das Rezept gespeichert werden.

## **3.13 Behandlungen buchen**

MedHQ stellt Ihnen automatisch alle Verordnungen zur Abrechnung, dessen letzte Behandlung erfolgt ist oder die abgebrochen worden sind.

Hierzu ist es notwendig, dass alle abgegebenen Behandlungen von Ihren Therapeuten auf das jeweilige Rezept gebucht werden.

Eine Buchung kann über drei Wege erfolgen:

- über die Buchungskarte des Therapeuten
- über die Buchungsmaske
- über die MedHQ-App

Die Buchungskarte können Sie nutzen, wenn:

- ein Barcode-Scanner und Labelprinter angeschlossen ist,
- die Behandlung am gleichen Tag wie die Buchung abgegeben wurde und
- alle auf dem Rezept verschriebenen Heilmittel und Nebenleistungen abgegeben wurden.

Ist einer dieser Punkte nicht erfüllt, muss die Behandlung über die Buchungsmaske gebucht werden.

#### **3.13.1 Buchungskarte für den Therapeuten erstellen**

Wenn Sie einen Barcode-Scanner und Labelprinter angeschlossen haben, können Sie ein Label drucken, welches Ihren Therapeuten erlaubt, schnellstmöglich eine abgegebene Behandlung zu buchen.

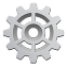

Wählen Sie im Bereich "Setup" den Eintrag "Stammdaten / Therapeuten". Wählen Sie den Therapeuten aus, für den Sie die Buchungskarte erstellen möchten. Über die Schaltfläche "**Barcode** 

drucken / Behandlungsbuchung<sup>"</sup> <sup>10</sup> erstellen Sie das Buchungslabel des Therapeuten. Dieses Label passt hervorragend auf eine ausgediente Plastikkarte im EC-Karten-Format.

#### **3.13.2 Buchung mit Barcode-Scanner**

Um eine Behandlung zu buchen, scannt der Therapeut seine Buchungskarte und danach das entsprechende Rezept.

#### **Fertig!**

Die Möglichkeit einer Buchung wird in der Statusleiste entsprechend angezeigt. In dieser Zeit kann der Barcode-Scanner nicht für andere Aufgaben genutzt werden.

Es ist dem Therapeuten innerhalb von ca. 10 Sekunden nach der letzten Buchung möglich, eine weitere Buchung auf einem anderen Rezept durchzuführen. Nach Ablauf dieser Zeit erlischt die Anzeige in der Statusleiste und der Barcode-Scanner kann wieder für andere Aufgaben genutzt werden.

Der Buchungsmodus kann ebenfalls durch nochmaliges Scannen der Buchungskarte vorzeitig beendet werden.

#### **3.13.3 Buchung über Buchungsmaske**

Um abgegebene Behandlungen manuell zu buchen, rufen Sie das Rezept auf, für welches die Behandlung abgegeben wurde.

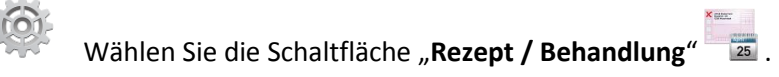

MedHQ blendet Ihnen die Buchungsmaske direkt unter dem betroffenen Rezept ein:

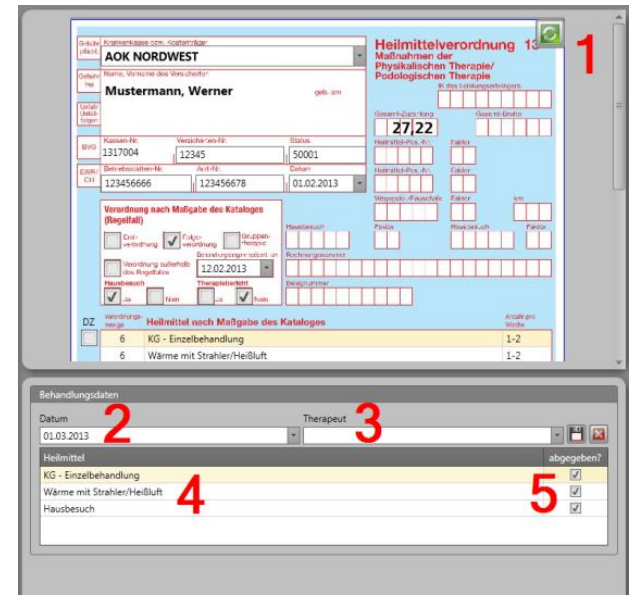

1. Anzeige des Rezeptes, auf welches Sie buchen werden

2. Wählen Sie das Datum der Behandlung ein

3. Wählen Sie den Therapeuten, der die Behandlung durchgeführt hat

4. Es werden alle Heilmittel und Nebenleistungen angezeigt, die noch abgegeben werden können

5. Entfernen Sie den Haken, wenn ein Heilmittel (z.B. Rotlicht) nicht abgegeben wurde

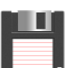

Wählen Sie diese lokale Schaltfläche, um Ihre Buchung zu speichern

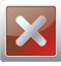

Bei Betätigen dieser lokalen Schaltfläche wird die Maske geschlossen.

Wenn Sie sich die Rückseite des Rezeptes anzeigen lassen, können Sie beobachten, dass die Buchung sofort nach dem Speichern eingetragen wird.

#### **3.13.4 Buchung von Sonstigen Leistungen (Neu: Version 1.6.0.0)**

Wählen Sie zuerst einen Patienten aus, für den Sie Sonstige Leistungen buchen möchten.

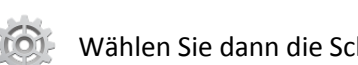

Wählen Sie dann die Schaltfläche "Sonstige Leistungen / Buchen"

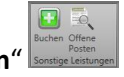

Es werden Ihnen auf der rechten Seite die bisher gebuchten Sonstigen Leistungen für den Patienten angezeigt. Auf der linken Seite sind alle Sonstigen Leistungen aufgelistet, die Sie im Setup unter A? angekreuzt haben.

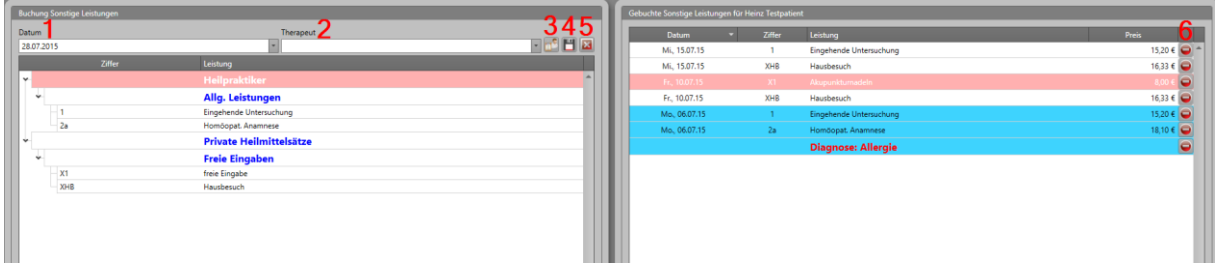

Wählen Sie das Datum der Leistung (1) und den Therapeuten (2) aus und selektieren Sie aus der linken Liste die Leistung aus, die Sie buchen möchten.

Betätigen Sie danach die Speichern-Schaltfläche (4). Die entsprechende Buchung finden Sie danach unmittelbar in der rechten Auflistung.

Textfelder für z.B. Diagnosen können Sie erfassen, wenn Sie die Schaltfläche (3) anklicken. Diese Texte werden ebenfalls in der Rechnung ausgedruckt.

Sollten Sie eine Leistung falsch gebucht haben, können Sie diese jederzeit über die Löschen-Schaltfläche (6) löschen.

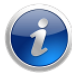

Bereits gedruckte Leistungen können nicht mehr gelöscht werden.

Die Buchungsmaske für Sonstige Leistungen können Sie über die Schließen-Schaltfläche (5) wieder verlassen.

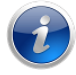

Selektierte Zeilen werden rot und bereits gedruckte Leistungen werden blau unterlegt.

Wenn Sie im Setup für eine Sonstige Leistung eingestellt haben, dass der Kostensatz und/oder die Leistung bei Buchung ergänzt werden sollen, dann wird Ihnen eine zusätzliche Eingabemöglichkeit zur Verfügung gestellt.

## **3.14 Sonstige Leistungen in Rechnung stellen (Neu: Version 1.6.0.0)**

Wählen Sie zuerst einen Patienten aus, für den Sie Sonstige Leistungen in Rechnung stellen möchten.

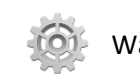

Wählen Sie dann die Schaltfläche "Sonstige Leistungen / Buchen"

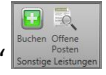

Sie können nun in der rechten Liste der für den Patienten gebuchten Leistungen diejenigen selektieren, die Sie in Rechnung stellen möchten. Um mehrere Einträge zu selektieren, verwenden Sie die windowsüblichen Tasten (Shift+/Strg+Mausklick).

Zusätzlich bietet Ihnen MedHQ über das Kontextmenü (rechte Maustaste) der Liste den Befehl **"Offene Leistungen auswählen"**. Wenn Sie diesen Befehl nutzen, werden automatisch alle Leistungen selektiert, die noch nicht in ausgedruckt wurden.

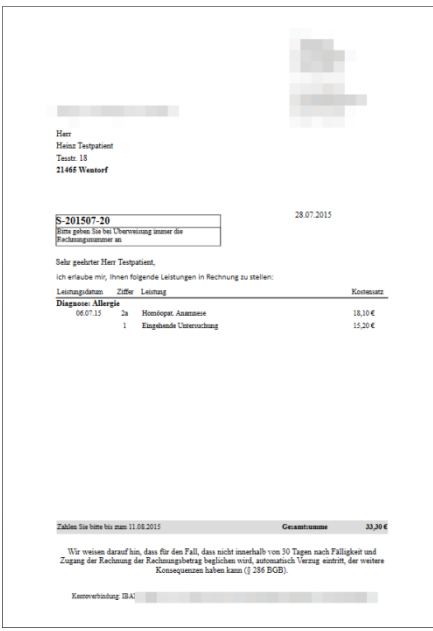

Nach Ihrer Selektion nutzen Sie einfach den Befehl "Auswahl drucken" aus dem Kontextmenü und es wird Ihnen zur Rechnung eine Druckvorschau angezeigt. Hier können Sie vorher Druckerparameter einstellen oder die Rechnung z.B. in ein anderes Format exportieren.

Sollten Sie eingestellt haben, dass Mehrwertsteuer gerechnet werden soll, dann wird diese in der Rechnung entsprechend ausgewiesen.

MedHQ kann Ihnen alle noch offenen Posten bzgl. Sonstiger Leistungen anzeigen. Wählen Sie

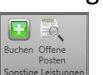

hierzu einfach die Schaltfläche "**Sonstige Leistungen / Offene Posten**"

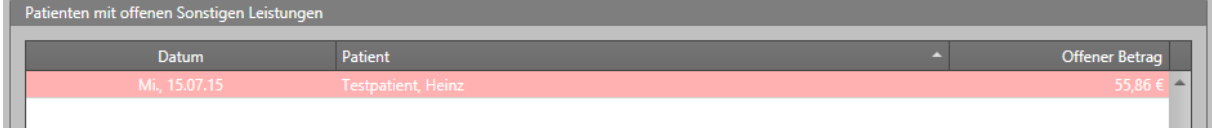

Es werden Ihnen alle Patienten angezeigt, denen Sie noch Sonstige Leistungen in Rechnung stellen können. Das Datum zeigt das der letzten Leistung an, die noch nicht abgerechnet wurde.

Durch Doppelklick auf den Eintrag werden Ihnen sofort alle Sonstigen Leistungen des selektierten Patienten angezeigt. Aus dieser Liste können Sie dann wie oben beschrieben die Rechnung erzeugen.

Sie können die Liste verlassen, wenn Sie die Schaltfläche "Patient / Neu" betätigen.

### **3.15 Bericht des Therapeuten an den Arzt ausdrucken**

Über die Schaltfläche "**Rezept / Arztbericht**" können Sie jederzeit zum angezeigten Rezept einen Bericht des Therapeuten an den Arzt ausdrucken.

Der Druck erfolgt auf Blankpapier.

#### **3.16 Diagnosen und ICD-10-Schlüssel eingeben**

Über die Schaltfläche "**Rezept / Diagnose**" können Sie zum angezeigten Rezept Diagnosen und ICD-10-Schlüssel erfassen.

Wenn Sie direkt mit den Krankenkassen abrechnen, werden diese Daten elektronisch im Rahmen der Abrechnungsdaten mit übertragen. Sie sollten dann mindestens alle ICD-10-Schlüssel erfassen.

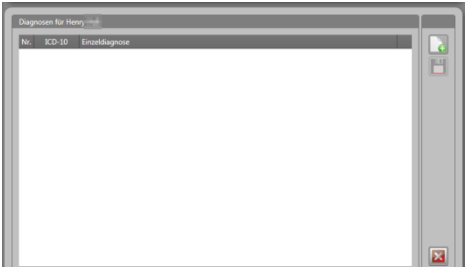

Wählen Sie diese Schaltfläche, wenn Sie eine neue Diagnose erfassen möchten

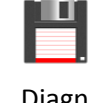

Wählen Sie diese lokale Schaltfläche, um die Diagnosen zu speichern

Bei Betätigen dieser lokalen Schaltfläche wird die Maske geschlossen.

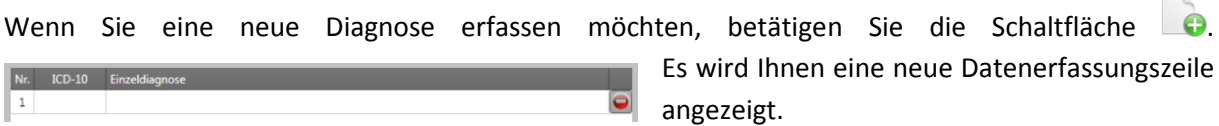

 $\overline{2}$ 

Zur Eingabe eines ICD-10-Schlüssels klicken Sie einfach direkt in das Feld **ICD-10**.

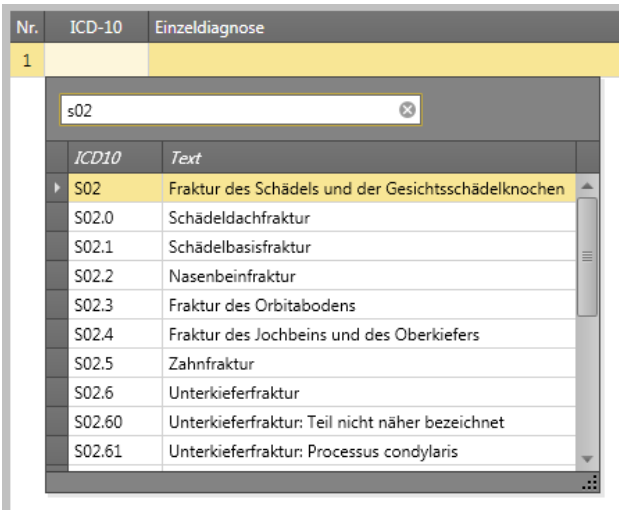

 $50260$ 

A01.3

Unterkieferfraktur: Teil nicht näher bezeichnet

Sonstige Diagnose 1 Varizellen Mindpocken Sonstige Diagnose 2

Ich kann alles überschreiber

Es öffnet sich der Katalog mit allen ICD-10- Schlüsseln und deren Klartext.

Über das Such-Feld können Sie den passenden Schlüssel komfortabel suchen.

Wählen Sie den passenden Schlüssel einfach durch Anklicken des entsprechenden Eintrags.

Der Klartext wird dabei als Einzeldiagnose übertragen. Dieser Text kann von Ihnen nachträglich geändert werden.

Sie haben die Möglichkeit unbeschränkt viele Diagnosen zu erfassen. Einzelne Diagnosen können Sie

über die Schaltfläche bischen.

## **3.17 Heilmittelkatalog**

Wir haben für Sie den Heilmittelkatalog in MedHQ implementiert.

Sie müssen jedoch die einzelnen Einträge nicht extra suchen… Bewegen Sie den Mauszeiger im Rezeptformular einfach über den Indikationsschlüssel und die entsprechenden Erklärungen werden Ihnen automatisch angezeigt.

Folgende Informationen werden Ihnen hier gezeigt:

- 1. Leitsymptomatik
- 2. Therapieziel
- 3. Heilmittel im Regelfall
	- A: Vorrangiges Heilmittel
	- $\triangleright$  B: Optionales Heilmittel
	- C: Ergänzendes Heilmittel
- 4. Verordnungsmenge
	- $\triangleright$  E: Erstverordnung
	- $\triangleright$  F: Folgeverordnung
	- G: Gesamtverordnungsmenge im Regelfall
	- $\triangleright$  f: Frequenzempfehlung pro Woche
- 5. Zusätzliche Informationen zum Indikationsschlüssel

Wenn Sie sich den Eintrag im Heilmittelkatalog zu einem anderen Indikationsschlüssel ansehen wollen, so ändern Sie diesen einfach im Rezeptformular. Sie müssen die Änderung nicht abspeichern, so dass der ursprüngliche Eintrag erhalten bleibt.

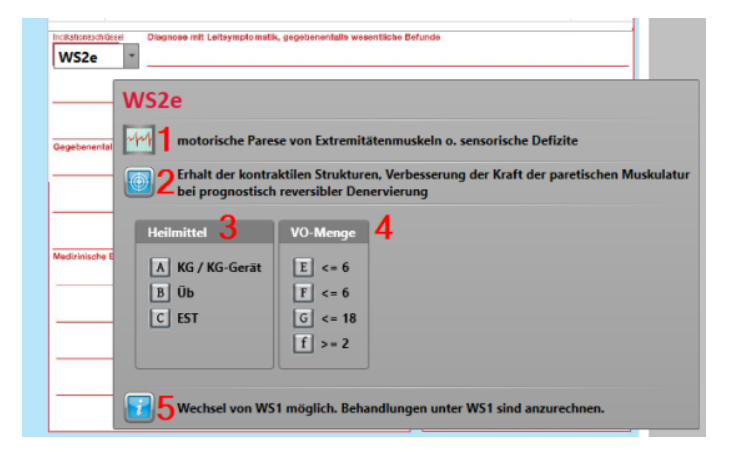

# **4 Bereich Druck**

### **4.1 Rechnungen für Privatpatienten ausdrucken**

MedHQ ermittelt automatisch, welche Verordnungen von Privatpatienten abgeschlossen worden sind und somit in Rechnung gestellt werden können.

Die Ausgabe erfolgt entweder auf Blankpapier oder auf Ihrem Briefpapier. Wählen Sie hierzu die entsprechende Einstellung im Setup aus.

Es werden ein Original für Ihre Unterlagen und ein Original und eine Kopie für Ihren Patienten ausgegeben.

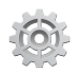

Zum Ausdrucken Ihrer Privatrechnungen betätigen Sie die Schaltfläche "Rechnungen /

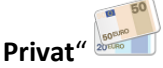

Bei Betätigung dieser Schaltfläche gibt MedHQ alle druckbaren Rechnungen aus.

Sollte die Schaltfläche ausgegraut sein, so liegen keine Privatrechnungen zum Ausdruck vor.

MedHQ berücksichtigt bei der Adressierung der Rechnungen, ob diese direkt an den Patienten oder an seinen Vertreter versendet werden sollen.

### **4.2 Rechnungen für Zuzahlungen ausdrucken**

Sie haben die Möglichkeit, in den Stammdaten des Patienten anzugeben, ob dieser Rechnungen erhalten soll.

In diesem Fall werden fällige Zuzahlungen dem Patienten als Rechnung ausgedruckt.

Die Ausgabe erfolgt entweder auf Blankpapier oder auf Ihrem Briefpapier. Wählen Sie hierzu die entsprechende Einstellung im Setup aus.

Es wird je ein Original für Ihre Unterlagen und für Ihren Patienten ausgegeben.

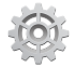

Zum Ausdrucken Ihrer Zuzahlungsrechnungen betätigen Sie die Schaltfläche "Rechnungen /

**Zuzahlung**" .

Bei Betätigung dieser Schaltfläche gibt MedHQ alle druckbaren Rechnungen aus.

Sollte die Schaltfläche ausgegraut sein, so liegen keine Zuzahlungsrechnungen zum Ausdruck vor.

MedHQ berücksichtigt bei der Adressierung der Rechnungen, ob diese direkt an den Patienten oder an seinen Vertreter versendet werden sollen.

### **4.3 Berichte des Therapeuten an den Arzt ausdrucken**

MedHQ ermittelt automatisch alle Patienten, für die Berichte an den Arzt zu senden sind.

Die Ausgabe erfolgt auf Blankopapier.

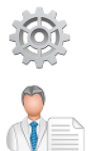

.

Zum Ausdrucken Ihrer Arztberichte betätigen Sie die Schaltfläche "Berichte / Arztbericht"

Bei Betätigung dieser Schaltfläche gibt MedHQ alle druckbaren Berichte aus.

Sollte die Schaltfläche ausgegraut sein, so liegen keine Berichte zum Ausdruck vor.

Diese Schaltfläche existiert ebenfalls bei den Stammdaten zum Rezept. Diese gibt dann jedoch nur einen Bericht mit den Daten des angezeigten Rezepts aus.

#### **4.4 Liste: Zuzahlung nach Jahreswechsel**

Diese Liste gibt Ihnen alle Patienten aus, dessen Zuzahlungsbefreiung im vergangenen Jahr ausgelaufen ist und die im neuen Jahr noch keine Befreiung eingereicht haben.

Sollten von diesen Patienten Rezepte im vergangenen Jahr begonnen worden sein, jedoch Behandlungen in das neue Jahr fallen, so sind für diese Behandlungen Zuzahlungen zu leisten.

Diese Liste gibt Ihnen alle betroffenen Patienten mit den zu zahlenden Zuzahlungsbeträgen aus.

Einträge in dieser Liste werden gelöscht, wenn:

- eine Befreiung für den Patienten in den Stammdaten eingetragen wird, dessen Gültigkeitsdatum der Jahresanfang ist oder
- das Rezept abgerechnet wurde.

Ist die Schaltfläche ausgegraut, so sind keine Zuzahlungsverpflichtungen über den Jahreswechsel entstanden oder die oben aufgeführten Bedingungen wurden zwischenzeitlich erfüllt.

Da sich der Inhalt der Liste über die Zeit verändert, empfehlen wir einen regelmäßigen Ausdruck der Liste.

# **5 Bereich Abrechnung**

In diesem Bereich erledigen Sie alle Belange, die sich um das Thema "Abrechnung" drehen.

Wenn Sie die folgenden Kapitel nacheinander durcharbeiten, erhalten Sie am Ende eine komplett fertig erstellt Abrechnung.

Sie werden überrascht sein, wie schnell und unkompliziert Sie diese Arbeiten mit MedHQ erledigen.

Voraussetzung für die Abrechnung mit den gesetzlichen Krankenkassen ist eine Ihnen zugeteilte IK-Nummer (s. [http://www.arge-ik.de/arge-ik/antrag/index.jsp\)](http://www.arge-ik.de/arge-ik/antrag/index.jsp).

Wenn Sie Ihre Verordnungen **nicht** über ein Abrechnungszentrum einreichen, sind zusätzlich zwingend weitere folgende Voraussetzungen notwendig:

- Sie benötigen ein gültiges Verschlüsselungszertifikat der ITSG. Dieses können Sie direkt aus MedHQ heraus beantragen (s. Kap. "Verschlüsselungszertifikat beantragen oder erneuern").
- Sie müssen die smtp-Daten für ein von Ihnen verwendetes EMail-Konto im Setup erfasst haben. Wir empfehlen Ihnen, eine eigene EMail-Adressenur für die Abrechnung über MedHQ anzulegen. Dies verhindert, dass Sie abrechnungsrelevante Mails such müssen. Sollte es zur Ablehnungen einer Datenlieferung kommen, werden Sie direkt über diese EMail-Adresse informiert.

Informieren Sie uns bitte unbedingt über [support@MedHQ.de,](mailto:support@MedHQ.de?subject=Abrechnungsablehnung) falls es zu Ablehnungen aus formalen Gründen kommen sollte.

# **5.1 Abrechnungsfähige Verordnungen anzeigen**

MedHQ zeigt Ihnen alle abrechnungsfähigen Verordnungen übersichtlich mit allen relevanten Daten an.

**Es ist nicht notwendig, dass Sie Rezepte separat auswählen und manuell zur Abrechnung stellen.**

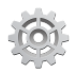

Betätigen Sie die Schaltfläche "**Start / Rezeptliste anzeigen" . Start** 

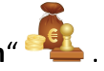

MedHQ bereitet unmittelbar nach Betätigung dieser Schaltfläche alle für die Abrechnung notwendigen Daten auf. Da es sich um eine sehr datenintensive Arbeit handelt, benötigt diese eine gewisse Zeit.

Es wird Ihnen folgender Bildschirm angezeigt:

(Da es sich um Originaldaten handelt, wurden die Patientennamen verpixelt.)

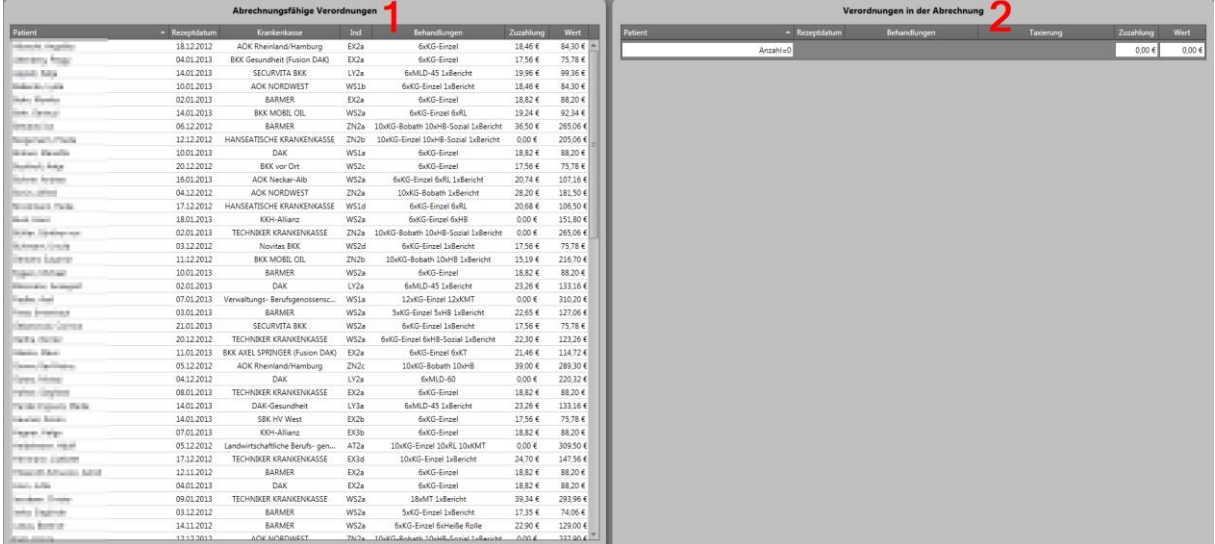

- 1. Auf der **linken** Seite werden Ihnen alle abrechnungsfähigen Verordnungen angezeigt
- 2. Auf der **rechten** Seite werden Ihnen alle Verordnungen angezeigt, die sich in der aktuellen Abrechnung befindet.

Sollten Meldungen aus der Rezeptprüfung vorliegen, dann werden Ihnen diese hier in der Rezeptliste nochmals farbcodiert angezeigt. Bewegen Sie die Maus einfach über den Eintrag und der Grund der Meldung wird Ihnen unmittelbar angezeigt.

### **5.2 Verordnungen taxieren**

Die Krankenkassen verlangen, dass die Abrechnungsdaten eines Rezeptes auf diesem einzutragen sind. Diesen Vorgang nennt man "taxieren".

MedHQ nimmt diese Taxierung für Sie vor und bedruckt Ihre DinA5-Rezepte mit den Taxierungsdaten.

Andere Formate versehen Sie bitte manuell mit den Taxierungsdaten, die Sie auf der rechten Seite ausgewiesen sehen.

Um in den Taxierungsmodus zu schalten, betätigen Sie bitte die Schaltfläche "Rezepte

taxieren" . Betätigen Sie diese Schaltfläche ein zweites Mal, um den Taxierungsmodus zu beenden.

MedHQ zeigt Ihnen diesen Modus entsprechend an, weil die nachfolgende Anforderung einer Taxierung einen Druckvorgang auflöst:

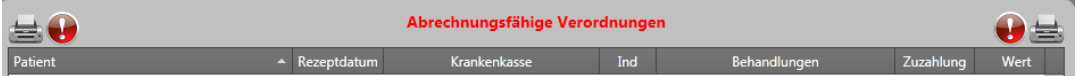

Folgendermaßen können Sie einen Taxierungsdruck anfordern:

- a) den Eintrag in der Liste doppelt anklicken oder
- b) den Barcode des entsprechenden Rezeptes scannen.

MedHQ fordert Sie mit einer separaten Meldung auf, die zu taxierende Verordnung im manuellen Einzug des Druckers zu positionieren, den Sie im Setup definiert haben.

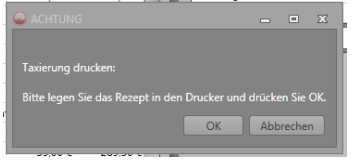

Nach Bestätigung durch "OK" wird die Taxierung auf die eingelegte Verordnung gedruckt.

Sie können Rezepte **jederzeit** taxieren. Sie müssen die Taxierung **nicht** in einem Durchlauf kurz vor der Abrechnung vornehmen.

Dies entzerrt die notwendige Vorbereitungszeit und erlaubt es Ihnen, Verordnungen z.B. in Zeiten geringer Arbeitsbelastung zu taxieren.

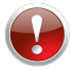

Taxierte Verordnungen werden automatisch in die Abrechnung (rechte Seite) verschoben.

**Ändern Sie auf keinen Fall die Krankenkasse eines Rezepts nachdem Sie dieses taxiert haben. Es könnte dann zu Ablehnungen der Datenlieferung durch die GKVs kommen. Der MedHQ-Support hilft Ihnen weiter, sollte es deswegen zu einer Ablehnung kommen.**

# **5.3 Verordnungen zur Abrechnung markieren**

Führen Sie die folgenden Arbeitsschritte **unbedingt** bis zum Abschluss Ihrer Abrechnung ohne Unterbrechung an einem Stück aus.

Nehmen Sie sich für Ihre Abrechnung immer genügend Zeit und wechseln Sie in MedHQ nicht den Themenbereich.

Wir empfehlen, die Abrechnung nicht während des normalen Tagesgeschäftes anzufertigen.

Wenn Sie eine abrechnungsfähige Verordnung abrechnen wollen, können Sie entweder:

- a) den Eintrag in der Liste doppelt anklicken oder
- b) den Barcode des entsprechenden Rezeptes scannen.

Die Verordnung wird dann von der linken auf die rechte Seite verschoben und ist dann Bestandteil Ihrer nächsten Abrechnung.

Haben Sie irrtümlich ein Rezept auf die rechte Seite verschoben, doppelklicken Sie den entsprechenden Eintrag auf der rechten Seite. Die Verordnung wird wieder auf die linke Seite verschoben.

Die Daten werden Ihnen übersichtlich nach Krankenkasse gegliedert angezeigt. Zusätzlich weist MedHQ die Summe der Zuzahlungen und der Rezeptwerte (auch pro Krankenkasse) und die Gesamtanzahl der Verordnungen aus.

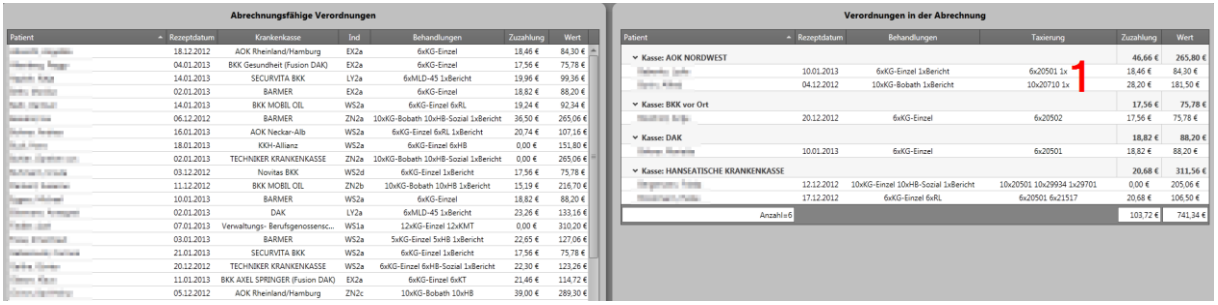

Sollten Sie Taxierungen z.B. "1x" ohne Abrechnungsposition (s. 1) sehen, so sind dies Positionen, die von den Kassen nicht vergütet werden. Hier in diesem Fall handelt es sich um den Bericht des Therapeuten an den verschreibenden Arzt, der von den AOK-Kassen nicht bezahlt wird.

## **5.4 Abrechnungsbericht drucken**

Bevor Sie Ihre Abrechnung abschließen, ist es notwendig, dass Sie den Abrechnungsbericht ausdrucken.

Auf diesem sind alle Abrechnungsdaten der Verordnungen enthalten, die Sie zur Abrechnung einreichen wollen.

Es werden alle Verordnungen zur Abrechnung berücksichtigt, die von Ihnen auf die rechte Seite verschoben wurden.

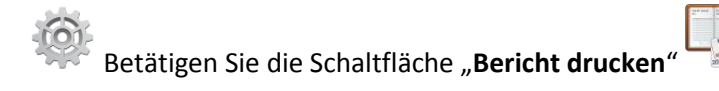

MedHQ zeigt Ihnen den Abrechnungsbericht in einer Druckvorschau an.

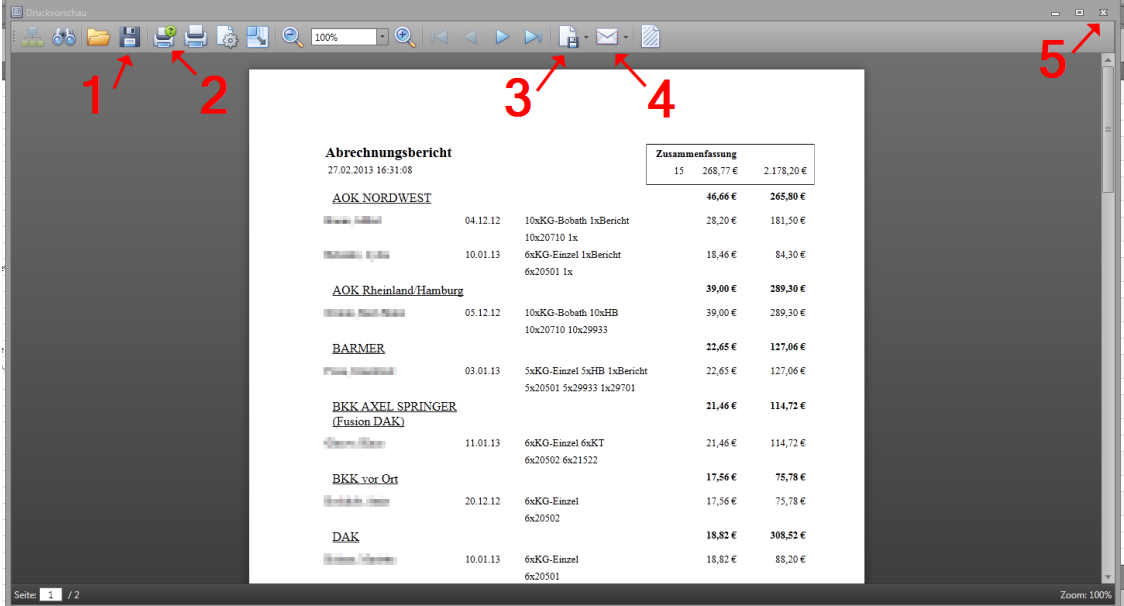

Über die Druckvorschau haben Sie die Möglichkeit, den Abrechnungsbericht

- 1. abzuspeichern,
- 2. auszudrucken,
- 3. in andere Formate zu exportieren oder
- 4. via Email zu versenden.
- 5. Beenden Sie die Druckvorschau einfach über das Schließen-Icon.

# **5.5 Elektronische Abrechnungsdaten erstellen**

Wenn Sie über ein Abrechnungszentrum abrechnen, ist diese Funktion nicht nutzbar.

Gemäß §302 SGB V (s. [http://www.itsg.de/upload/Datenaustausch\\_§302\\_20091208\\_1723.pdf\)](http://www.itsg.de/upload/Datenaustausch_§302_20091208_1723.pdf) müssen Sie Ihre Abrechnungsdaten elektronisch an die gesetzlichen Krankenkassen übermitteln. Andernfalls müssen Sie mit einer Rechnungskürzung von bis zu 5% rechnen.

MedHQ nimmt Ihnen diese Arbeiten ab und:

- erzeugt elektronische Abrechnungsdaten,
- unterschreibt diese digital (= signieren),
- verschlüsselt diese mit Ihrem Verschlüsselungszertifikat der ITSG,
- übermittelt Ihre Abrechnungsdaten via Email an die Datenannahmestellen der gesetzlichen Krankenkassen und
- erzeugt alle notwendigen Abrechnungsdokumente.

Sie benötigen hierzu **kein** separates kostenpflichtiges Verschlüsselungsmodul (wie bei einigen Konkurrenzprodukten) oder Datenträger, die Sie separat versenden müssten.

MedHQ stellt Ihnen alle notwendigen Funktionen in einer Lösung zur Verfügung.

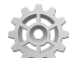

Betätigen Sie die Schaltfläche "**Krankenkassenabrechnung / Abrechnungsdaten** 

#### **erzeugen/mailen**" .

MedHQ erzeugt alle notwendigen Abrechnungsdaten und versendet diese unmittelbar.

#### **Mehr als dieser Knopfdruck ist nicht notwendig.**

Sie finden die entsprechenden EMails zusätzlich in dem EMail-Konto, welches Sie unter smtp-Einstellungen im Setup definiert haben.

MedHQ legt die übermittelten Daten nach Rechnungsnummer (ersten 9 Stellen = IK-Nummer des Kostenträgers + laufender Nummer) in einzelnen Verzeichnissen unter dem Verzeichnis "**Kassenabrechnung**" ab:

- Verzeichnis "auf": Auftragsdateien (= Lieferschein)
- Verzeichnis "**uncrypt**": Unverschlüsselte Abrechnungsdaten
- Verzeichnis "crypt": Signierte und verschlüsselte Abrechnungsdaten

## **5.6 Abrechnungsdokumente drucken**

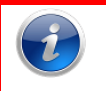

Wenn Sie über ein Abrechnungszentrum abrechnen, ist diese Funktion nicht nutzbar.

Wenn Sie das erste Mal mit einer gesetzlichen Krankenkasse abrechnen, wird Ihre Abrechnung im Erprobungsbetrieb versendet. Die Krankenkassen prüfen während dieser Phase, ob Sie korrekte Abrechnungsdaten übertragen.

Dieser Erprobungsbetrieb kann nur von der entsprechenden Krankenkasse oder Datenannahmestelle beendet werden. Sie werden in diesem Fall eine schriftliche Mitteilung erhalten.

Stellen Sie in diesem Fall für diese Krankenkasse auf den Echtbetrieb um (s. Kap. "Abrechnung auf Echtbetrieb umstellen").

Im Erprobungsbetrieb ist es notwendig, zusätzlich zu den elektronischen Abrechnungsdaten neben den Verordnungen eine separate Rechnung an die Krankenkasse zu senden. Die Rechnung muss im Echtbetrieb nicht mehr erstellt werden.

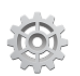

Betätigen Sie die Schaltfläche "Krankenkassenabrechnung / Dokumente drucken

MedHQ druckt folgend alle notwendigen Abrechnungsdokumente aus. Die Ausgabe erfolgt auf Blankopapier.

Im Einzelnen werden folgende Dokumente ausgedruckt:

- Für gesetzliche Krankenkassen:
	- o Rechnungen, für Kassen, die noch nicht den Echtbetrieb freigegeben haben;
	- o Begleitzettel für die Versendung der Verordnungen an die Papierannahmestellen.
- Für Berufsgenossenschaften und nicht-gesetzlichen Krankenkassen:
	- o Rechnungen.

# **5.7 Abrechnung abschließen**

Diese Funktion darf nur ausgelöst werden, wenn Sie **alle** notwendigen Schritte für Ihre Abrechnung erledigt haben.

Dies sind:

- 1. Verordnungen taxieren
- 2. Abrechnungsbericht drucken
- 3. Wenn Sie nicht über ein Abrechnungszentrum abrechnen:
	- o Elektronische Abrechnungsdaten erstellen / versenden
	- o Abrechnungsdokumente ausdrucken

Ende Betätigen Sie die Schaltfläche "**Ende / Abrechnung abschließen**" .

Alle Rezepte, die Sie auf die rechte Seite verschoben und so zur Abrechnung markiert haben, werden als abgerechnet markiert.

Schließen Sie Ihre Abrechnung **immer** über diese Schaltfläche ab. Die Verordnungen würden Ihnen sonst bei Ihrem nächsten Abrechnungslauf wieder als abrechnungsfähig angezeigt werden.

### **5.8 Abrechnung auf Echtbetrieb umstellen**

Wenn Sie Ihre Abrechnungsdaten mehrfach erfolgreich elektronisch übertragen haben, werden Sie von den Krankenkassen für den Echtbetrieb zugelassen.

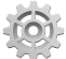

Um auf Echtbetrieb umzustellen, wählen Sie im Setup "Abrechnung / Erprobung". Es wird Ihnen folgende Maske angezeigt:

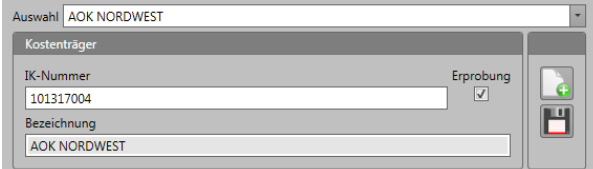

In der Auswahl sind alle Krankenkassen und Datenannahmestellen aufgeführt, denen Sie bisher Abrechnungsdaten gesendet haben. Wählen Sie diejenige Kasse aus, für die Sie auf Echtbetrieb umstellen wollen.

Entfernen Sie einfach den Haken aus dem Feld "Erprobung" und speichern sie die Änderung ab.

Wenn Sie für eine Datenannahmestelle auf Echtbetrieb umstellen, gilt diese Einstellung für alle Krankenkassen, die Sie über diese Datenannahmestelle abrechnen.

## **5.9 Abrechnungsdaten nochmal an die Datenannahmestelle senden**

In einzelnen Fällen kann es notwendig sein, dass Sie die kompletten Abrechnungsdaten nochmals an die Datenannahmestelle senden müssen.

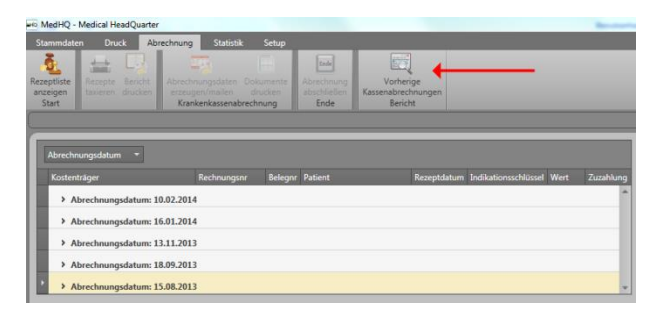

Öffnen Sie hierzu den Abrechnungsmonitor unter **"Abrechnung / Bericht / Vorherige Kassenabrechnungen"**, in dem Sie alle Ihre bisherigen Abrechnungen finden können.

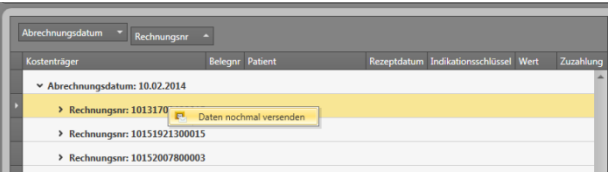

Ziehen Sie den Spaltennamen "Rechnungsnr." mit der Maus danach direkt rechts neben das Feld "Abrechnungsdatum".

Öffnen Sie dann das Abrechnungsdatum, an dem Sie die Abrechnung, die Sie nochmals versenden wollen, durchgeführt haben.

Durch Rechts-Klick auf die nochmals zu übertragende Rechnungsnummer öffnet sich das Kontextmenü, in dem Sie mit dem Befehl "Daten nochmal versenden" die Sendung an die Datenannahmestelle veranlassen können.

## **5.10 Rezept nochmal abrechnen**

Wenn z.B. ein Rezept von der Krankenkasse abgesetzt wurde und Sie dieses zur Nachbesserung zurückerhalten, haben Sie die Möglichkeit, dieses Rezept nochmals abzurechnen.

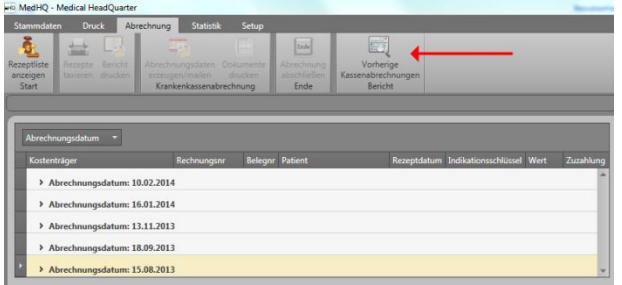

Öffnen Sie hierzu den Abrechnungsmonitor unter **"Abrechnung / Bericht / Vorherige Kassenabrechnungen"**, in dem Sie alle Ihre bisherigen Abrechnungen finden können.

Öffnen Sie dann das Abrechnungsdatum an dem Sie das betroffene Rezept abgerechnet hatten.

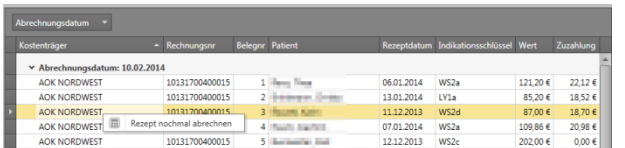

Durch Rechts-Klick öffnen Sie das Kontextmenü und können das Rezept mit dem Befehl "**Rezept nochmal abrechnen**" zur

Neuabrechnung freischalten.

# **6 Weitere Funktionen**

### **6.1 Daten sichern und in der Cloud ablegen**

MedHQ nutzt modernste SQL-Server-Technik. Der SQL-Server baut hierbei eine permanente Verbindung zu Ihren Daten auf und blockiert diese für andere Anwendungen. Aus diesem Grund können diese Daten nicht einfach kopiert werden.

MedHQ stellt Ihnen Funktionen zur Verfügung, Ihre Daten zu sichern.

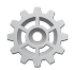

Wählen Sie hierzu den Bereich "Setup" aus.

- $\bullet$  Zur Sicherung Ihrer Daten betätigen Sie die Schaltfläche "Datenbank / Backup" Wählen Sie in der folgenden Maske das Sicherungsziel aus oder
- wenn Sie in Ihrer Dropbox sichern wollen, dann wählen Sie die Schaltfläche "Datenbank / Backup<sup>"</sup>. **Example 20 Folgen Sie danach den Bildschirmanweisungen.**

Sichern Sie neben Ihrer Datenbank zusätzlich mindestens folgende Daten:

- Lizenzfile: MedHQHME.lic
- Wenn Sie über MedHQ ein Verschlüsselungszertifikat beantragt haben: den kompletten Ordner "Zertifikate"
- Den kompletten Ordner "Kassenabrechnungen"

Zur Rücksicherung öffnen Sie einfach die erzeugte Zip-Datei und überschreiben Sie die entsprechenden Daten.

Wenn Sie MedHQ lizensiert haben, dann wird Ihre Datensicherung automatisch verschlüsselt und mit einem Passwort versehen, um auch gesetzeskonform Personendaten in der Cloud ablegen zu können. Das Passwort ist Ihre MedHQ-Seriennummer.

**Sichern Sie unbedingt regelmäßig Ihre Daten und informieren Sie sich über geeignete Sicherungsstrategien und -medien.**

**Wir empfehlen eine Datensicherung mindestens nach jeder Abrechnung.**

# **6.2 Bereiche Abrechnung und Setup verbergen (Master-ID)**

Die Bereiche "Abrechnung" und "Setup" sind sensitive Themen, auf die Sie evtl. den unmittelbaren Zugriff einschränken möchten.

Wenn Sie einen Barcode-Scanner und Labelprinter einsetzen, können Sie diese Bereiche durch einen Barcode sichern.

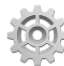

Wählen Sie hierzu den Bereich "Setup" und dort den Eintrag "Praxisdaten / Stammdaten" aus.

Die angezeigte Maske zeigt u.a. folgenden Teil:

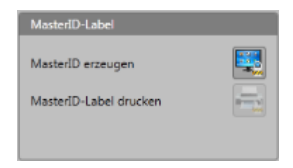

Die Schaltfläche "**MasterID erzeugen**" generiert eine neu MasterID, die als Barcode mittels der

Schaltfläche "MasterID-drucken" **Der auf Ihrem Labeldrucker ausgegeben wird.** 

Das Format des Labels paßt gut auf eine Plastikkarte in Scheckkartengröße.

Nachdem Sie die Schaltfläche "MasterID erzeugen" betätigt haben, werden die Bereiche "Abrechnung" und "Setup" beim nächsten Programmstart erst angezeigt, wenn Sie das MasterID-Label vom Barcode-Scanner gelesen wurde. Das nochmalige Lesen des Labels blendet die Bereiche wieder aus.

Wir empfehlen, das Label mehrfach auszudrucken und an verschiedenen Stellen zu verwahren.

#### **Die Nutzung einer MasterID stellt keinen absoluten Zugriffsschutz dar.**

Sollten Sie Ihr MasterID-Label verloren haben oder die entsprechende Schaltfläche versehentlich betätigt haben, können Sie die MasterID über den Start-Eintrag "MedHQ - Medical Headquarter / Reset MasterID" zurücksetzen.

## **6.3 Lizenzdaten anzeigen**

Alle Lizenzdaten zu MedHQ werden in einem Lizenzfile (MedHQHME.lic) gespeichert und verwaltet. Diese Datei wird während der Installation von MedHQ im Installationsverzeichnis gespeichert.

Das Lizenzfile wird auf Manipulation hin überwacht. Auch hierzu ist bei Start von MedHQ eine Verbindung zu unserem Aktivierungsserver in das Internet notwendig.

Die Daten des Lizenzfiles können Sie sich anzeigen lassen.

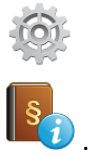

Wählen Sie hierzu den Bereich "Setup" aus und betätigen Sie die Schaltfläche "Lizenz / Info"

Folgende Maske mit allen Informationen des Lizenzfiles wird Ihnen angezeigt:

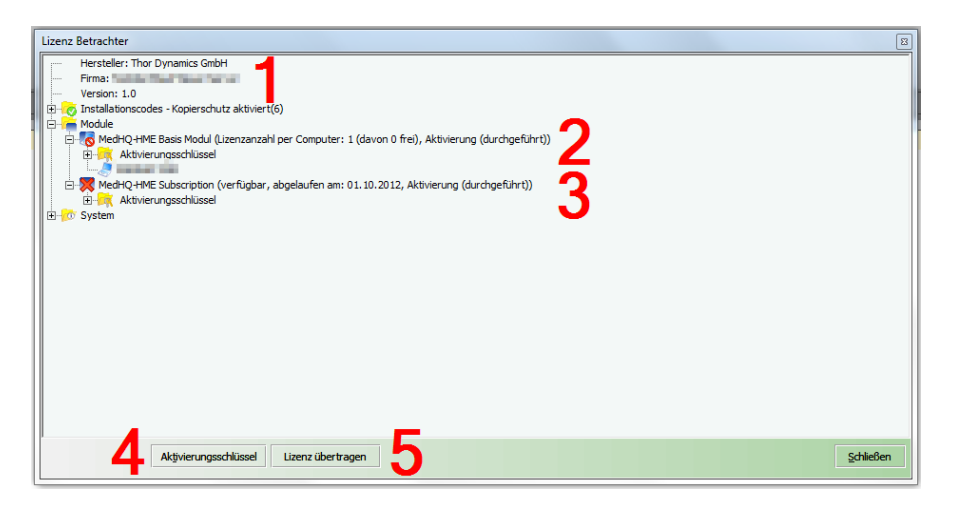

- 1. Name des Lizenznehmers
- 2. Lizenzdaten von MedHQ
- 3. Lizenzdaten und Gültigkeitsdauer der Update-Subscription
- 4. Schaltfläche, um einen Aktivierungsschlüssel einzugeben (s. Kap. "Aktivierungsschlüssel eingeben")
- 5. Schaltfläche, um eine Lizenz auf einen anderen PC zu übertragen (s. Kap. "Lizenz übertragen")

## **6.4 Aktivierungsschlüssel eingeben**

Wenn Sie MedHQ lizensiert haben, erhalten Sie eine Seriennummer und einen oder mehrere Aktivierungsschlüssel, die MedHQ für eine dauerhafte Nutzung freischalten.

Zusätzlich haben Sie durch Eingabe eines Aktivierungsschlüssels die Möglichkeit, Ihre Update-Subscription zu verlängern, um weiterhin neue Funktionalitäten und andere Updates zu erhalten.

Geben Sie nach Betätigung der entsprechenden Schaltfläche einfach den Aktivierungsschlüssel ein, den Sie via Email erhalten haben.

### **6.5 Lizenz übertragen**

Wenn Sie MedHQ für Ihren PC aktiviert haben, ist es nicht mehr möglich, MedHQ mit gleicher Seriennummer auf einem anderen PC zu betreiben.

Wenn Sie beabsichtigen Ihren PC auszutauschen, müssen Sie MedHQ zuerst auf diesem PC deaktivieren. Danach können Sie MedHQ mit gleicher Seriennummer auf Ihrem neuen PC wieder aktivieren.

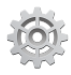

Folgen Sie nach Betätigung der entsprechenden Schaltfläche einfach den Anweisungen.

# **7 Sonstiges**

### **7.1 Kopierschutz**

MedHQ ist mit einem modernen Kopierschutzsystem ausgestattet. Um eine Manipulation der Lizenzdaten auszuschließen, ist es notwendig, dass der PC, auf dem MedHQ läuft, mindestens alle 10 Kalendertage mit dem Internet verbunden wird.

MedHQ prüft beim Starten auf unseren Aktivierungsservern die Gültigkeit Ihrer Lizenz.

Wenn Ihr PC eine Flatrate ins Internet nutzt, ist die Kontrolle des Kopierschutzes für Sie vollkommen transparent, d.h. Sie werden nichts von der Kontrolle mitbekommen. Sie erhalten dann ebenfalls bei gültiger Update-Subscription automatisch alle über das Internet veröffentlichten Updates für MedHQ.

**Sollten Sie über keine Flatrate verfügen, kann der Betrieb von MedHQ zusätzliche Kosten für Ihren Internetzugang verursachen.**

Ihre MedHQ-Lizenz wird automatisch gesperrt, wenn ein Aktivierungsserver nicht innerhalb von 10 Tagen über das Internet erreicht oder die Lizenz-Datei manipuliert wurde.

## **7.2 MedHQ updaten**

MedHQ wird ständig verbessert und mit neuen Funktionalitäten ausgestattet. Bei jedem Start von MedHQ wird automatisch geprüft, ob ein Update vorliegt und Ihnen die Möglichkeit angezeigt, dieses zu laden und zu installieren. Hierzu muss Ihr PC mit dem Internet verbunden sein.

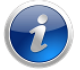

Um Updates zu erhalten, benötigen Sie eine gültige Update-Subscription. Die Laufzeit können Sie den Lizenzinformationen entnehmen (s. Kap. "Lizenzdaten anzeigen"). Kurz vor und nach Ablauf Ihrer Update-Subscription erhalten Sie beim Start von MedHQ Warnhinweise.

MedHQ bezieht alle Updates automatisch via Internet von unserem Update-Server. Dies gewährleistet, dass Sie durch Updatetätigkeiten nur geringfügig belastet und Ihnen diese schnellstmöglich zur Verfügung gestellt werden.

Branchensoftware wie MedHQ muss gepflegt werden, weil sich ständig Änderungen ergeben, die dazu führen, dass einzelne Funktionen angepasst werden müssen. Dies sind z.B. Änderungen der Heilmittelrichtlinien, Gesundheitsreformen, neue Vorschriften zu Abrechnung von der Krankenkassen usw.

**Wir empfehlen, MedHQ durch eine gültige Update-Subscription immer auf dem aktuellsten Stand zu halten.**

Sollten Sie die Wartung länger unterbrechen und dadurch mehrere Updates verpassen, besteht die Gefahr, dass MedHQ nicht mehr upgedatet werden kann. Wenden Sie sich in diesem Fall **unbedingt** an unseren Support.

# **7.3 Vorhandene Verschlüsselungszertifikate weiternutzen**

Speichern Sie folgende Dateien im Verzeichnis "X509 cert":

- MedHQ\_RSA\_Key.p7c: Ihr Zertifikat vom TrustCenter der Krankenkassen (ITSG)
- MedHQ\_RSA\_Key.pem: PKCS#1 RSAPrivateKey mit Header BEGIN RSA PRIVATE KEY

Sollte Ihr Zertifikat in anderem Format vorliegen, können Sie die notwendigen Daten evtl. mit der frei verfügbaren Software "OpenSSL" extrahieren. Nutzen Sie hierzu bitte die einschlägigen Suchmaschinen im Internet.

# **8 Kontakt / Support**

Wir geben zur Lebensdauer des Produktes kostenfreien Support via Email und über unser Userforum.

In Ausnahmefällen besteht nach vorheriger Absprache die Möglichkeit Fernsupport durch Aufschaltung auf Ihren PC zu leisten. Das hierzu notwendige Programm wurde Ihnen bereits mit der Installation von MedHQ zur Verfügung gestellt. Bitte beachten Sie, dass diese Leistung kostenpflichtig ist.

#### **Wir bieten grundsätzlich keinen telefonischen Support an.**

Auch wir benötigen Zeit, um über Ihre Fragen nachzudenken, um Ihnen eine fundierte Antwort liefern zu können. Dieses ist am Telefon meist nicht möglich.

Sie können folgende Kontaktmöglichkeiten nutzen:

- Email: [support@MedHQ.de](mailto:support@MedHQ.de)
- Userforum: <http://www.thordynamics.de/medhq/forum/index.php>

# **9 MedHQ-Apps**

MedHQ ist für den Einsatz von Android- und iOS-Smartphones und –tablets vorbereitet. Die verfügbaren Apps werden in einem anderen Dokument beschrieben.

# **10 Zusatzmodul: MedHQ-Terminplan**

Der MedHQ-Terminplan unterstützt Sie effektiv bei der terminlichen Einplanung Ihrer Patienten. Hierbei ist die Anzahl der Therapeuten nicht beschränkt.

Sie haben ebenfalls die Möglichkeit Dauerpatienten einzuplanen, wobei Sie lediglich einen Eintrag im MedHQ-Terminplan tätigen müssen und danach automatisch alle weiteren Termine eingeplant werden. Sie haben die Möglichkeit Termine zu kopieren oder auch mit Maus oder Finger (bei Nutzung eines Touchscreen) schnell zu verschieben.

Über den MedHQ-Terminplan können Sie Terminzettel für Ihre Patienten und auch Behandlungspläne für Ihre Therapeuten ausdrucken.

Ein Terminassistent unterstützt Sie dabei, schnellstmöglich freie Termine bei der Terminvergabe zu finden. Also keine lange Suche im Papierplan mehr…

Wir haben in den MedHQ-Terminplan einen Workflow implementiert, der es erlaubt, dass Sie Termine einplanen, ohne ein Tastatureingabe im MedHQ-Terminplan durchführen zu müssen.

Der MedHQ-Terminplan unterstützt einen zweiten Monitor und kann über einen Touchscreen bedient werden.

Der MedHQ-Terminplan ist ein Modul, welches Sie mit dem MedHQ-Basismodul ohne Zusatzkosten ausgeliefert bekommen.

Wenn Sie MedHQ bereits lizensiert haben, erhalten Sie den MedHQ-Terminplan im Rahmen einer aktuell laufenden Update-Subscription ohne weitere Lizenzkosten.

Wir verwenden aus Vereinfachungsgründen insbesondere der Lesbarkeit den Begriff "Therapeut" für weibliche und männliche Personen gleichermaßen.

### Bitte beachten Sie, dass die Übersichtlichkeit eines Terminplans von der verfügbaren Anzeigefläche abhängt. Sollten Sie viele Therapeutenspalten auf einer Seite anzeigen oder einen Touchscreen nutzen wollen, so sollten Sie ein entsprechend großes Monitorformat wählen. Für 7 Spalten und die Nutzung eines Touchscreens empfehlen wir mindestens einen 27-Zoll-Monitor.

### **10.1 MedHQ-Terminplan starten**

Der MedHQ-Terminplan kann nur manuell aus MedHQ gestartet werden. Sie müssen den MedHQ-Terminplan also nicht nutzen, wenn Sie dies nicht möchten.

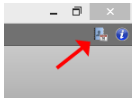

Klicken Sie zum Start einfach auf die Schaltfläche links neben dem Info-Icon.

Der MedHQ-Terminplan startet in einem zusätzlichen Fenster. Wenn Sie mehr als einen Monitor nutzen, wird das neue Fenster automatisch auf dem als "Secondary (=2) Monitor" installierten Bildschirm angezeigt.

Auch wenn Sie den MedHQ-Terminplan auf einem zweiten Monitor laufen lassen, handelt es sich trotzdem weiter um einen Arbeitsplatz. Wenn der zweite Monitor ein Touchscreen ist, dann befindet sich Ihr Mauszeiger nach jedem Touch auf dem zweiten Monitor. Um dann Eingaben im MedHQ-Basismodul durchführen zu können, müssen Sie die Maus vom zweiten zum ersten Monitor verschieben.

# **10.2 Die Benutzeroberfläche**

Die Oberfläche des MedHQ-Terminplans ist genauso aufgebaut, wie das MedHQ-Basismodul. Sie werden also nicht umlernen müssen und profitieren vom aufgeräumten Design.

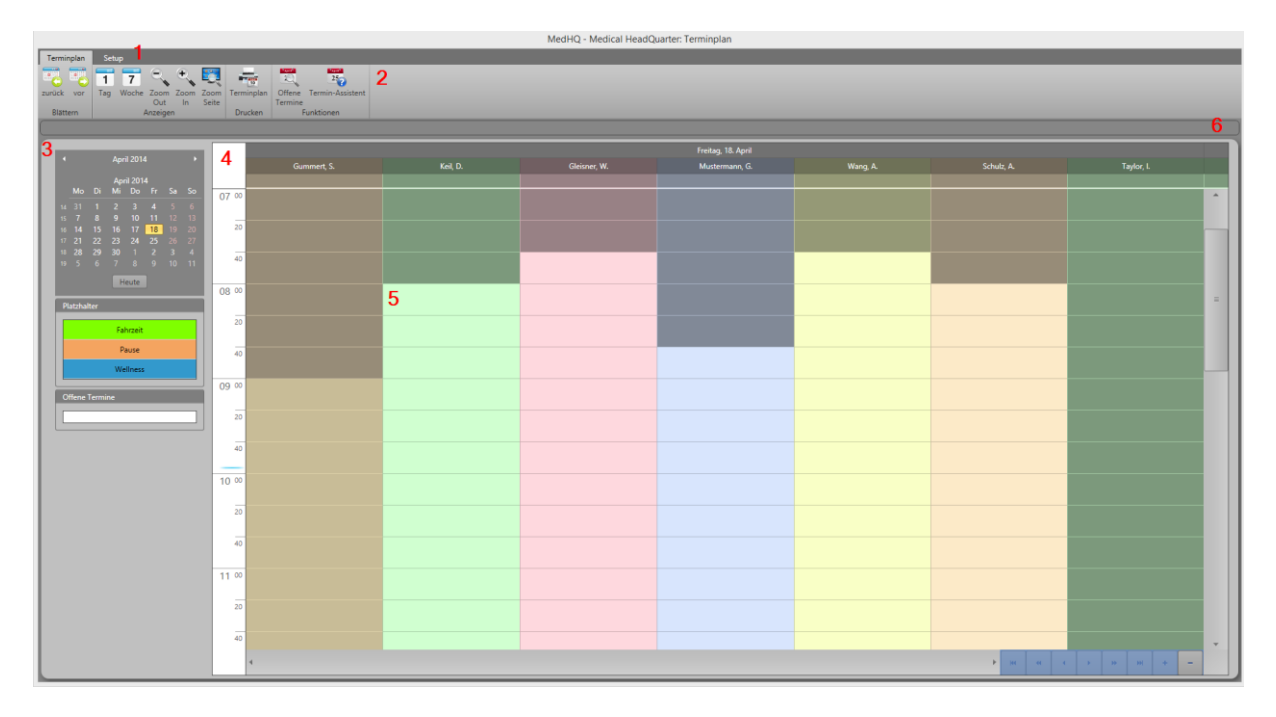

Der MedHQ-Terminplan verfügt über 2 Bereiche (1). "Terminplan" zeigt Ihnen die Oberfläche, in der Sie Ihre Termine planen. Über den Eintrag "Setup" passen Sie den MedHQ-Terminplan auf Ihre Bedürfnisse an.

Die jeweils verfügbaren Befehle zeigt Ihnen die Befehlsleiste (2).

Der Datenbereich besteht aus zwei Bereichen. Links der variable Bereich (3), der sich dynamisch entsprechend Ihrer Befehlswahl anpasst und rechts der Arbeitsbereich (4), indem Sie Ihre Termine planen.

Hier sehen Sie z.B. einen Arbeitsbereich für 7 Therapeuten. Zusätzlich werden Ihnen die Arbeitszeiten (= helle Bereiche) und die arbeitsfreien Zeiten (= dunkle Bereiche) Ihrer Therapeuten angezeigt (5).

Die bewährte Statuszeile aus dem MedHQ-Hauptmodul wurde ebenfalls implementiert (6).

### **10.3 Bereich Setup**

#### **10.3.1 MedHQ-Terminplan auf die erste Nutzung vorbereiten**

Bevor Sie den MedHQ-Terminplan produktiv einsetzen können, muss dieser auf Ihre Bedürfnisse angepasst werden.

Wählen Sie hierzu den Bereich "Setup" aus.

Es werden Ihnen im Arbeitsbereich die Auswahlmöglichkeiten für Ihr Setup angezeigt.

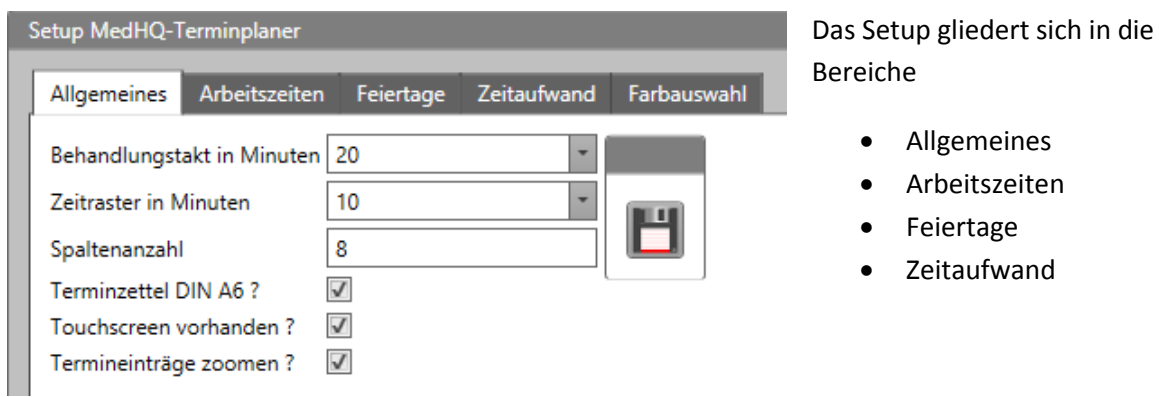

Alle Änderungen aus dem Setup-Bereich werden erst berücksichtigt, wenn Sie den MedHQ-Terminplan neu starten. Dieser wird beendet, wenn Sie das MedHQ-Basismodul beenden.

#### **10.3.2 Setup: Allgemeines**

Alle Änderungen in diesem Bereich müssen von Ihnen über die **Speichern-Schaltfläche** gesichert werden.

#### *10.3.2.1 Behandlungstakt einstellen*

Im Bereich "Allgemeines" wählen Sie Ihren Behandlungstakt für den Terminplan aus.

Sie haben für den Behandlungstakt folgende Auswahlmöglichkeiten in Minuten:

- $15$
- 20
- $25$
- 30

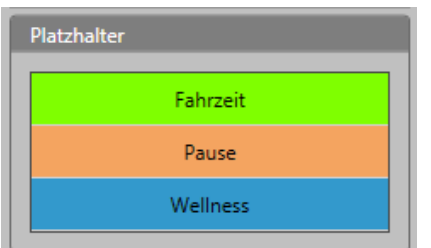

Zusätzlich wird die Dauer der Platzhalter an Ihren Behandlungstakt angepasst.

Platzhalter finden Sie im variablen Bereich.

Die Verwendung von Platzhaltern werden wir Ihnen weiter unten erklären.

Wenn Sie unregelmäßige Takte wie z.B. "5 Termine in 2 Stunden" abbilden wollen, verwenden Sie zur Darstellung einfach den Platzhalter "Pause" als Dauertermin für den nicht genutzten Zeitraum.

### *10.3.2.2 Zeitraster einstellen*

Im Bereich "Allgemeines" wählen Sie ein Zeitraster für den Terminplan aus.

Sie haben für den Zeittakt folgende Auswahlmöglichkeiten in Minuten:

- 10
- $\bullet$  15
- $\bullet$  20
- 30
- $60$
- $120$
- $180$

Die Zeitleiste im Arbeitsbereich des MedHQ-Terminplans wird automatisch an das von Ihnen gewählte Zeitraster angepasst:

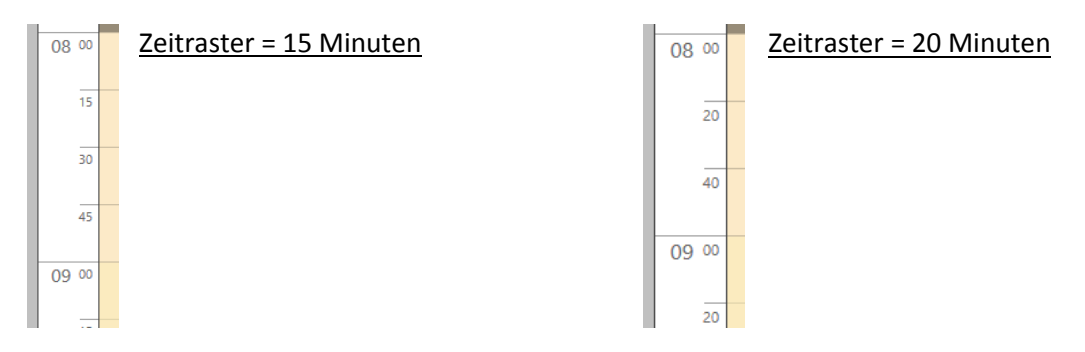

#### *10.3.2.3 Spaltenanzahl einstellen*

Im Setup geben Sie an, wie viele Spalten (= Therapeuten) im MedHQ-Terminplan angezeigt werden sollen. Pro Seite ist die Anzeigemöglichkeit auf 8 Spalten limitiert. Bei einer Spaltenanzahl größer als 8 haben Sie die Möglichkeit im MedHQ-Terminplan zu blättern.

#### *10.3.2.4 Größe Ihrer Terminzettel auswählen*

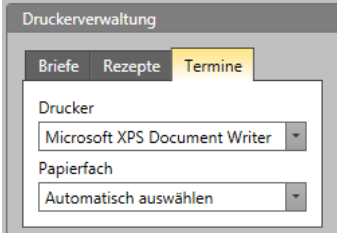

Sie haben die Möglichkeit direkt aus dem MedHQ-Terminplan Terminzettel für Ihre Patienten zu drucken. Hierbei haben Sie die Möglichkeit als Format DIN A5 oder DIN A6 auszuwählen. Wir empfehlen die Nutzung des Formats DIN A6.

Sie können den Drucker und das Papierfach für die Terminzettel frei auswählen.

Bitte achten Sie darauf, dass Ihr Drucker das gewählte Format verarbeiten kann und Sie Ihren Drucker korrekt in Windows eingerichtet haben. Andernfalls kann es zu Fehldrucken kommen.

#### *10.3.2.5 Benutzen Sie einen Touchscreen?*

Wenn Sie einen Touchscreen für den MedHQ-Terminplan nutzen, kreuzen Sie bitte das entsprechende Feld an.

In diesem Fall wird u.a. die vertikale Scrollbar des Arbeitsbereiches ausgeblendet, weil Sie den Bereich direkt via Fingereingabe verschieben können.

#### *10.3.2.6 Termineinträge zoomen*

Der MedHQ-Terminplan bietet Ihnen die Möglichkeit, Ihre Termineinträge so anzupassen, dass der Inhalt des Termins den verfügbaren Platz nutzt.

Dies hat den Vorteil, dass im Termineintrag keine Inhalte abgeschnitten werden, weil der Eintrag zu lang ist.

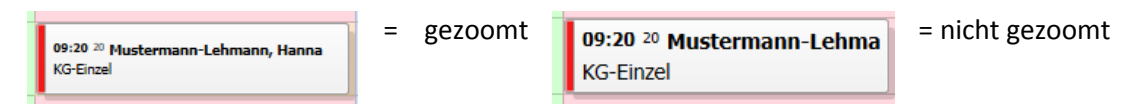

Wenn Sie Ihre Termineinträge zoomen, werden diese eine unterschiedlich große Schriftgröße aufweisen.

### **10.3.3 Setup: Arbeitszeiten**

Der MedHQ-Terminplan zeigt Ihnen die regelmäßig arbeitsfreien Zeiten und die Arbeitszeiten Ihrer Therapeuten an. Arbeitsfreie Zeiten werden im Arbeitsbereich dunkler als Arbeitszeiten angezeigt.

Zusätzlich wird Ihnen nur das Zeitintervall im Arbeitsbereich des MedHQ-Terminplaners angezeigt, in denen Ihre Therapeuten arbeiten. Wenn Sie also Arbeitszeiten von 08:00 Uhr bis 20:00 Uhr haben, wird auch nur dieser Bereich anzeigen. Bei Arbeitszeiten von z.B. 07:00 Uhr bis 19:00 Uhr wird der Arbeitsbereich entsprechend angepasst. Es werden Ihnen also keine nicht benötigte Zeiten von z.B. 00:00 Uhr bis 04:00 Uhr angezeigt.

Zusätzlich werden im MedHQ-Terminassistenten auch nur die Arbeitszeiten Ihrer Therapeuten für die Terminsuche verwendet.

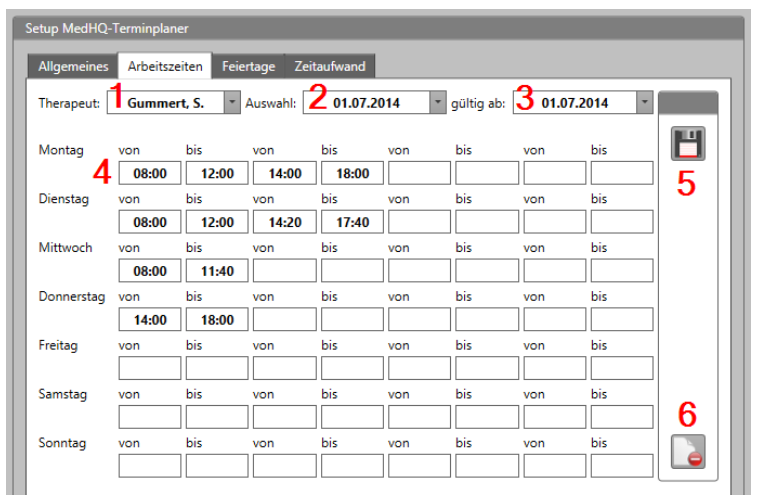

Sie haben die Möglichkeit für jeden Therapeuten täglich 4 Zeitabschnitte als Arbeitszeit zu definieren (4).

Wählen Sie hierzu den Therapeuten ab, für den Sie die Arbeitszeiten festlegen wollen (1).

Die hier wählbaren Therapeuten werden aus Ihrem MedHQ-Basismodul ermittelt.

Es werden alle aktiven Therapeuten

berücksichtigt. Wenn Sie im MedHQ-Basismodul einen Therapeuten inaktiv setzen, wird dieser hier nicht mehr angezeigt. Ebenso wird die Terminspalte des Therapeuten im Arbeitsbereich ausgeblendet. Alle Daten bleiben jedoch erhalten und können angezeigt werden, wenn Sie den Therapeuten wieder aktiv setzen.

Haben Sie unterschiedliche Arbeitszeiten definiert, können Sie jede einzelne Definition über "Auswahl" (2) selektieren. Wenn sich die Arbeitszeit eines Ihres Therapeuten ändert, können Sie weitere Einträge erzeugen.

Wählen Sie hierzu einfach den entsprechenden Therapeuten (1) und das Gültigkeitsdatum (2) der Arbeitszeiten aus, die Sie ändern wollen.

Ändern Sie die Arbeitszeiten des Therapeuten (4) und legen Sie fest, ab wann diese neuen Arbeitszeiten gültig sein sollen (3).

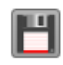

Danach speichern Sie die neuen Arbeitszeiten durch Klicken auf die entsprechende Schaltfläche (5).

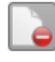

Die aktuell ausgewählten Arbeitszeiten löschen Sie durch Klicken auf die entsprechende Schaltfläche (6).

#### **10.3.4 Setup: Feiertage**

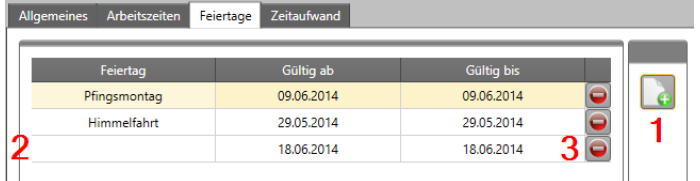

An Feiertagen wird in der Regel nicht gearbeitet. Es ist notwendig, die für Ihre Praxis geltenden Feiertage zu erfassen. Der MedHQ-Terminplan wird diese Tage als arbeitsfreie Tage berücksichtigen.

Diese Schaltfläche (1) erzeugt eine leere Zeile (2), in der Sie einen neuen Feiertag erfassen können. Sollten Sie z.B. mit Ihrer Praxis über Weihnachten Betriebsferien machen, haben Sie auch die Möglichkeit, über "gültig ab" und "gültig bis" einen Zeitraum zu definieren. Alle Tage in diesem Zeitraum werden als arbeitsfrei erkannt.

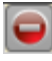

Einzelne Feiertage können Sie mit dieser Schaltfläche (3) löschen.

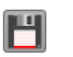

Speichern Sie Ihre Änderungen über diese Schaltfläche.

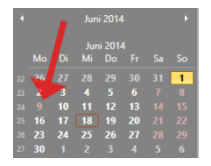

Arbeitsfreie Tage werden Ihnen in der Kalenderübersicht rot markiert angezeigt.

#### **10.3.5 Setup: Zeitaufwand**

Der MedHQ-Terminplan errechnet die Dauer eines Termins anhand der vorordneten Heilmittel automatisch für Sie.

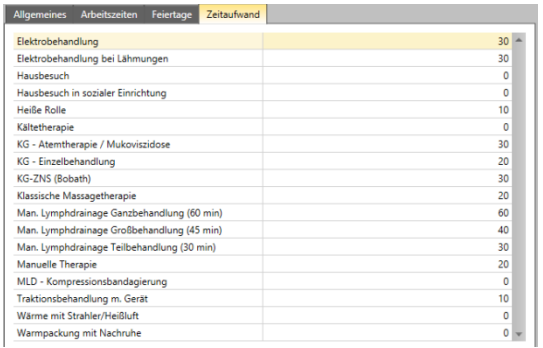

Hierzu ist es notwendig, dass Sie den Zeitaufwand für die in Ihrer Praxis abgegebenen Leistungen festlegen. Im Setup werden nur die Heilmittel angezeigt, für die Sie im Setup des MedHQ-Basismoduls festgelegt haben, dass Sie diese Leistungen in Ihrer Praxis abgeben.

Ändern Sie die Dauer in Minuten einfach durch Überschreiben des entsprechenden Eintrags.

**Ihre Änderungen speichern Sie einfach durch den Wechsel in einen anderen Bereich des Setups (Allgemeines, Arbeitszeiten oder Feiertage).**

Nach der Eingabe des Zeitaufwands für alle Heilmittelarten haben Sie das Setup abgeschlossen. Starten Sie MedHQ neu, um alle Änderungen zu übernehmen.

### **10.3.6 Setup: Farbauswahl**

Sollten Ihnen die Standardfarben des Terminplans nicht zusagen, habe Sie die Möglichkeit, diese anzupassen. Zusätzlich können Sie den Kontrast zwischen Arbeits- und Nicht-Arbeitszeit einstellen.

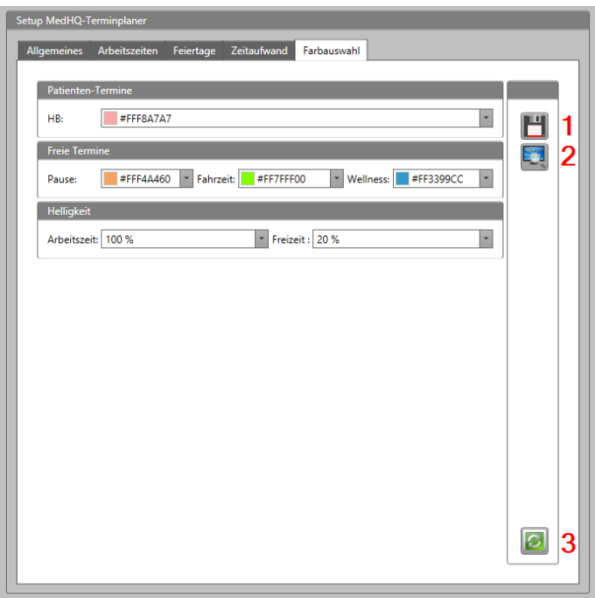

**1:** Speichern Sie über diese Schaltfläche Ihre Änderungen ab.

2: Wenn Sie Ihre Einstellungen vor dem Speichern begutachten wollen, dann nutzen Sie diese Schaltfläche.

**3:** Diese Schaltfläche stellt die vordefinierten Standardfarben wieder her.

## **10.4 Bereich Terminplan**

### **10.4.1 Aufbau eines Termineintrags**

#### Patiententermin

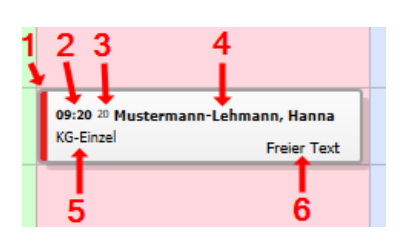

- 1. Geschlecht des Patienten:
	- a. **Rot**: weiblich
	- b. **Blau**: männlich
	- c. **Schwarz**: Freier Termin oder Platzhalter
- 2. Anfangszeit
- 3. Dauer
- 4. Patientenname
- 5. Abzugebendes Heilmittel
- 6. Frei erfassbarer Text für z.B. besondere Anmerkungen zum Termin

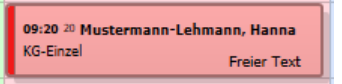

Termine, die in der Praxis stattfinden, haben einen weißen Hintergrund. Hausbesuch-Termine haben einen roten Hintergrund.

#### Freie Termine

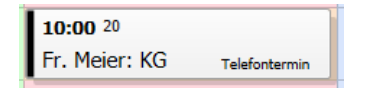

Freie Termine sind nicht mit den Patientendaten verknüpft. Sie werden mit einer schwarzen Farbe für die Markierung für das Geschlecht dargestellt.

Freie Termine nutzen Sie z.B. wenn Sie noch nicht über Patientendaten im MedHQ-Basismodul verfügen, der Patient jedoch bereits telefonisch Termine vereinbaren möchte.

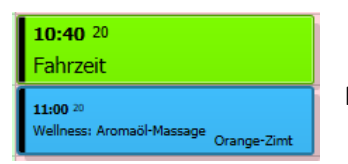

Platzhalter zählen ebenfalls zu den Freien Terminen.

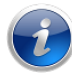

Für freie Termine kann kein Terminzettel gedruckt werden.

#### **10.4.2 Termine erfassen oder ändern**

Um Termine neu zu erfassen doppelklicken Sie einfach auf die Stelle im Terminplan, wo der Termin eingeplant werden soll. Ebenso könnten Sie an dieser Stelle des Terminplans das Menü (Rechte Maustaste) öffnen und den Befehl "Neuer Termin" wählen.

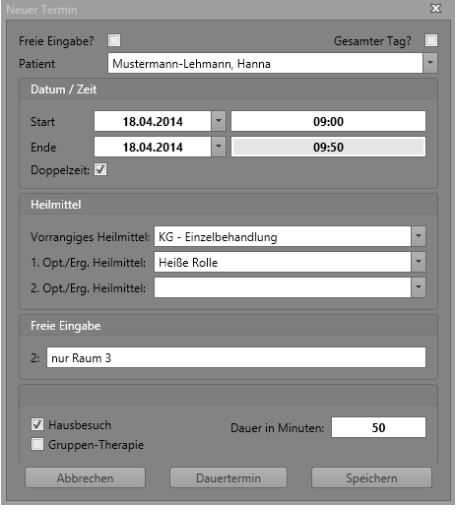

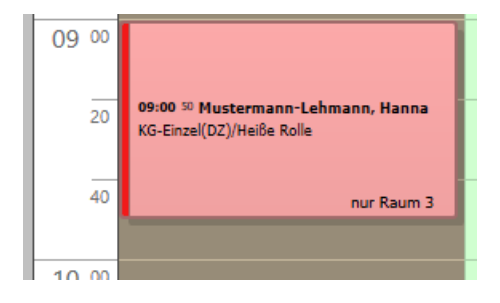

Es öffnet sich die Erfassungsmaske für Termine.

Wählen Sie den Patienten aus, für den der Termin erzeugt werden soll. Es stehen hier die gleichen komfortablen Suchfunktionen wie im MedHQ-Basismodul zur Verfügung.

Danach prüfen Sie die Startzeit. Die Endezeit kann nicht verändert werden, sondern passt sich automatisch an, wenn sich die Dauer des Termins ändert.

Wählen Sie wie im Rezeptformular die Heilmittel aus, die in diesem Termin abgegeben werden sollen. Auf dieser Basis wird automatisch die Dauer des Termins berechnet. Sie haben die Möglichkeit, die Dauer zu überschreiben.

Das Beispiel erzeugt diesen Eintrag im MedHQ-Planer.

Um einen Termin zu ändern, doppelklicken Sie einfach den entsprechenden Eintrag an. Danach können Sie die Daten einfach in der Eingabemaske ändern.

Wenn Sie einen Termin in Platzhalterfarben colorieren wollen, erfassen Sie

- Pause,
- Fahrzeit oder
- Wellness

als Text im Feld 2 der Freien Eingabe.

Wenn Sie in diesem Feld an erster Stelle eine "1" notieren, dann markieren Sie so, dass der Therapeut einen Befund aufnehmen soll. Auf dem gedruckten Tagesplan wird dann dem Patientennamen en ein "(B)" vorangestellt; der gedruckte Terminzettel in DIN A6 enthält den Hinweis "Befund".

Ein Ankreuzen von "Gruppen-Therapie" hat zum jetzigen Auslieferungsstand keine weiteren Auswirkungen.
### **10.4.3 Nicht-Dauerterminen löschen**

Termine, die keine Dauertermine sind, können wie folgt gelöscht werden:

- 1. Selektieren des Termins mit Einfachklick und löschen über die Entf/Del-Taste.
- 2. Auswahl des Löschen-Befehl über das Menü des Termins. Das Menü erhalten Sie bei Rechtsklick auf den zu löschenden Termin. Wenn Sie einen Touchscreen nutzen, wird das Menü eingeblendet, wenn Sie Ihren Finger länger auf dem Termin lassen.

Termine werden ohne nochmalige Rückfrage gelöscht. Sollten Sie hier irrtümlich gelöscht haben, können Sie den letzten gelöschten Termin einfach über das Menü (Rechtsklick auf die entsprechende freie Stelle im MedHQ-Planer) wieder einfügen.

**ACHTUNG.** Das Löschen von Dauerterminen weicht hiervon ab und wird später erklärt.

### **10.4.4 Nicht-Dauerterminen verschieben**

Termine, die keine Dauertermine sind, können wie folgt verschoben werden:

- 1. Mit der Maus via Drag/Drop.
- 2. Durch Löschen und nachfolgendes Kopieren an neue Stelle (s. auch unter "Nicht-Dauerterminen löschen")
- 3. Nicht-Freie Termine können geparkt werden. Ziehen Sie einfach beliebig viele Termine mit der Maus in den Bereich "Offene Termine".

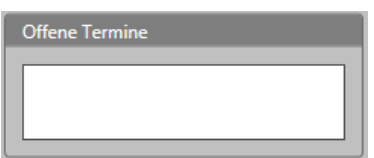

Termine, die Sie direkt im MedHQ-Planer eingetragen

haben und in diesen Bereich ziehen, werden dort mit "kein Rezept" gekennzeichnet.

**ACHTUNG.** Das Verschieben von Dauerterminen weicht hiervon ab und wird später erklärt.

### **10.4.5 Termine positionieren**

Wenn Sie Terminen verschieben, rastet der Termin immer an der gleichen Stelle ein, an der sich die Zeitlinie befindet.

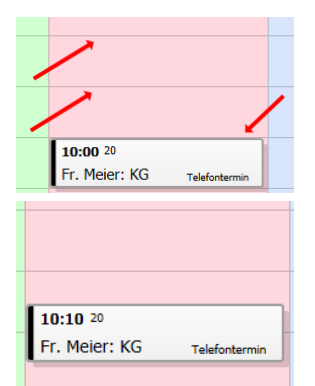

Die Zeitlinie befindet sich am oberen Rand des Termins. Beim Verschieben rastet der Termineintrag so ein, dass sich die nächste Zeitlinie ebenfalls am oberen Rand befindet.

Hier befindet sich die Zeitlinie in der Mitte des Termins. Ein Verschieben läßt die Zeitlinie in der Mitte.

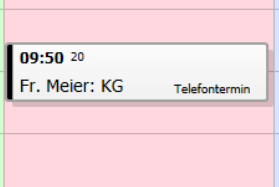

Wenn der Termin nicht korrekt positioniert wird, ändern Sie die Anfangszeit einfach nach Doppelklick manuell in der Änderungsmaske.

Der MedHQ-Terminplan bietet Ihnen eine Funktion, die Ihnen die Positionierung zusätzlich erleichtert. Sie haben die Möglichkeit, einen Termin beim Verschieben direkt vor oder hinter einen Termin zu positionieren. Lassen Sie sich den Termin, den Sie verschieben, einfach im vorderen oder hinteren Teil des Termins, an den Sie jenen anhängen wollen, überschneiden.

Der MedHQ-Planer berechnet automatisch die für ein überschneidungsfreies Anhängen entsprechende Anfangszeit des Termins.

Wir empfehlen Ihnen, dieses Verhalten auszuprobieren und einfach mal mit der Verschiebung von Terminen zu spielen.

# **10.5 Terminplanungs-Workflow**

Wir haben einen Workflow in MedHQ implementiert, der es ohne zusätzliche Eingaben im MedHQ-Terminplan gestattet, Patiententermine zu vergeben.

Erfassen Sie hierzu im MedHQ-Basismodul das Rezept, für welches Sie Termine planen wollen.

Danach betätigen Sie die Schaltfläche "zum Terminplan senden".

Das MedHQ-Basismodul sendet diese Anforderung unmittelbar an den MedHQ-Terminplan. Sie sehen im Bereich "Offene Termine" einen neuen Eintrag mit dem Rezeptdatum des zugrundeliegenden Rezepts.

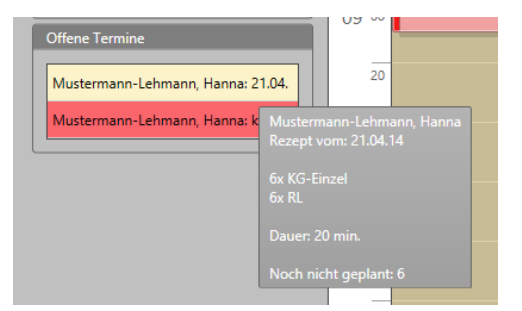

Wenn Sie den Mauszeiger über dem Eintrag positionieren, werden Ihnen die Plandaten des Rezepts angezeigt.

Zur Einplanung müssen Sie jetzt nur noch den Eintrag mit der Maus aus Offene Termine an die Stelle ziehen, wo Sie den Termin einplanen wollen.

### **FERTIG!!!**

Der MedHQ-Terminplan merkt, wie viele Termine Sie nachfolgend eingeplant haben. Wenn Sie in diesem Beispiel 6 Termine geplant haben, wird der entsprechende Eintrag automatisch aus Offene Termine entfernt.

Sollten Sie weniger Termine einplanen wollen, weil Sie z.B. bereits einen Termin als Telefontermin als Freien Termin eingetragen haben, können sie den Eintrag aus Offene Termine einfach über das Menü (rechte Maustaste) mit dem Befehl "Löschen" entfernen.

# **10.6 Aufnahmefunktion**

Öfters fragen Patienten bei der Terminplanung z.B. nach, welcher Wochentag der vorher vereinbarte Termin ist, obwohl Sie bereits den nächsten planen.

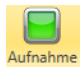

Um Sie hier zu entlasten haben Sie die Möglichkeit, die vergebenen Termine aufzunehmen. Aufnahme Sie sind sofort aussagefähig, ohne vorherige Termine nachschlagen zu müssen.

Die Schaltfläche funktioniert wie ein Ein-/Ausschalter. Wenn die Aufnahme eingeschaltet ist, ist der Aufnahmeknopf rot.

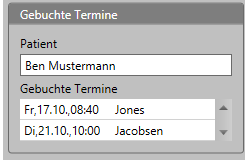

Zur Aufnahme wird ein zusätzlicher Bildschirmbereich eingeblendet, der Ihnen alle nach Einschalten der Aufnahme eingetragenen Termine anzeigt.

Wenn Sie die Terminplanung abgeschlossen haben, können Sie über das Betätigen der rechten Maustaste über einem Termineintrag das Kontext-Menü

aufrufen und einen Terminzettel ausdrucken.

### **10.7 Dauertermine**

In vielen Praxen gibt es Patienten, die feste Behandlungszeiten haben, weil sie eine dauerhafte Behandlung benötigen.

Sollten Sie einen Papierterminplan nutzen, müssten Sie diese Termine für jede Woche vortragen.

Der MedHQ-Terminplan nimmt Ihnen diese Arbeit ab

#### **10.7.1 Allgemeines zu Dauerterminen**

Dauertermine sind eine Serie von Einzelterminen, die im MedHQ-Terminplan nach einem bestimmten Serienmuster angezeigt werden.

Auch einzelne Termine aus einer Terminserie können verschoben werden.

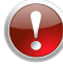

**Hierbei sind jedoch unbedingt einige Zusammenhänge und Besonderheiten zu beachten.**

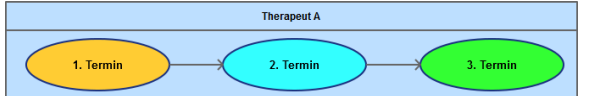

Jeder Dauertermin ist einem Therapeuten zugeordnet.

Wenn Sie einen einzelnen Termin aus einem Dauertermin verschieben, so gibt es einen Unterschied, ob Sie diesen Termin zwischen unterschiedlichen Therapeuten verschieben oder nicht.

#### Verschieben innerhalb eines Therapeuten

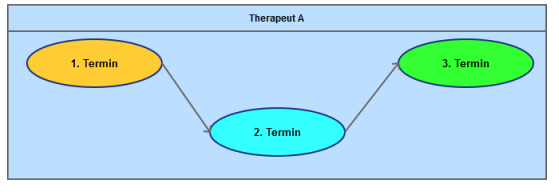

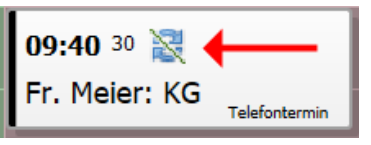

Wenn Sie einen Einzeltermin aus einem Dauertermin verschieben und den Therapeuten dabei **nicht** wechseln, so bleibt die Verkettung der Einzeltermine erhalten.

Der 2. Termin wird in diesem Fall mit einem durchgestrichenen Dauertermin-Icon angezeigt. Es handelt sich zwar um einen Einzeltermin zu einem Dauertermin, jedoch weicht dieser nun durch die Verschiebung vom Serienmuster ab.

Sie haben hier die Möglichkeit, die ursprüngliche Verkettung wieder herzustellen; d.h. die Terminverschiebung wieder rückgängig zu machen.

Wählen Sie hierzu aus dem Kontextmenü des Termins (rechte Maustaste) den Befehl "Terminserie wiederherstellen".

#### Verschieben zu einem anderen Therapeuten

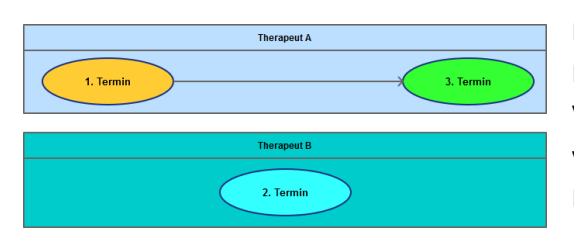

Beim Verschieben eines Einzeltermins aus einem Dauertermin zu einem anderen Therapeuten wird die Verkettung der Einzeltermine aufgebrochen und der verschobene Termin wird beim neuen Therapeuten als Nicht-Dauertermin geführt.

Eine Wiederherstellung der ursprünglichen Verkettung ist nicht mehr möglich.

### **10.7.2 Dauertermine verschieben**

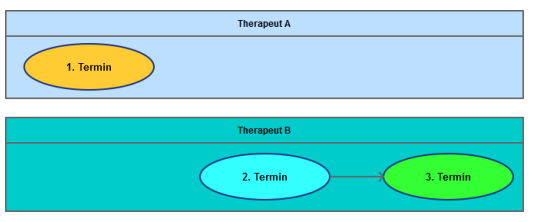

Wenn Sie einen Einzeltermin aus einem Dauertermin verschieben wollen, werde Sie vom MedHQ-Terminplan gefragt, ob Sie auch alle zukünftigen Einzeltermine verschieben wollen.

Wenn Sie diese Frage bejahen, wird die Verkettung der

Einzeltermine aufgebrochen und es entstehen zwei Verkettungen; eine bis zum letzten Termin vor dem, den Sie verschoben haben, und eine weitere mit dem verschobenen Termin als ersten Einzeltermin.

### **10.7.3 Dauertermine löschen**

Es gibt für Dauertermine verschiedene Möglichkeiten zum Löschen.

- 1. Menüpunkt "Löschen"
	- a. **Löschen der Serie:** Alle Termine vom ersten bis zum letzten Einzeltermin werden gelöscht.
	- b. **Löschen des Ereignisses:** Nur der gewählte Einzeltermin wird gelöscht.
- 2. Menüpunkt "löschen aller kommenden Termine":
	- a. **ALLE Termine des Patienten löschen:** Es werden nicht nur die kommenden Einzeltermine des Dauertermins gelöscht, sondern auch alle anderen zukünftigen Termine. Diese Funktion steht auch bei Nicht-Dauerterminen zur Verfügung. Sie haben hier die Möglichkeit, alle Termine zu entfernen, falls z.B. ein Patient die Praxis nicht mehr besucht oder alle weiteren Termine storniert hat.
	- b. **Nur die Termine des Dauertermins löschen:** Es werden nur die kommenden Termine des gewählten Dauertermins gelöscht.

Beachten Sie unbedingt, dass einmal gelöschte Dauertermine nicht wieder hergestellt werden können.

Dauertermine können nicht in der Wochenansicht verschoben werden.

Wenn Sie Dauertermine im Feld "Offene Termine" parken wollen, werden diese automatisch zu Einzelterminen konvertiert.

### **10.7.4 Dauertermine erfassen oder ändern**

Um Dauertermine zu erfassen rufen Sie einfach die Eingabe-/Änderungsmaske für Termine auf.

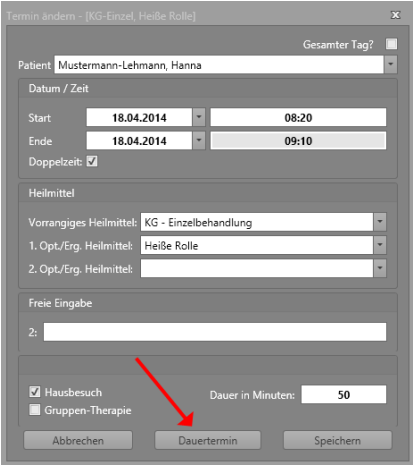

Hier finden Sie einen Button für die Eingabe von Dauerterminen.

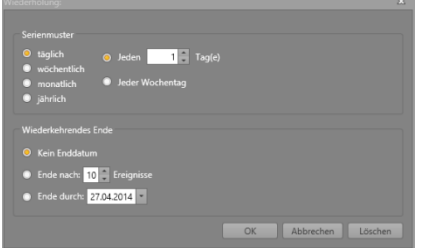

Nach der Betätigung des Dauertermin-Buttons öffnet sich die Eingabemöglichkeit für die Serienmuster des Dauertermins.

Um die einzelnen Serienmuster kennenzulernen, empfehlen wir Ihnen, diese auf einen Testtermin anzuwenden und sich das Ergebnis folgend im MedHQ-Terminplan anzusehen.

Dauertermine können mit einem der folgenden Endeparameter versehen werden:

- Kein Ende
- Ende nach einer vorgegebenen Anzahl von Terminen
- Ende an einem festgelegtem Datum

Mit den im MedHQ-Terminplan gegebenen Eingabemöglichkeiten sollten Sie jeden Dauertermin abbilden können, den Sie benötigen.

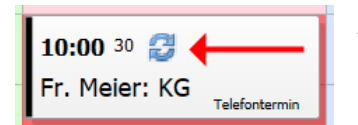

Alle Dauertermine werden mit einem speziellen Icon gekennzeichnet.

# **10.8 Terminzettel drucken**

Sie haben die Möglichkeit Terminzettel für Ihre Patienten in Din A5 oder A6 zu drucken. Das Format stellen Sie im Setup des MedHQ-Terminplans ein. Es wird der Drucker genutzt, den Sie im Setup des MedHQ-Basismoduls definiert haben.

Um einen Terminzettel zu drucken, wählen Sie einfach im Menü (rechte Maustaste) des ersten Termins, den Sie drucken wollen, den Befehl "Terminzettel drucken" aus.

Der MedHQ-Terminplan druckt danach den gewählten Termin und alle zukünftige Termine des Patienten aus.

Sollte es sich um einen Dauertermin handeln, werden soviele Termine gedruckt, wie der Terminzettel maximal anzeigen kann. Dies sind derzeit bei DIN A6 maximal 12 und bei DIN A5 maximal 20 Termine.

Es können keine Terminzettel für freie Termine gedruckt werden.

## **10.9 Therapeutenplan ausgeben**

Sie haben die Möglichkeit, jedem Ihrer Therapeuten einen Ausdruck seiner Terminspalte zu erstellen, um diesen z.B. auf Hausbesuche mit sich zu führen.

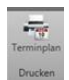

Linksklicken Sie hierzu einfach in die Spalte des zu druckenden Therapeuten und wählen Sie danach aus der Befehlsleiste "Drucken / Terminplan".

Sie erhalten eine Druckvorschau, die es Ihnen u.a. auch gestattet, den Therapeutenplan in andere Formate zu exportieren oder auch über Ihr installiertes Email-Programm zu versenden.

Sie können den Therapeutenplan auch in DIN A4 und A6 ausgeben. Betätigen Sie zur Auswahl des Formats einfach den Pfeil unterhalb der Schaltfläche.

# **10.10Tages- / Wochenplan**

Der MedHQ-Terminplan bietet Ihnen die Möglichkeit für Therapeuten einen Wochenplan  $\frac{1}{7}$ anzuzeigen. Linksklicken Sie hierzu einfach in die Spalte des Therapeuten und wechseln Sie mit der entsprechenden Schaltfläche aus der Befehlsleiste die Ansicht. Sie können auch in der Wochenansicht Einzeltermine verschieben.

# **10.11Kontaktdaten des Patienten anzeigen**

Der MedHQ-Terminplan zeigt Ihnen ohne lange Suche in den Stammdaten die Kontaktdaten eines Patienten an. Führen Sie den Mauszeiger einfach über einen Patiententermin.

Die Kontaktdaten werden Ihnen unmittelbar in der Statusleistes des Terminplans angezeigt.

# **10.12Ganztagestermin (z.B. Urlaub) erfassen**

Sie haben die Möglichkeit im MedHQ-Terminplan Termine zu erfassen, die den gesamten Tag umfassen. Über diese Möglichkeit geben Sie z.B. die Urlaubszeiten Ihrer Therapeuten an.

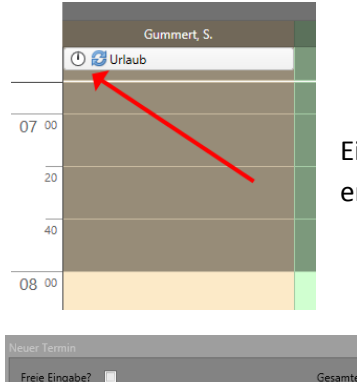

Ein Ganztagestermin wird Ihnen direkt unter dem Namen des entsprechenden Therapeuten angezeigt.

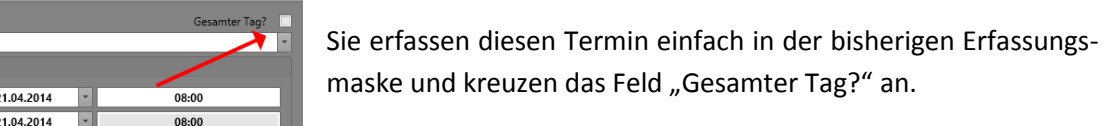

Für die Eingabe eines Ganztagestermins wird das Endedatum nicht beachtet. Es wird immer der Tag reserviert, der unter Startdatum angezeigt wird.

Ist ein Ganztagestermin im MedHQ-Terminplan eingetragen so wird dieser Therapeut im MedHQ-Terminassistenten für diesen Tag nicht berücksichtigt. Damit nicht durch eine versehentliche Fehleingabe ganz Zeiträume für den MedHQ-Terminassistenten ausgeschlossen werden, müssen für die Erfassung eines Zeitraums die Daten des Ganztagestermins durch Doppelklick auf diesen nochmals aufgerufen und ein Serienmuster über die Schaltfläche "Dauertermin" erfasst werden.

## **10.13Der MedHQ-Terminassistent**

Bei unseren Recherchen zum MedHQ-Terminplan in laufenden Praxen haben wir ermittelt, dass die Terminsuche ein großer Zeitfresser ist.

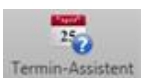

Um diesem zu begegnen haben wir den MedHQ-Terminassistenten implementiert. Sie rufen diesen einfach durch die Auswahl des entsprechenden Icons aus der Befehlsleiste auf. Nach Auswahl verändert sich der linke Teil des Datenbereiches.

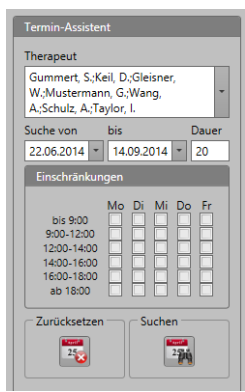

Im oberen Teil des Terminassistenten können Sie die Therapeuten auswählen, für die freie Termine gesucht werden sollen. Diese Möglichkeit nutzen Sie z.B. wenn Sie nur freie Termine für Therapeuten mit notwendigen Zertifikaten suchen.

Danach wird der Suchzeitraum angegeben. Es ist automatisch als Startzeit das heutige Datum und als Endedatum des Suchzeitraums die Startzeit + 12 Wochen vorgegeben. Danach legen Sie die Dauer des Termins fest, für den Sie freie Lücke im Terminplan suchen.

Wenn Sie den MedHQ-Terminassistenten über das Menü eines offenen Termins aufrufen, wird automatisch die Dauer des offenen Termins vorbelegt.

Sollte Ihr Patient nur zu bestimmten Zeiten Termine wahrnehmen oder nicht wahrnehmen können, haben Sie die Möglichkeit unter "Einschränkungen" diese Wünsche dem Termin-Assistenten mitzuteilen.

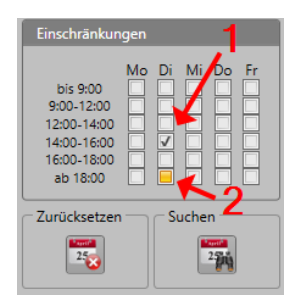

Kreuzen Sie hierzu einfach das entsprechende Feld an.

Jedes Feld kann neben dem Zustand "leer" 2 weitere Ausprägungen annehmen:

1: Haken = Der Patient wünscht Termine zu diesen Zeiten

2: Gelbes Quadrat = Der Patient wünscht **keine** Termine zu diesen Zeiten

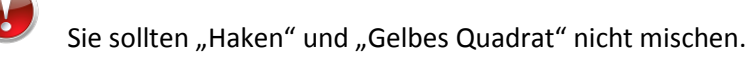

Wenn die Einschränkungen bei Ihnen nicht alle Wochentage anzeigen, so liegt dies daran, dass kein Ihrer Therapeuten an den fehlenden Tagen arbeitet. Die Anzeige der Einschränkungen passt sich hier dynamisch an.

Wenn Sie die Suche über die entsprechende Schaltfläche auslösen erhalten Sie eine Ergebnisliste mit allen behandlungsfreien Zeiträumen, die den Anforderungen Ihrer Suche entsprechen.

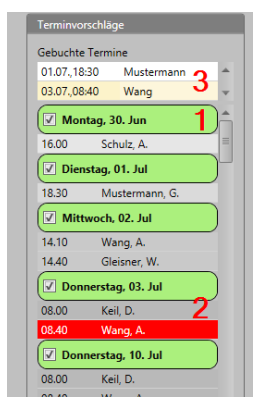

1: Die Terminvorschläge sind nach Datum gegliedert. Sollten Sie einzelne Tage ausblenden wollen, entfernen Sie einfach den Haken vor dem Datum.

2: Sie können einzelne Terminvorschläge anklicken. Der MedHQ-Terminplan scrollt sofort zum entsprechenden Datum und zeigt Ihnen diesen Termin an, um Ihnen die Möglichkeit zu geben, sich die Nachbartermine anzusehen. Warum ist das so? Es wäre kein Zeichen einer guten Terminplanung, wenn Sie z.B. einen Praxistermin zwischen Terminen buchen würden, wenn sich der Therapeut vielleicht auf Hausbesuch in einer sozialen Einrichtung befindet. Diese Beurteilung kann Ihnen der MedHQ-Terminassistent leider nicht

abnehmen.

3: Sie haben zusätzlich die Möglichkeit den Terminvorschlag sofort über das Kontextmenü (rechte Maustaste) des Terminvorschlags zu buchen. Alle so gebuchten Termine werden separat angezeigt.

Sie können für die Termine, die unter "Gebuchte Termine" aufgelistet sind, einen Terminzettel ausdrucken. Wählen Sie hierzu einfach im Kontextmenü (rechte Maustaste) eines Termins in "Gebuchte Termine" den entsprechenden Befehl aus.

Der MedHQ-Terminassistent ist in Verbindung mit der Aufnahmefunktion eine mächtige Kombination. Wenn Sie den ersten Termin eingegeben haben und diesen kopieren, um ihn danach einfach einzufügen, werden Sie mit dieser Kombination der Funktionen die höchstmögliche Geschwindigkeit bei der Terminvergabe erreichen.

### **10.14Warteliste**

Oft ist es notwendig, dass Sie Patienten auf die Warteliste setzen, wenn Sie aktuell keine freien Termine anbieten können.

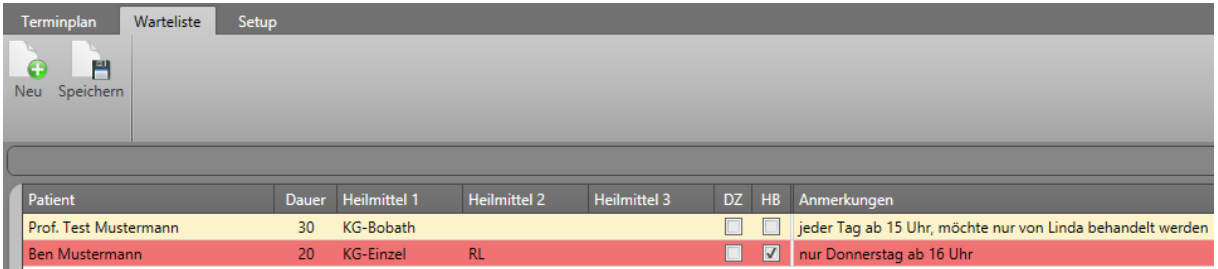

Betätigen Sie einfach die Schaltfläche "Neu", um einen neuen Eintrag zu erzeugen.

Nach dem Ausfüllen der neuen Zeile oder Ändern bereits vorhandener Einträge speichern Sie diese über die entsprechende Schaltfläche ab.

MedHQ berechnet automatisch die Dauer des Termins für Sie und markiert Hausbesuche mit roter Hintergrundfarbe.

Über das Kontextmenü (= rechte Maustaste) können Sie für jeden Eintrag auswählen, ob sie ihn löschen oder kopieren wollen.

Kopierte Termine können Sie sofort in den Terminplan einfügen.

# **10.15Patiententermine suchen**

 $\tilde{\phantom{a}}$  MedHQ bietet Ihnen eine Funktion zum Suchen von im Terminplan vergebenen Patiententerminen.

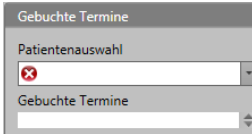

Nach dem Betätigen des entsprechenden Buttons wird Ihnen die entsprechende Teilmaske im variablen Bereich links angezeigt.

Wählen Sie einfach den Patienten aus, für den Sie die eingetragenen Termine

finden wollen. Unmittelbar nach der Auswahl werden Ihnen alle Termine ab dem gerade im Terminplaner angezeigten Termin bis plus 3 Monate aufgelistet. Die Anzahl ist auf 12 limitiert. Sie haben die Möglichkeit direkt aus dem Kontextmenü (rechte Maustaste) einen Terminzettel mit den angezeigten Daten zu drucken.

Wenn Sie einen Listeneintrag anklicken, springt der Terminplan sofort zu diesem Termin und Sie können diesen sofort bearbeiten, wenn Sie die wünschen.